Документ подписан простой электронной подписью Информация о владельце: ФИО: Локтионова Оксана Геннадьевна Должность: проректор по учебной работе Дата подписания: 11.05.2023 11:17:26 Уникальный программный ключ:

# МИНОБРНАУКИ РОССИИ

0b817ca911e6668abb13a5d426d39e5f1c11eabbf73e943df4a4851fda56d089\_1<br>Федеральное государственное блоджетное образовательное учреждение высшего образования «Юго-Западный государственный университет»  $(IO3<sub>l</sub>Y)$ 

Кафедра машиностроительных технологий и оборудования

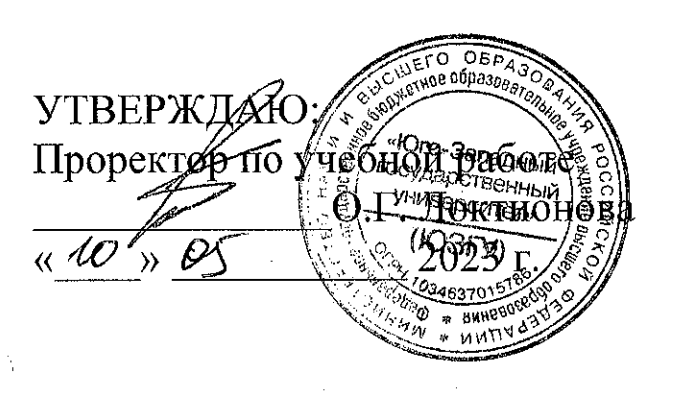

# ФУНКЦИОНАЛЬНОЕ МОДЕЛИРОВАНИЕ ПРОЦЕССОВ

Методические указания к выполнению лабораторной работы по диспиплине «Информационная поддержка жизненного цикла продукции» для студентов направления подготовки 15.03.01 «Машиностроение» направленность (профиль) «Технология, оборудование и автоматизация машиностроительных производств»

#### УДК 658.52.011.56: 65.011.56

# Составители: С.А. Чевычелов, А.Г. Ивахненко

#### Рецензент

# Доктор технических наук, доцент В.В. Куи

Функциональное моделирование процессов: Методические указания к выполнению лабораторной работы по дисциплине «Информационная поддержка жизненного цикла продукции» / сост.: С.А. Чевычелов, А.Г. Ивахненко; Юго-Зап. гос. ун-т. Курск, 2023. 18 с.: ил. 13, табл. 4. Библиогр.: с. 18.

Излагаются методические рекомендации по функциональному моделированию процессов на основе методологии IDEF0.

Методические указания предназначены для обучающихся по направлению подготовки 15.03.01 «Машиностроение», направленность (профиль) «Технология, оборудование и автоматизация машиностроительных производств» всех форм обучения.

Текст печатается в авторской редакции

. Формат  $60 \times 84$  1/16. Подписано в печать . Тираж 50 экз. Заказ  $37$ . . Уч. - изд. л. Усл. печ. л. Юго-Западный государственный университет. 305040, г. Курск, ул. 50 лет Октября, 94.

# **СОДЕРЖАНИЕ**

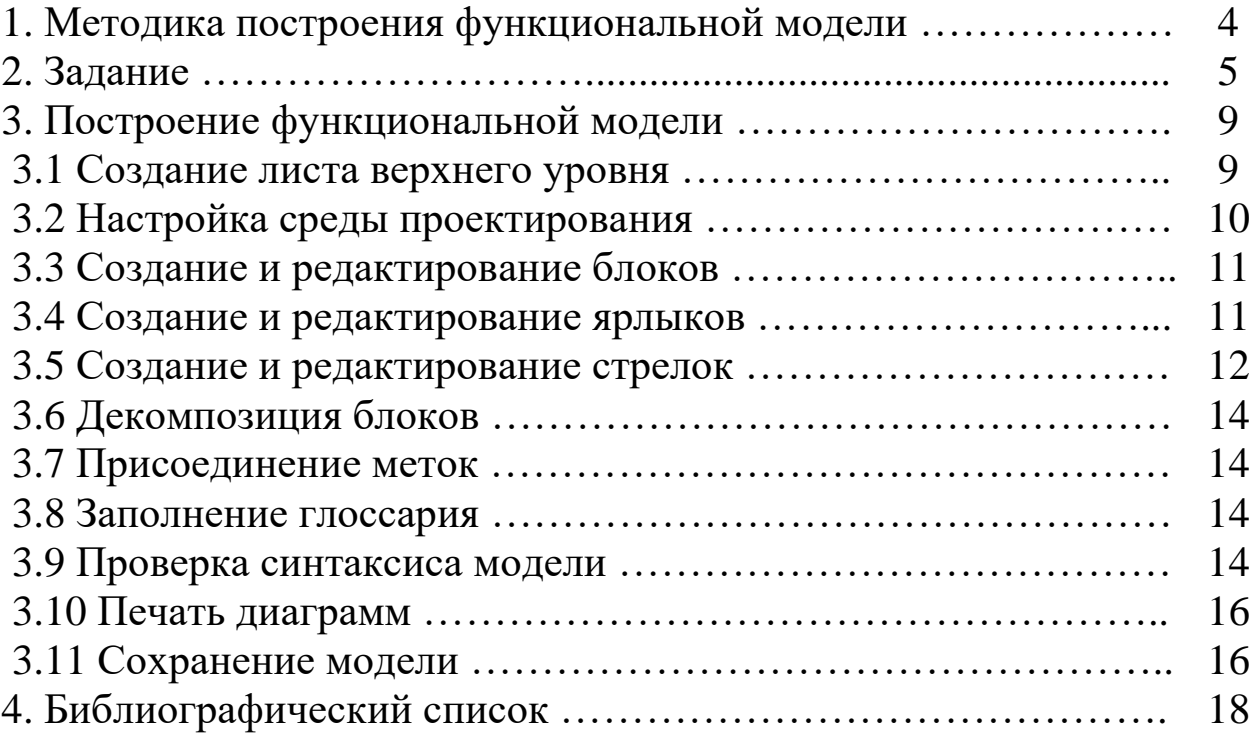

# Цель работы:

√ изучить возможности методологии IDEF0 для функционального моделирования процессов;

• построить функциональную модель заданного процесса.

## 1. Методика построения функциональной модели

Методология IDEF0 (более известная как методология SADT-Structure Analysis and Design Technique) предназначена для представления функций системы и анализа требований к системам.

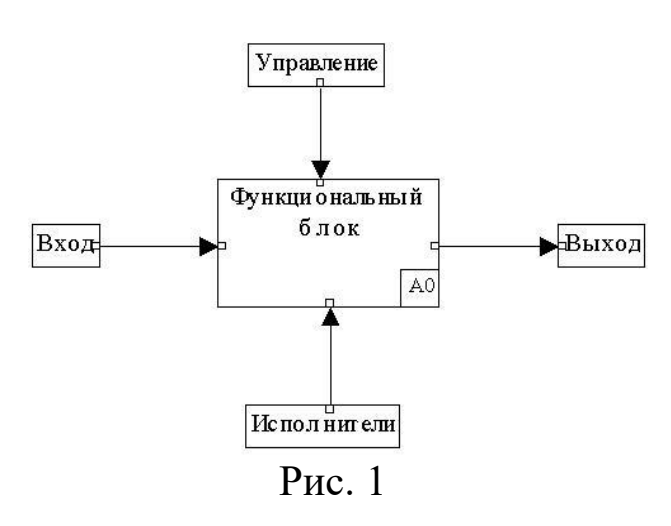

В терминах IDEF0 система представляется в виде комбинации блоков и дуг. Блоки используются для представления функций системы и сопровождаются текстами на естественном языке. представляют Дуги множества объектов (как физических, так и информационных) или действия, которые образуют связи между функциональными блоками. Ме-

сто соединения дуги с блоком определяет тип интерфейса.

Управляющие выполнением функции данные входят в блок сверху, в то время как информация, которая подвергается воздействию функции, показана с левой стороны блока; результаты выхода показаны с правой стороны.

Механизм (человек или автоматизированная система), который осуществляет функцию, представляется дугой, входящей в блок снизу (рис. 1).

В основе методологии IDEF0 лежат следующие правила:

- 1. Функциональный блок (или Функция) преобразует Входы в Выходы (т.е. входную информацию в выходную), Управление определяет, когда и как это преобразование может или должно произойти Исполнители непосредственно осуществляют это преобразование.
- 2. С дугами связаны надписи (или метки) на естественном языке, описывающие данные, которые они представляют.
- 3.Дуги показывают, как функции между собой взаимосвязаны, как они обмениваются данными и осуществляют управление друг другом.
- 4.Выходы одной функции могут быть Входами, Управлением или Исполнителями для другой.
- 5.Дуги могут разветвляться и соединяться.
- 6.Функциональный блок, который представляет систему в качестве единого модуля, детализируется на другой диаграмме с помощью нескольких блоков, соединенных между собой интерфейсными дугами.
- 7.Эти блоки представляют основные подфункции (подмодули) единого исходного модуля.
- 8.Данная декомпозиция выявляет полный набор подмодулей, каждый из которых представлен как блок, границы которого определены интерфейсными дугами.

Каждый из этих подмодулей может быть декомпозирован подобным же образом для более детального представления.

# **2. Задание**

Смоделировать процесс с общим названием «Разрабатывать, согласовывать и утверждать технологическую документацию».

На вход процесса поступает следующая информация:

- конструкторская документация;
- расцеховка;
- состав изделий;
- техническое задание на разработку технологической документации.

Результатом выполнения процесса будет:

- разрешение технологическое;
- карточки технологических процессов;
- технологические процессы.

При исполнении процесса руководствуются:

- нормативными документами;
- производственной программой.

Исполнители процесса:

- механический цех;

## - отдел главного технолога (ОГТ);

- единый отдел технологической документации.

Процесс состоит из следующих действий таблица 1.

Таблица 1

Действия процесса «Разрабатывать, согласовывать и утверждать технологическую документацию»

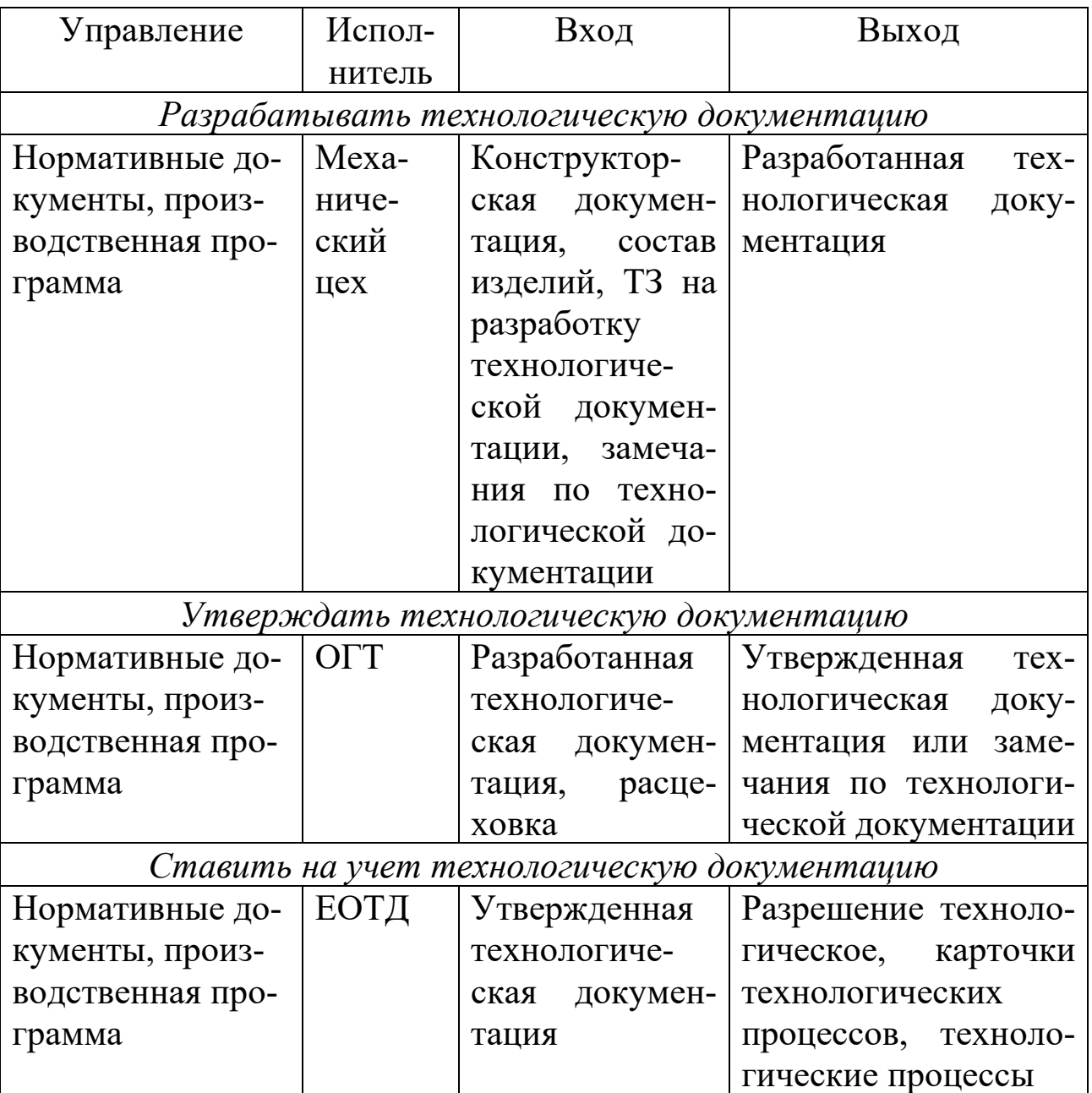

Действие «Разрабатывать технологическую документацию» состоит из следующих этапов таблица 2.

# Таблица 2

Этапы действия «Разрабатывать технологическую документацию»

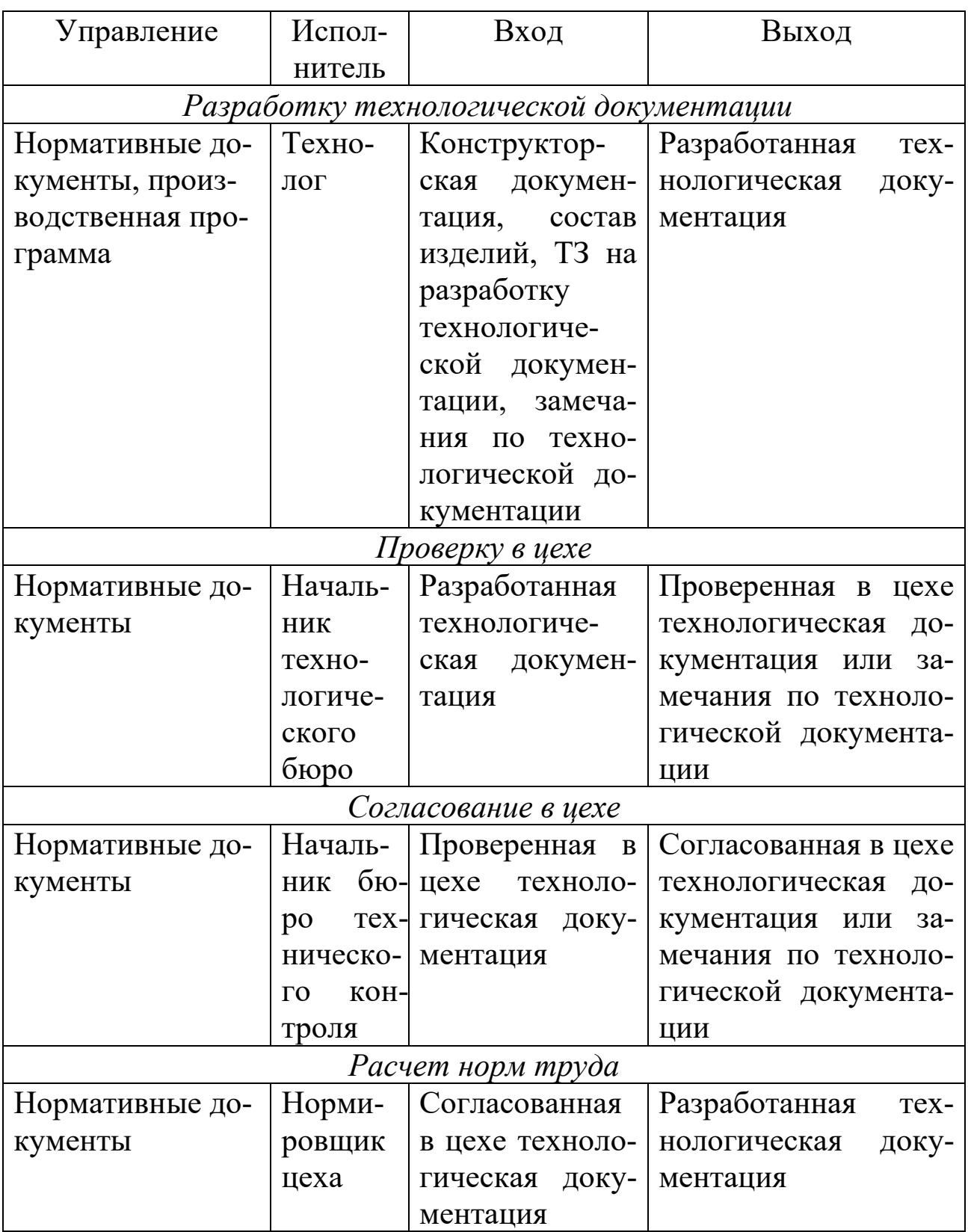

Действие «Утверждать технологическую документацию» включает следующие этапы таблица 3.

Таблица 3

Этапы действия «Утверждать технологическую документацию»

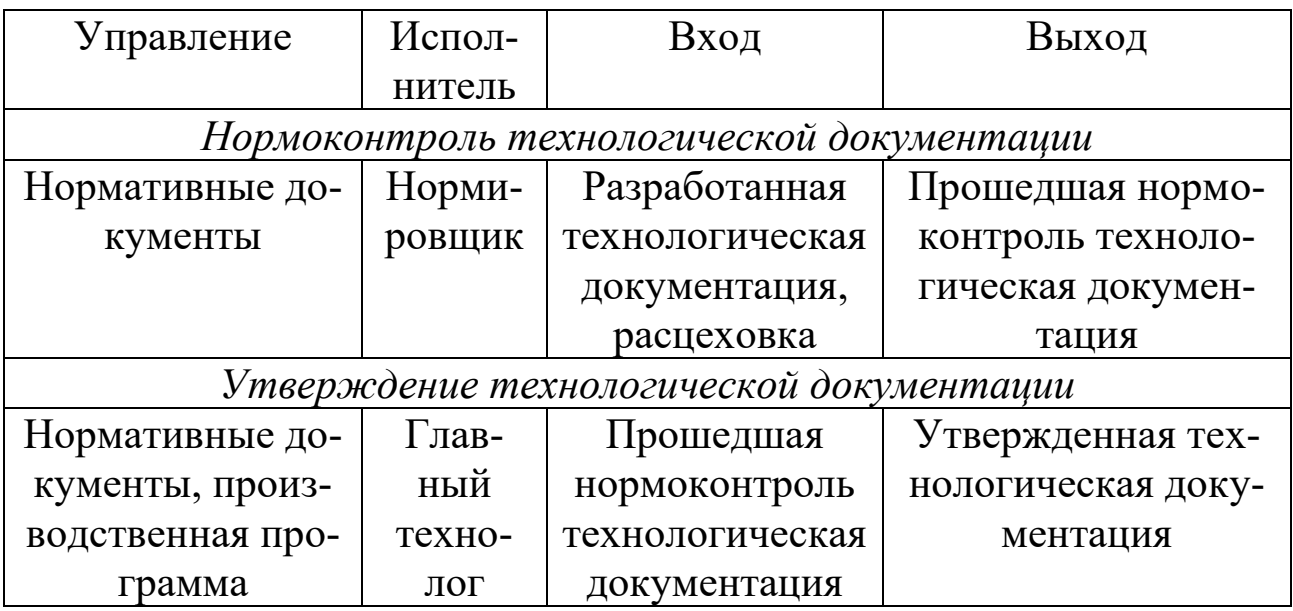

Действие «Ставить на учет технологическую документацию» включает следующие этапы таблица 4.

Таблица 4

Этапы действия «Ставить на учет технологическую документацию»

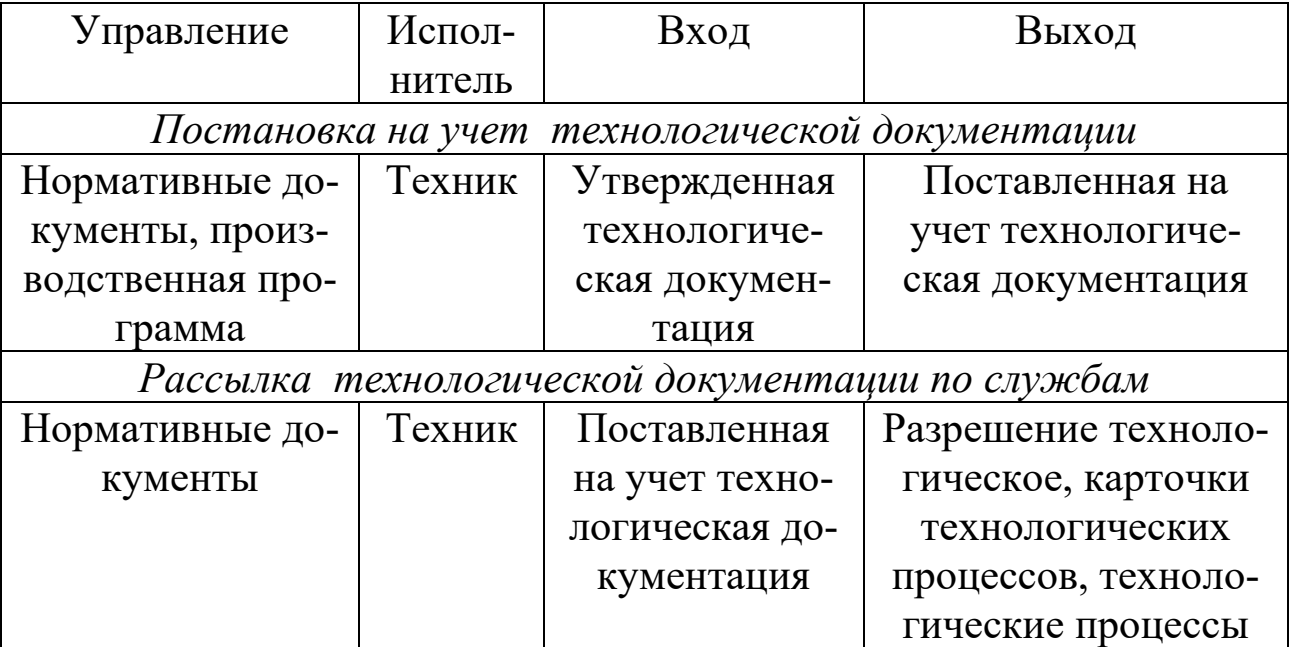

## **3. Построение функциональной модели 3.1 Создание листа верхнего уровня**

После запуска программы новый проект создается с помощью пункта New меню File. В появившемся окне "Select New Page Type" следует выбрать методологию IDEF0 (см. рис. 2).

После нажатия на кнопку "OK" создается страница верхнего уровня модели. На данной странице находится только один блок, который должен представлять систему в виде единого модуля (рис. 3).

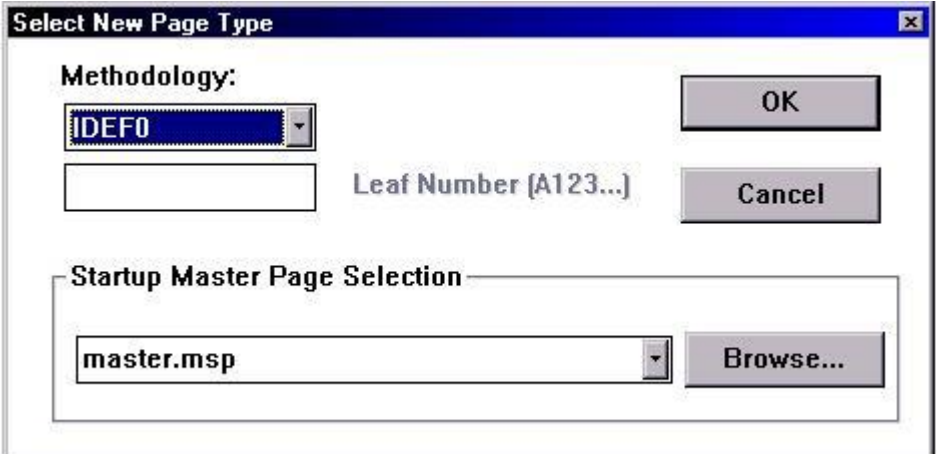

Рис. 2

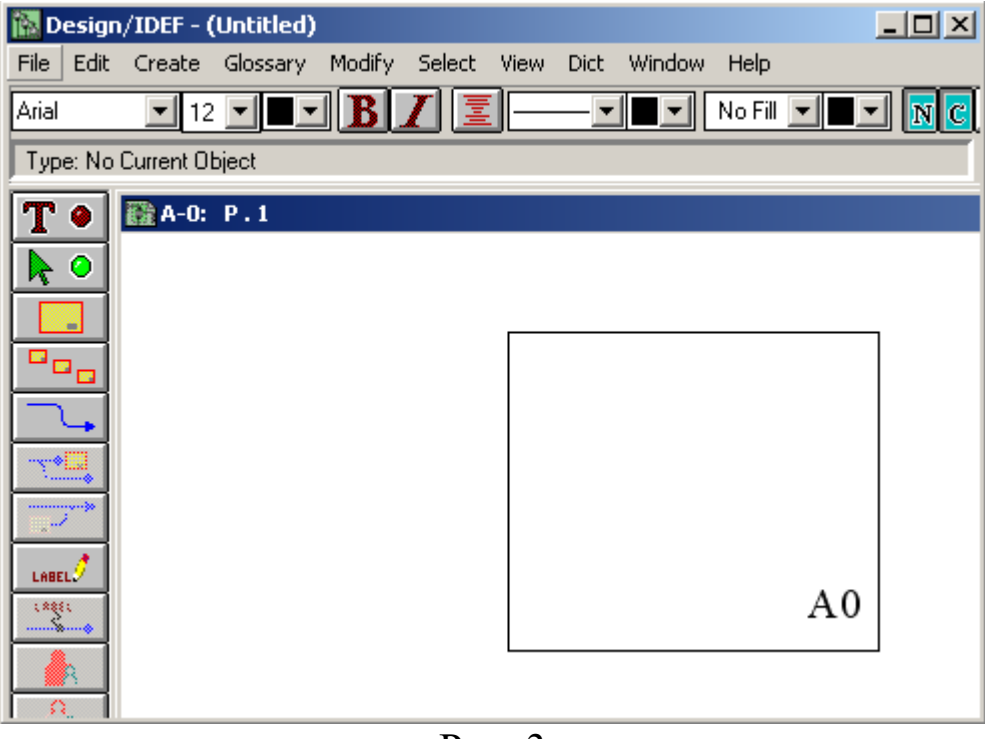

Рис. 3

Все остальные блоки будут располагаться на страницах более низкого уровня. Название блока должно отражать цель всего проекта.

#### **3.2 Настройка среды проектирования**

Прежде, чем создавать остальные блоки, желательно сразу настроить среду проектирования, так как в противном случае в дальнейшем придется устанавливать настройки для каждого созданного блока в отдельности. Для этого в меню Edit, пункте Set Attributes… необходимо настроить все шрифты, которые будут действовать по умолчанию. Из предлагаемого списка шрифтов следует выбирать кириллические.

Далее в меню Edit, пункте Set Options… устанавливается максимальное количество блоков на странице (Activities, Maximum Boxes), тип нумерации (Activities, Numbering), и др. (рис. 4).

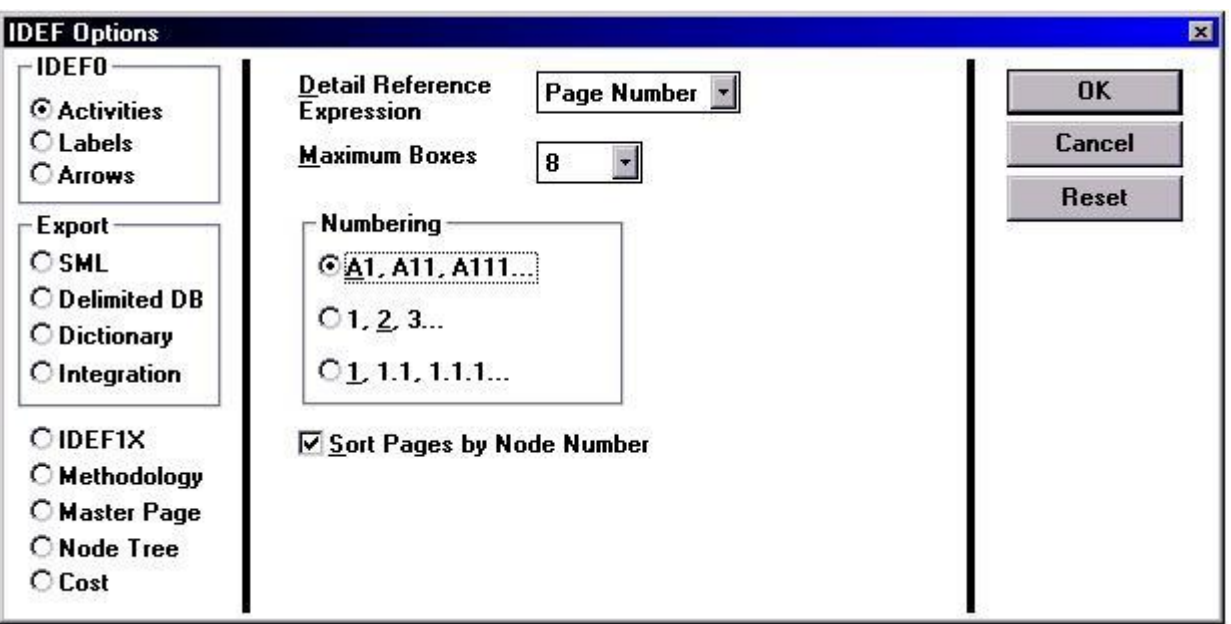

Рис. 4

Устанавливаются настройки принтера (File, Print Setup…). Следует установить альбомное расположение листа, а также соответствующий формат.

В настройках атрибутов проекта (Edit, Set Page Attributes…) устанавливаются соответствующие атрибуты. Также желательно проверить и другие настройки из пунктов Set Colors…, Set User Options…, Set Settings… из меню Edit.

#### **3.3 Создание и редактирование блоков**

Для создания нового блока используется пункт "IDEF Box" меню Create либо соответствующая кнопка на панели инструментов (рис. 5). После выбора пункта или нажатия кнопки следует указать место, где будет расположен новый блок.

Если требуется разместить несколько блоков на диаграмме, то для этого может быть использован пункт "Place Boxes…" меню Create или соответствующая ему кнопка. После выбора пункта или нажатия на кнопку в появившемся окне необходимо будет ввести количество размещаемых блоков. Новые блоки размещаются равномерно по диагонали из левого верхнего в правый нижний угол.

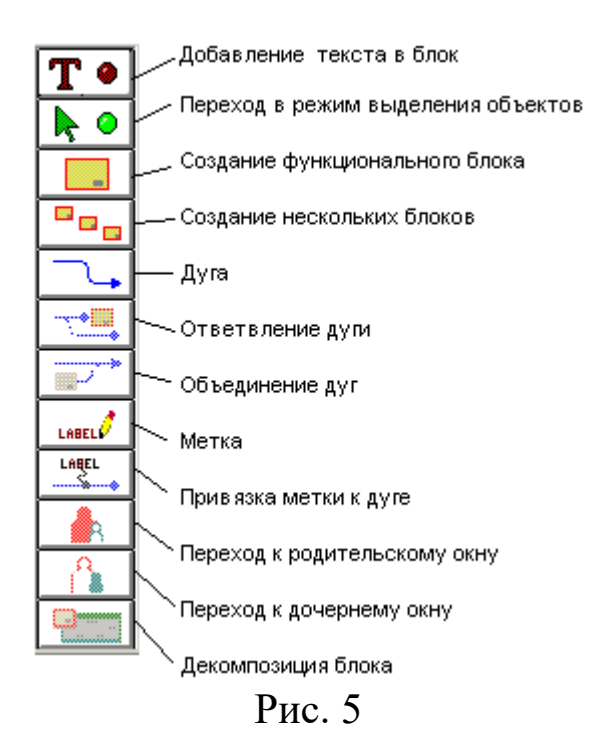

Размеры новых блоков устанавливаются по умолчанию. Размеры каждого блока изменяются путем перетаскивания маркеров (черных квадратиков на границе объекта), которые появляются после щелчка мыши на блоке.

Для добавления текста в блок (надписывания блока) следует выбрать пункт "Turn On Text" меню Modify, нажать на клавишу F2 на клавиатуре или на соответствующую кнопку на панели инструментов. Режим ввода текста выключается клавишей Esc.

#### **3.4 Создание и редактирование ярлыков**

Для создания ярлыков используется пункт Label меню Create, клавиша F3 клавиатуры или соответствующая кнопка на панели инструментов. После нажатия следует указать место, где будет введена надпись (рис. 6). Отмена режима ввода надписей происходит при нажатии на клавишу Esc или на любую кнопку на панели инструментов.

Редактирование ярлыков происходит путем включения режима редактирования текста (Modify, Turn On Text или клавиша F2 или соответствующая кнопка на панели инструментов). Выключение режима происходит при нажатии клавиши Esc.

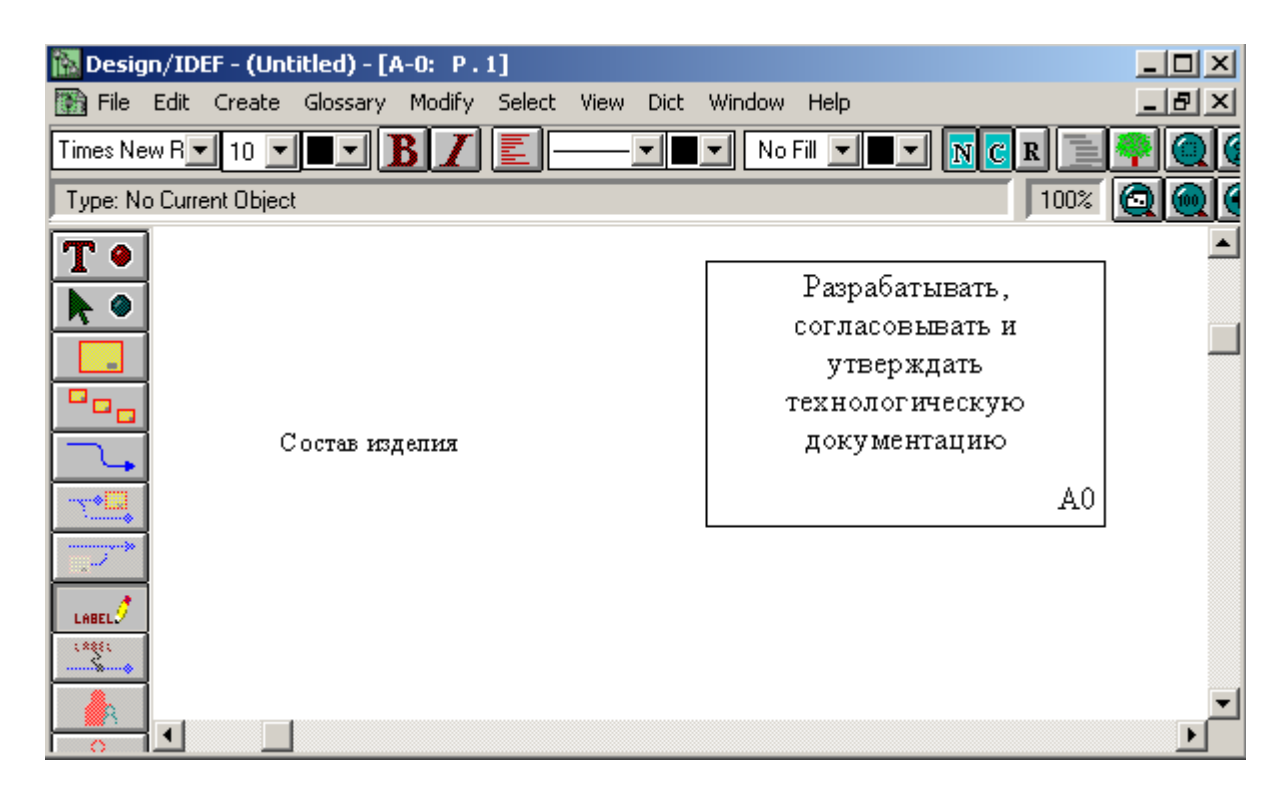

Рис. 6

#### **3.5 Создание и редактирование стрелок**

Для создания новой дуги необходимо выбрать пункт Arrow меню Create или нажать на соответствующую кнопку на панели инструментов. Затем курсором мыши следует нажать на точку диаграммы, откуда будет выходить дуга, и, не отпуская кнопки мыши, протащить дугу до того места какого-либо объекта, куда должна дуга войти (рис. 7).

Изменение имеющейся на диаграмме стрелки производится с помощью маркеров, появляющихся при ее выделении.

Ветвление (объединение) стрелок происходит с помощью пунктов Branch (Join) меню Create или соответствующей кнопки на панели инструментов. Дуга, подвергающаяся ветвлению (объединению) должна быть предварительно выделена. После вызова процедуры требуется указать место на любом из объектов диаграммы, (объект начинает мигать при приближении курсора мыши), куда (откуда) будет направлена ветвь.

| <b>I Design/IDEF - (Untitled)</b>                                |                    |
|------------------------------------------------------------------|--------------------|
| Modify Select View Dict Window Help<br>File Edit Create Glossary |                    |
| Times New $R -$<br>10                                            |                    |
| 100%<br>Type: Arrow                                              |                    |
| A-0: P.1<br>ī<br>۱                                               | $\Box$ ol $\times$ |
| $\bullet$<br>R.                                                  |                    |
|                                                                  |                    |
| $\mathfrak{a}_{\mathbf{p}}$<br>Разрабатывать,                    |                    |
| согласовывать и                                                  |                    |
| утверждать                                                       |                    |
| технологическую                                                  |                    |
| Состав изделия<br>документацию                                   |                    |
| LABEL <sup>0</sup><br>A <sub>0</sub>                             |                    |
|                                                                  |                    |
|                                                                  |                    |
|                                                                  |                    |

Рис. 7

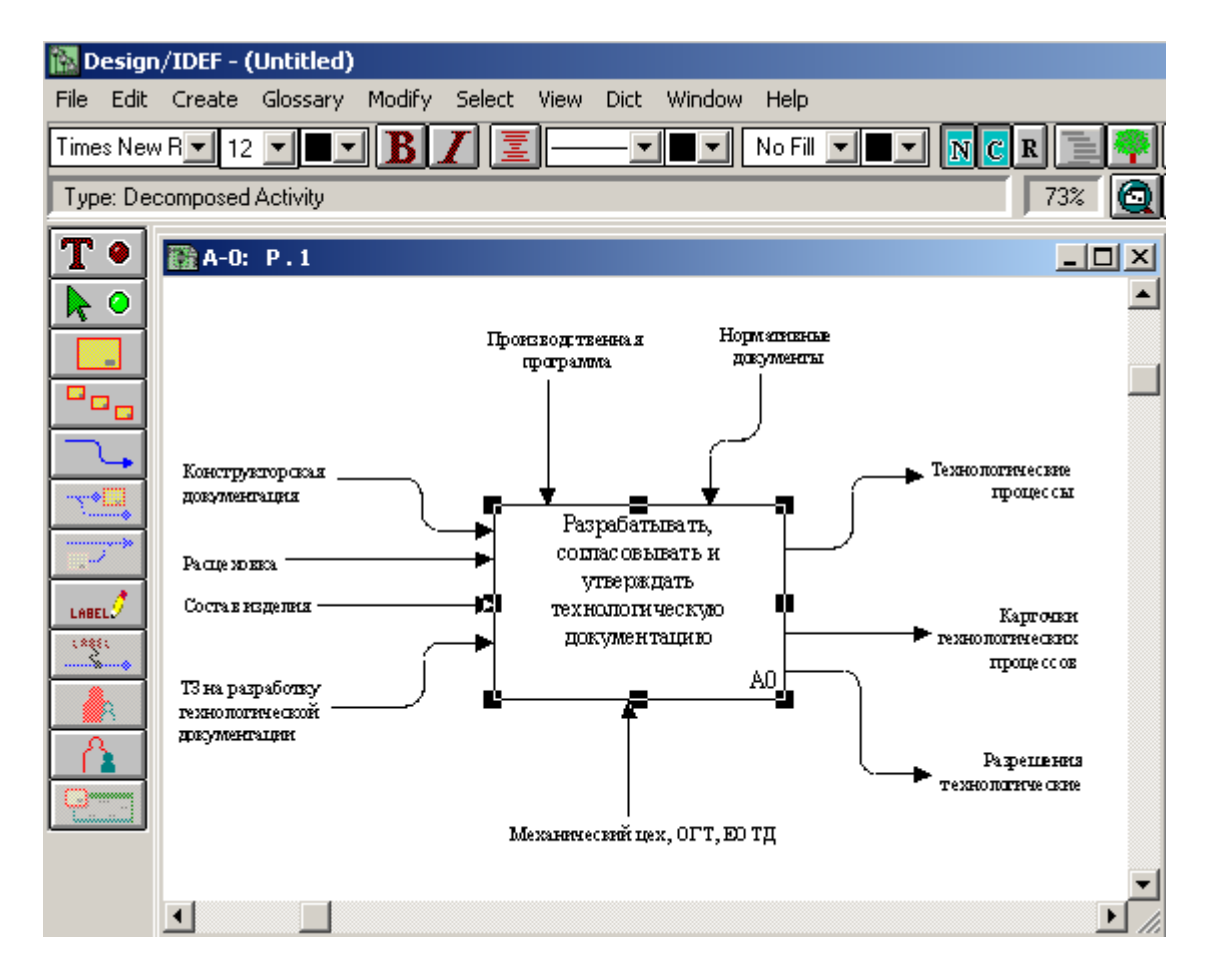

Декомпозиция производится с помощью пункта Decompose меню Create или соответствующей кнопки на панели инструментов. В результате декомпозиции создается новый лист диаграммы более низкого уровня, перейти на который можно двойным щелчком по декомпозированному блоку (рис. 8).

## **3.7 Присоединение меток**

Для того, чтобы присоединить метки к соответствующим стрелкам необходимо: выделить метку, нажать соответствующую кнопку на панели инструментов, поместить указатель на стрелку (стрелка начнет мигать), щёлкнуть кнопкой мыши в любое выбранное место стрелки (рис. 9).

# **3.8 Перемещение между страницами**

Для перехода на родительскую (рис. 8) или дочернюю (рис. 9) страницу используются пункты "Parent" и "Child" меню Select или соответствующие кнопки на панели инструментов. Для перехода на произвольную страницу может быть использовано иерархическое дерево страниц проекта, которое вызывается пунктом "Page…" меню Select.

## **3.9 Заполнение глоссария**

Перед заполнением глоссария должны быть заданы пункты функционально-стоимостного анализа. Для этого необходимо вызвать пункт "Activity Centers…" меню Glossary и в появившемся окне набрать список пунктов, по которым будет производится расчет (см. рис. 10).

Заполнение глоссария можно производить либо путем выделения каждой метки и вызова для нее процедуры "Glossary Entry…" из меню Glossary, либо с помощью браузера глоссария (Glossary, Glossary Browser…, см. рис. 11). При вызове браузера появляется окно со списком имен, используемых в модели. Имеется возможность вывести в этом списке только названия блоков, сущностей, ярлыков и т.д. С помощью команды Edit каждое имя может быть дополнено определением, типом и количественной характеристикой (см. рис. 12). Выход из браузера происходит при нажатии на кнопку Done.

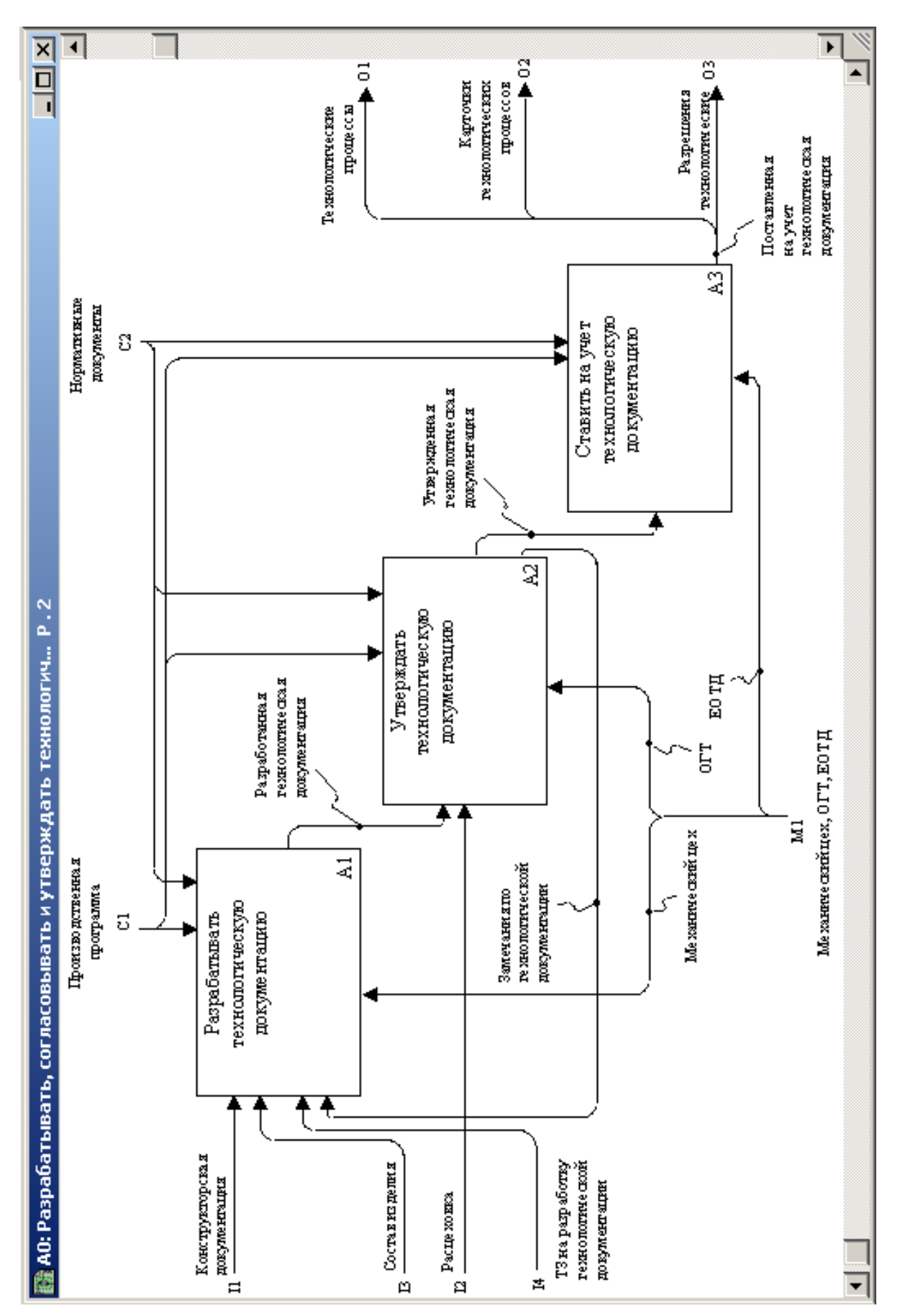

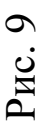

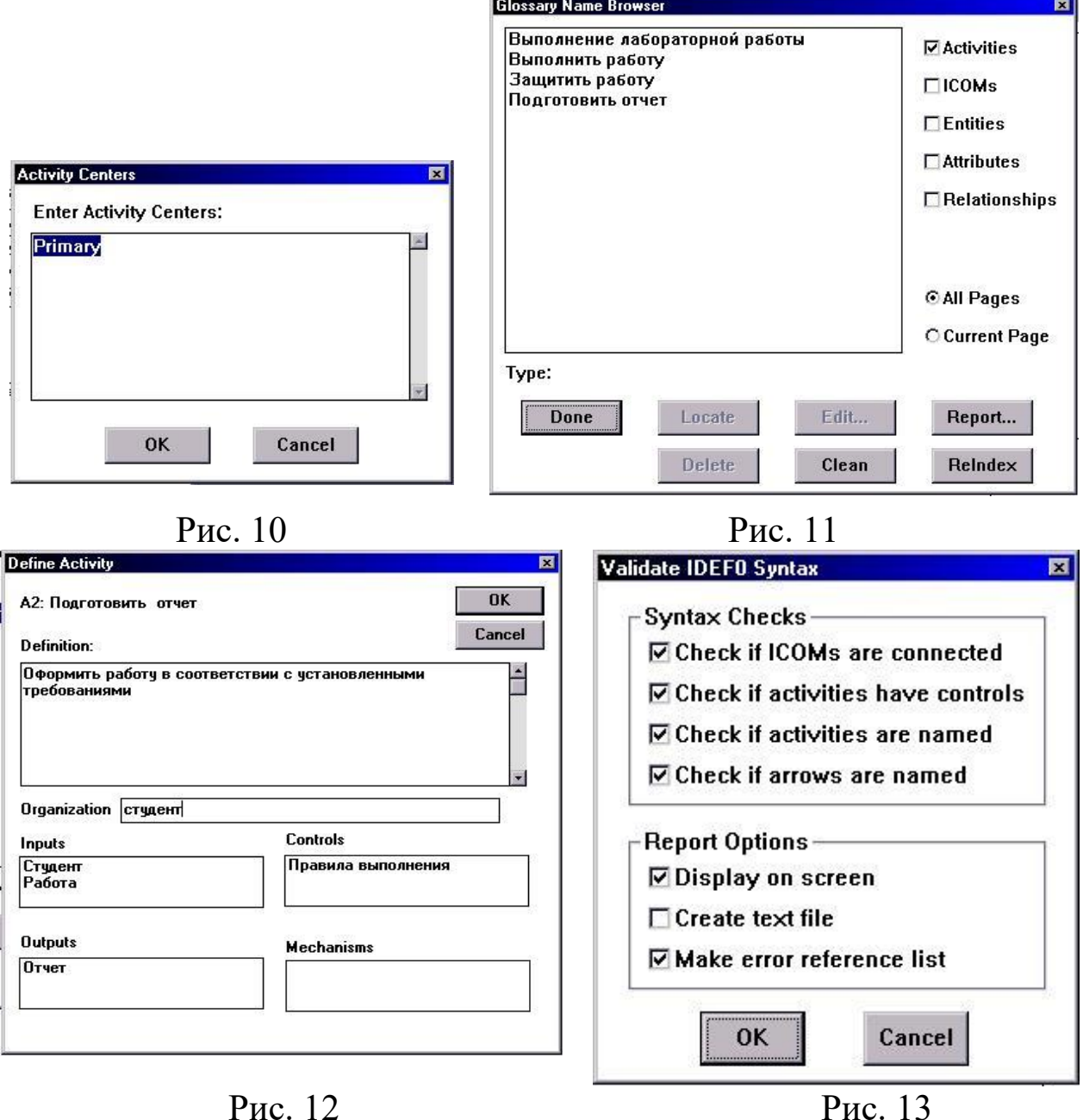

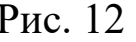

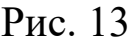

Для функциональных блоков необходимо определить данные для функционально-стоимостного анализа. Для этого имеется пункт "Cost Information…" в меню Glossary. Сумма затрат функциональных центров рассчитывается автоматически и показывается в окне Total.

## **3.10 Проверка синтаксиса модели**

Синтаксис функциональной модели проверяется процедурой "Validate" из меню File. После ее вызова появляется окно, где перечислены все параметры, по которым будет вестись проверка (рис.

13). Результат проверки будет выведен на экран и (или) в текстовый файл.

### **3.11 Печать диаграмм**

Печать диаграмм осуществляется пунктом "Print…" меню File.

#### **3.12 Сохранение модели**

Сохранение модели происходит по команде "Save" меню File. если же требуется сохранить модель под новым именем или в другое место диска, то для этого используется пункт "Save As…".

Имеется возможность сохранения не всей модели, а избранных листов. Для этого применяется пункт "Export…". При его вызове появляется окно, где спрашивается, куда сохранить текущую страницу, под каким именем и в каком виде. Страница может быть сохранена как в стандартном для Design/IDEF виде, так и в виде графического или текстового файла.

## **4. Библиографический список**

1. Ипатова, Э. Р. Методологии и технологии системного проектирования информационных систем : учебник / Э. Р. Ипатова, Ю. В. Ипатов. – 3-е изд., стер. – Москва : ФЛИНТА, 2021. – 256 с. : табл., схем. – (Информационные технологии). – Режим доступа: по подписке. –

URL: <https://biblioclub.ru/index.php?page=book&id=79551> (дата обращения: 12.04.2023). – Библиогр.: с. 95-96. – ISBN 978-5-89349-978-0. – Текст : электронный.

2. Схиртладзе, А. Г. Проектирование единого информационного пространства виртуальных предприятий : учебник : [16+] / А. Г. Схиртладзе, А. В. Скворцов, Д. А. Чмырь. – Изд. 2-е, стер. – Москва ; Берлин : Директ-Медиа, 2017. – 617 с. : ил., схем., табл. – Режим доступа: по подписке. URL: <https://biblioclub.ru/index.php?page=book&id=469047> (дата обращения: 12.04.2023). – Библиогр.: с. 606. – ISBN 978-5-4475-8634-8. – DOI 10.23681/469047. – Текст : электронный.

3. Самсонова, М. В. Управление процессами: учебнопрактическое пособие / М. В. Самсонова ; Ульяновский государственный технический университет, Институт дистанционного и дополнительного образования. – Ульяновск : Ульяновский государственный технический университет (УлГТУ), 2014. – 187 с. : ил., табл., схем. – Режим доступа: по подписке. – URL: <https://biblioclub.ru/index.php?page=book&id=363491> (дата обращения: 12.04.2023). – Библиогр. в кн. – ISBN 978-5-9795-1242-6. – Текст : электронный.

4. Дубейковский, В. И. Эффективное моделирование с CA ERwin® Process Modeler: BPwin; AllFusion Process Modeler : практическое пособие / В. И. Дубейковский ; ред. О. А. Голубев. – 2-е изд., испр. и доп. – Москва : Диалог-МИФИ, 2009. – 384 с. : схем., ил. – Режим доступа: по подписке. URL: <https://biblioclub.ru/index.php?page=book&id=136071> (дата обращения: 12.04.2023). – Библиогр.: с. 372-376. – ISBN 5-86404-216-1. – Текст : электронный.

### МИНОБРНАУКИ РОССИИ

# Федеральное государственное бюджетное образовательное учреждение высшего образования «Юго-Западный государственный университет»  $(IO3<sub>l</sub>Y)$

Кафедра машиностроительных технологий и оборудования

УТВЕРЖДАЮ Проректор уб

# МОДЕЛИРОВАНИЕ ПРОЦЕССОВ В МЕТОДОЛОГИИ IDEF3

Методические указания к выполнению лабораторной работы по дисциплине «Информационная поддержка жизненного цикла продукции» для студентов направления подготовки 15.03.01 «Машиностроение» направленность (профиль) «Технология, оборудование и автоматизация машиностроительных производств»

Курск 2023

### УДК 658.52.011.56: 65.011.56

#### Составители: С.А. Чевычелов, А.Г. Ивахненко

#### Рецензент

# Доктор технических наук, доцент В.В. Куи

Моделирование процессов в методологии IDEF3: Методические указания к выполнению лабораторной работы по дисциплине «Информационная поддержка жизненного цикла продукции» / сост.: С.А. Чевычелов, А.Г. Ивахненко; Юго-Зап. гос. ун-т. Курск, 2023. 21 с.: ил. 28, табл. Библиогр.: с. 21.

Излагаются методические рекомендации по моделированию процессов и технологии составления диаграмм в методологии IDEF3. Методические указания предназначены для обучающихся по направлению подготовки 15.03.01 «Машиностроение», направленность (профиль) «Технология, оборудование и автоматизация машиностроительных производств» всех форм обучения.

#### Текст печатается в авторской редакции

. Формат  $60x841/16$ . Подписано в печать Усл. печ. л. Уч.-изд. л. Гираж 100 экз. Заказ 5 № Бесплатно. Юго-Западный государственный университет 305040, г. Курск, ул. 50 лет Октября, 94.

# **СОДЕРЖАНИЕ**

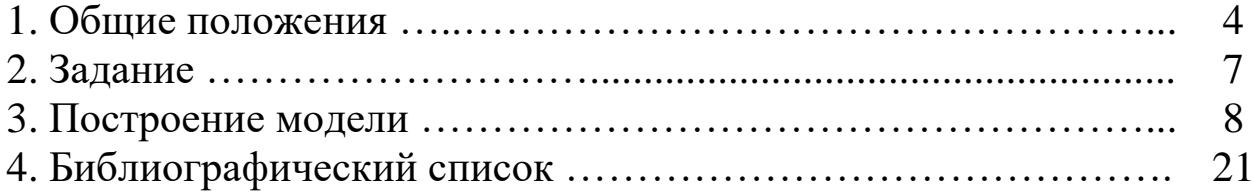

Цель работы:

√ изучить возможности методологии IDEF3 для моделирования информационных потоков в BPwin;

• построить модель информационных потоков заданного про-IIecca.

#### 1. Общие положения

**BPwin** - ведущий инструмент визуального моделирования бизнес-процессов. Дает возможность наглядно представить любую деятельность или структуру в виде модели, что позволяет оптимизировать работу организации, проверить ее на соответствие стандартам ISO9000, спроектировать оргструктуру, снизить издержки, исключить ненужные операции, повысить гибкость и эффективность. BPwin поддерживает сразу три методологии моделирования: IDEF0 (федеральный стандарт США), IDEF3 и DFD.

Для описания логики взаимодействия информационных потоков необходимо использовать методологию IDEF3, называемую также workflow diagramming - методологией моделирования, использующую графическое описание информационных потоков, взаимоотношений между процессами обработки информации и объектов, являющихся частью этих процессов. Диаграммы Workflow могут быть использованы в моделировании бизнес-процессов для анализа завершенности процедур обработки информации. С их помощью можно описывать сценарии действий сотрудников организации, например последовательность обработки заказа или события, которые необходимо обработать за конечное время. Каждый сценарий сопровождается описанием процесса и может быть использован для документирования каждой функции.

Каждая работа в IDEF3 описывает какой-либо сценарий бизнеспроцесса и может являться составляющей другой работы. В IDEF3 работы изображаются прямоугольниками и имеют имя, выраженное отглагольным существительным, обозначающим процесс действия, одиночным или в составе фразы, и номер (идентификатор); другое имя существительное в составе той же фразы обычно отображает основной выход (результат) работы, например, "Изготовление изделия". Часто имя существительное в имени работы меняется в процессе моделирования, поскольку модель может уточняться и редактироваться. Идентификатор работы присваивается при создании и не меняется никогда. Даже если работа будет удалена, ее идентификатор не будет вновь использоваться для других работ. Обычно номер работы состоит из номера родительской работы и порядкового номера на текущей диаграмме.

Окончание одной работы может служить сигналом к началу нескольких работ, или же одна работа для своего запуска может ожидать окончания нескольких работ. Для отображения логики взаимодействия стрелок при слиянии и разветвлении или для отображения множества событий используются перекрестки, которые могут или должны быть завершены перед началом следующей работы. В диалоге Junction Type Editor необходимо указать тип перекрестка. Смысл каждого типа приведен в таблице 1.

Таблица 1.

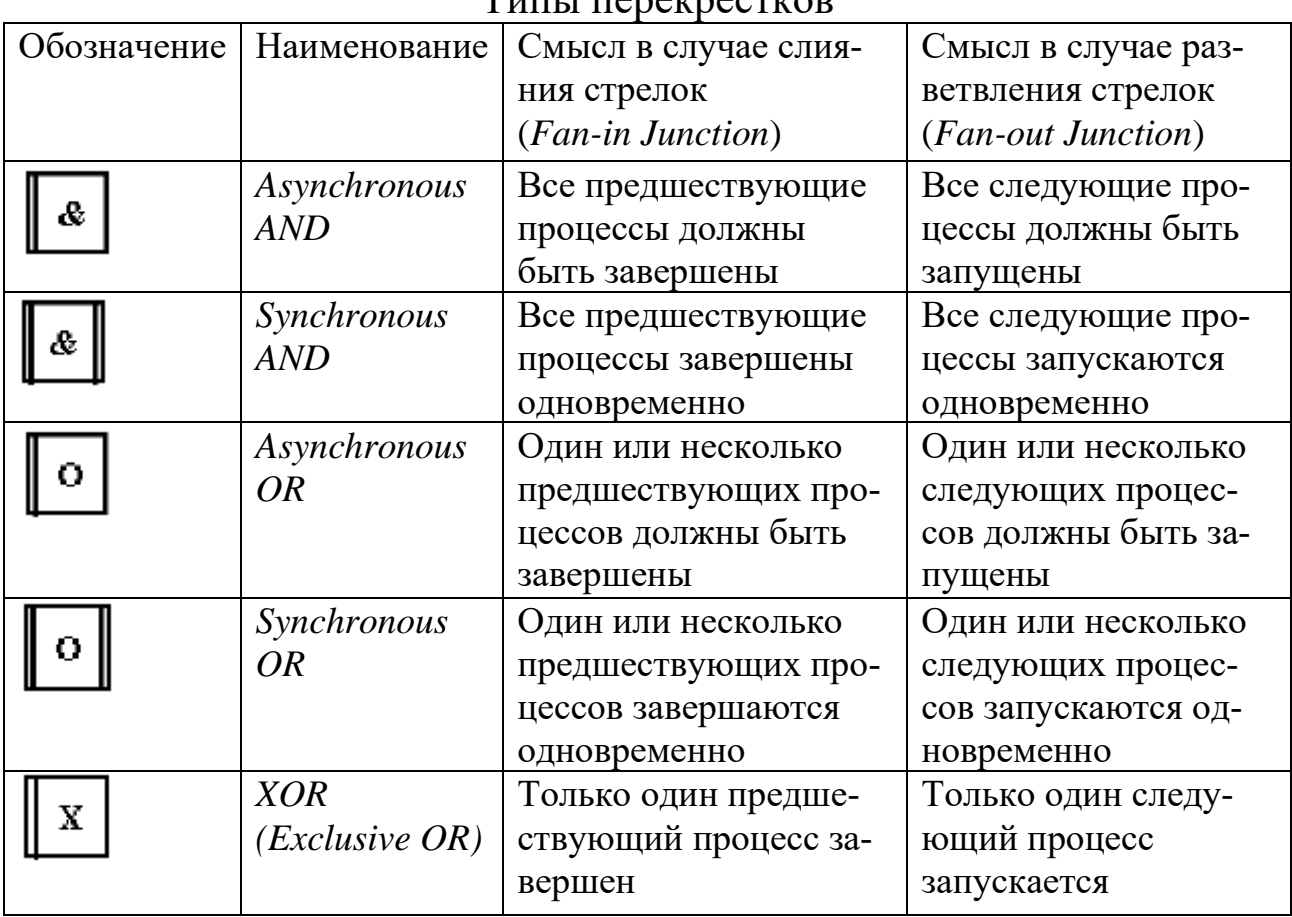

THEFT HABAKBACTICOD

Различают перекрестки для слияния (*Fan-in Junction*) и разветвления (*Fan-out Junction*) стрелок. Перекресток не может использоваться одновременно для слияния и для разветвления. Для внесения перекрестка служит кнопка в палитре инструментов – добавить в диаграмму перекресток *Junction*.

На рисунках 1 и 2 представлены основные инструменты, используемые при моделировании.

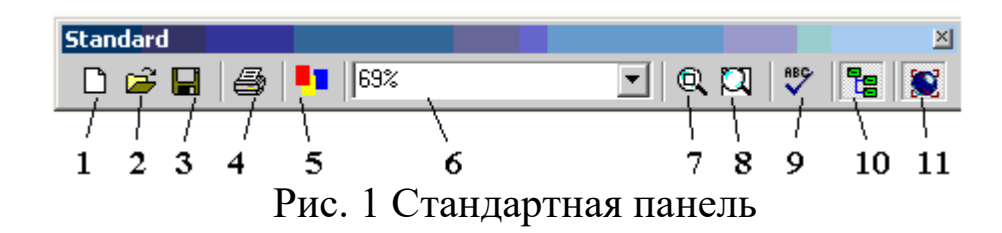

- 1. Создание новой модели
- 2. Открытие существующей модели
- 3. Сохранение модели
- 4. Печать диаграмм модели
- 5. Построение отчетов
- 6. Масштаб отображения диаграммы в рабочей области
- 7. Уместить диаграмму в окне
- 8. Увеличить по выделению
- 9. Проверка орфографии
- 10. Отображать дерево модели
- 11. Отобразить панель инструментов *ModelMart*

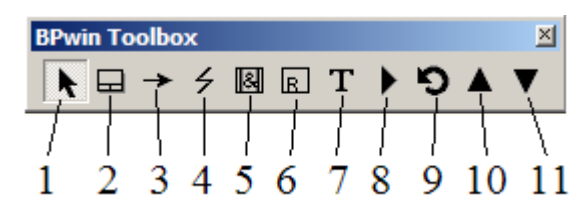

Рис. 2 Панель инструментов *BPwin*

- 1. Режим выбора объектов (также отключает другие режимы)
- 2. Режим добавления «действий»
- 3. Режим добавления связей
- 4. Режим изменения свойств надписей к связям
- 5. Режим добавления перекрестка
- 6. Режим добавления пояснения

7. Режим добавления надписей

8. Редактор словаря

9. Переход к смежной диаграмме

10. Переход к родительской диаграмме

11. Переход к дочерней диаграмме (на уровень ниже)

# **2. Задание**

Построить модель деятельности некоторых служб машиностроительного предприятия по созданию технологической документации.

# **Исходные данные:**

Название процесса: *Разрабатывать, согласовывать и утверждать технологическую документацию.*

Название проекта: *Автоматизация документооборота ЗАО «Z».*

Процесс состоит из следующих действий:

- разрабатывать технологическую документацию;
- согласовывать технологическую документацию с ХМО (химико-металлургический отдел);
- утверждать технологическую документацию;
- ставить на учёт технологическую документацию;

Особенности выполнения процесса

- 1. согласование ТД с ХМО может быть пропущено, если нет необходимости согласования с ХМО;
- 2. в ходе согласования ТД с ХМО может произойти возврат на начало разработки ТД, если есть необходимость в доработке;
- 3. в ходе утверждения ТД может произойти возврат на разработку ТД, если есть необходимость в доработке.

Подпроцесс *"Разрабатывать технологическую документацию"* состоит из следующих действий:

- разрабатывать;
- проверять в цехе;
- регистрировать в журнале цеха;
- согласовывать в цехе;
- рассчитывать нормы.

Особенности выполнения процесса:

- 1. после *проверки в цехе* возможен возврат на *разработку*, если есть необходимость доработки;
- 2. в ходе *согласования в цехе* возможен возврат на *разработку*, если есть необходимость доработки.

Подпроцесс «*Согласовывать технологическую документацию с ХМО»* состоит из следующих действий:

- регистрировать в журнале ХМО;
- разрабатывать литейные чертежи;
- проверять в ХМО.

Особенности выполнения подпроцесса:

- 1. действие *проверка в ХМО* может быть пропущено, если есть такая необходимость;
- 2. после *проверки в ХМО* возможен возврат на *разработку литейных чертежей,* если требуется доработка.

# **3. Построение модели**

Запустите программу *BPwin*, дважды кликнув мышью на ярлыке *BPwin 4.0* находящемся на рабочем столе.

Чтобы создать новую модель выберете *New* в меню *File* или кликните мышью на кнопке  $\Box$  на панели инструментов (рис. 3).

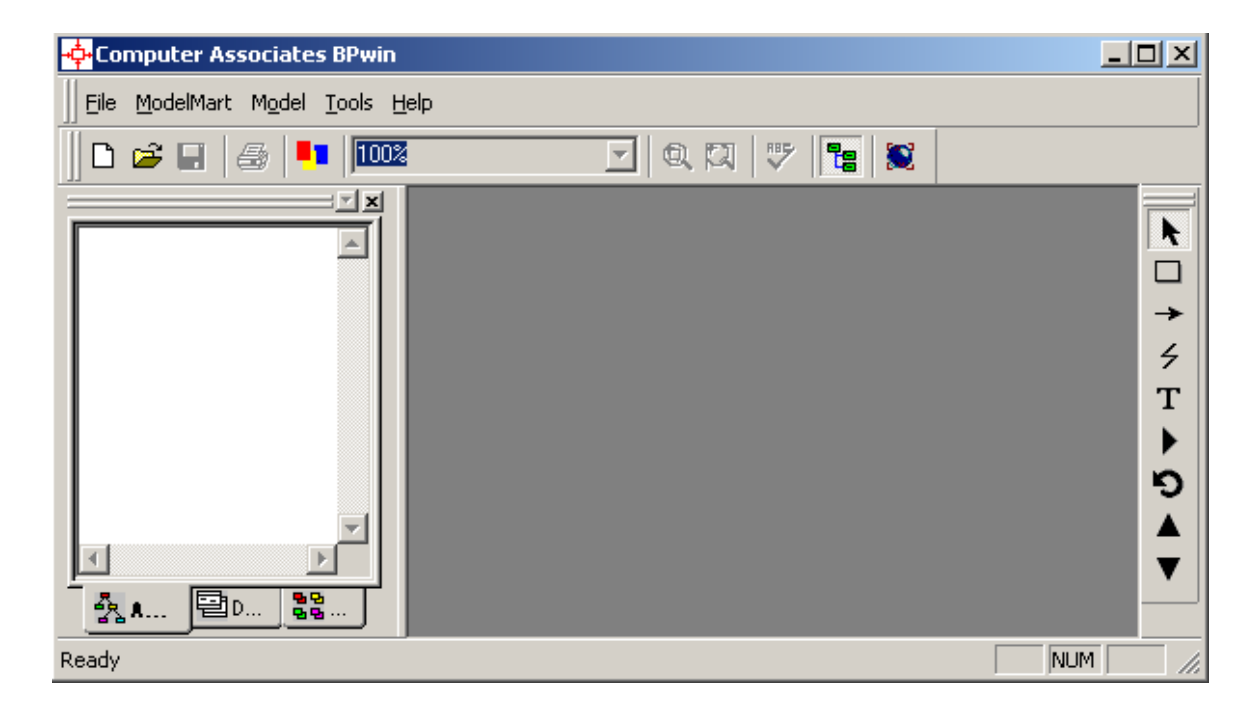

В появившимся окне выберете действие: *Create model*, тип модели: *Process Flow IDEF3* и введите название модели в поле *Name*: "Разработка ТД" (рис. 4). Кликнете *OK*. Введите своё имя в соответствующем поле диалога (рис. 5).

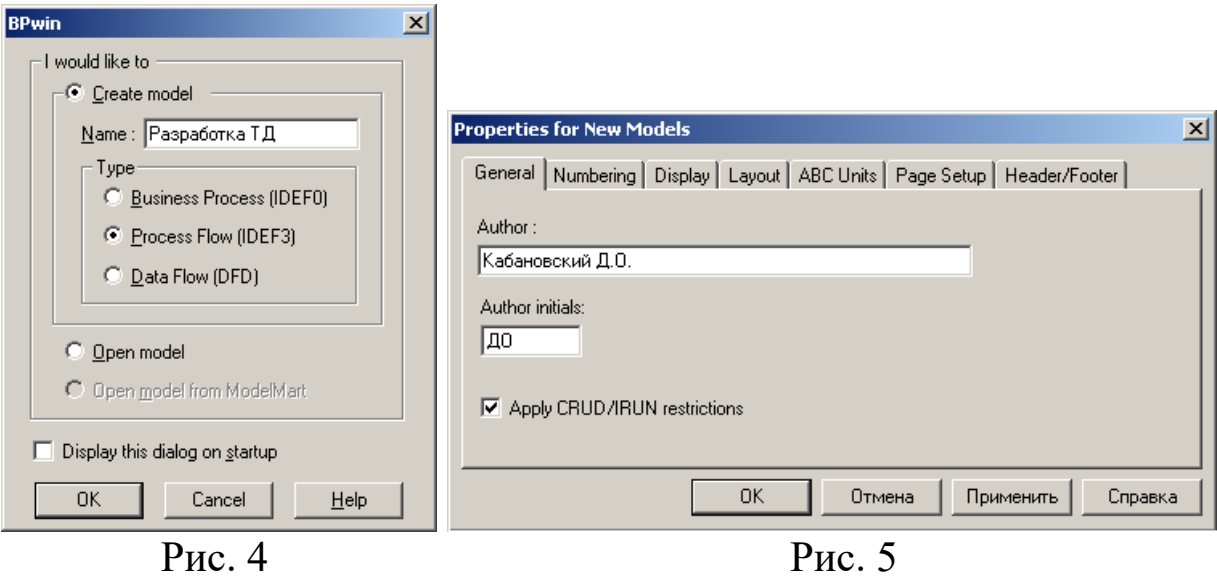

Кликнете *OK*. В рабочей области появилась чистая контекстная диаграмма (рис. 6).

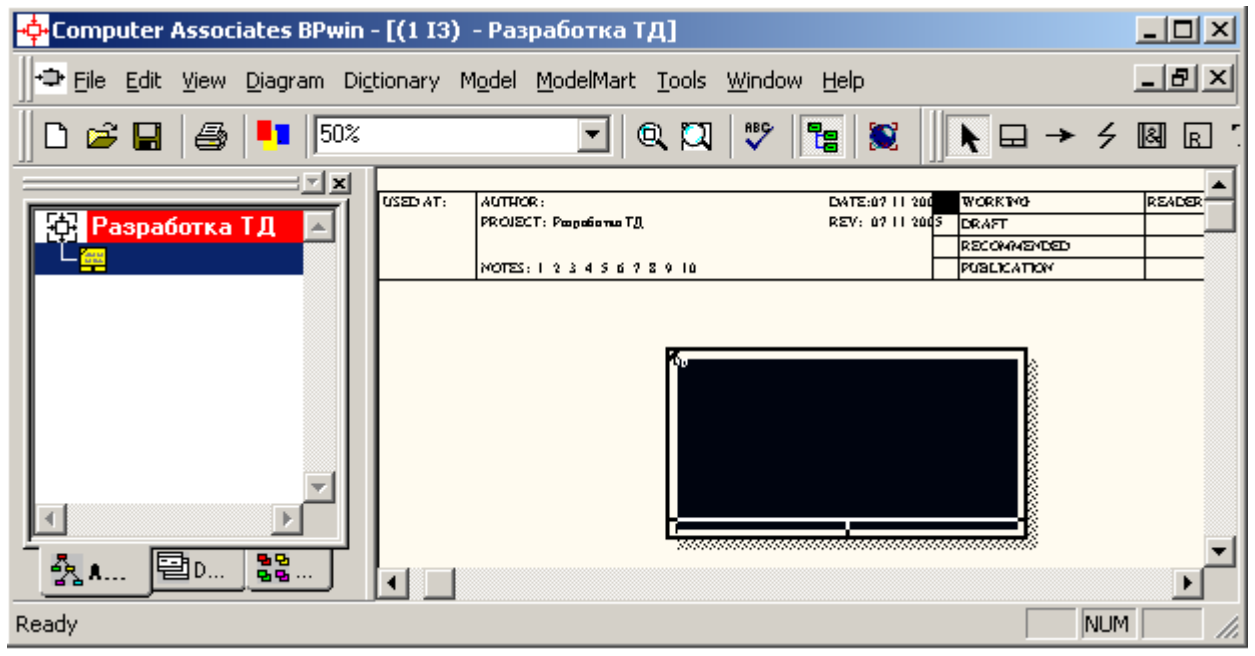

Рис. 6

Присвойте контекстному блоку имя. Название процесса указанное в исходных данных и является именем контекстного блока. Наведите указатель мыши на контекстный блок и щелкните правой клавишей. Выберете в появившемся меню Name... Напишите имя "действия": "Разрабатывать, согласовывать и утверждать технологическую документацию" (рис. 7).

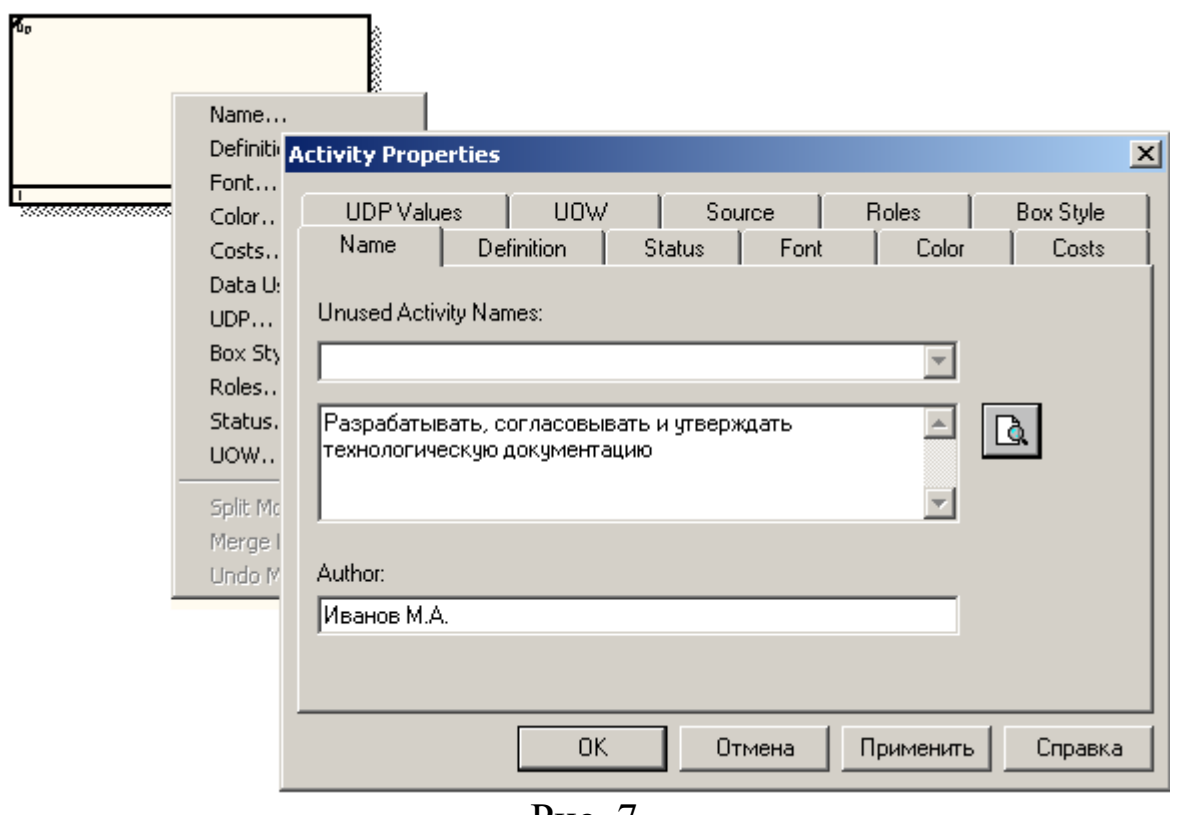

Рис. 7

Кликните ОК. Контекстный блок приобрёл имя. Теперь вы можете переместить блок и изменить его размер.

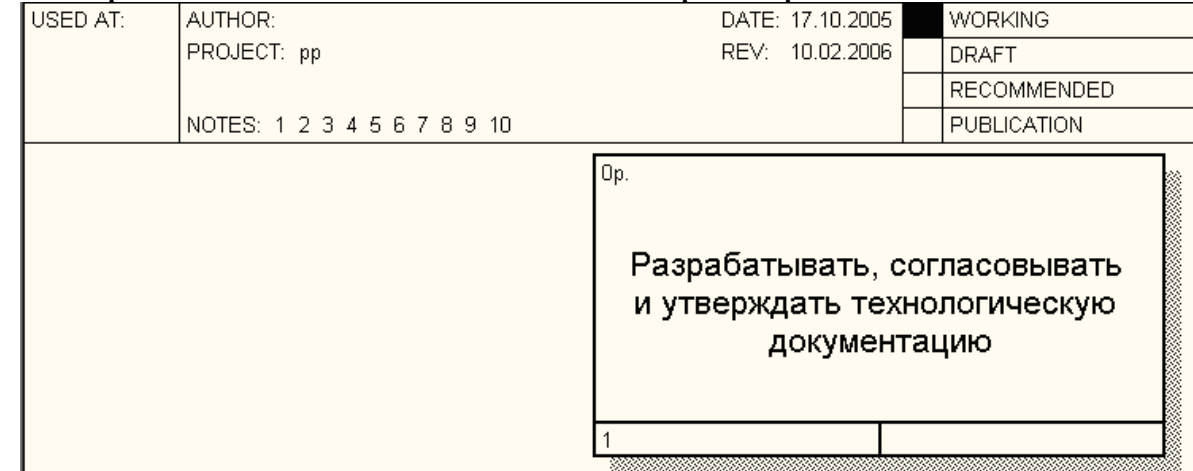

Чтобы изменить размер блока кликните на угол прямоугольника и перетащите его пока он не достигнет желаемого размера (рис. 8).

Чтобы изменить свойства модели выберите *Model properties…* в меню *Model*. Добавьте в поле *Project* название вашего проекта: "Автоматизация документооборота ОАО "Z" (рис. 9).

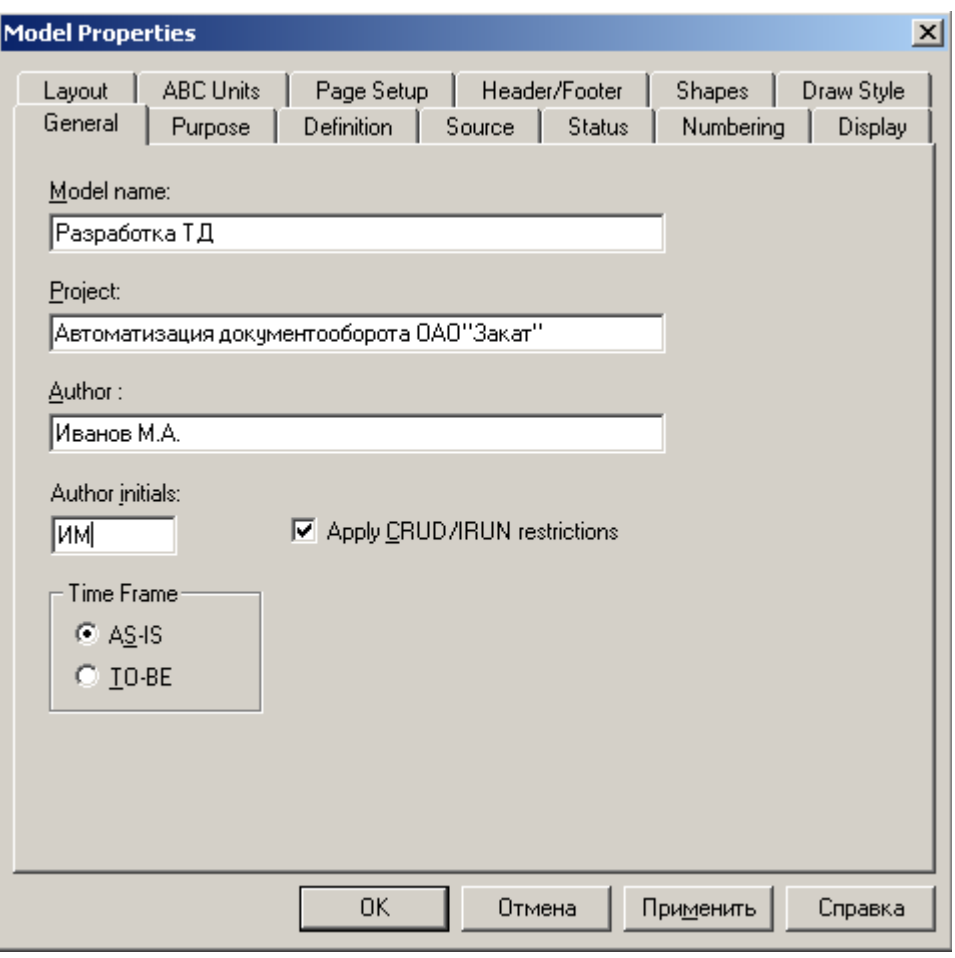

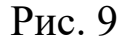

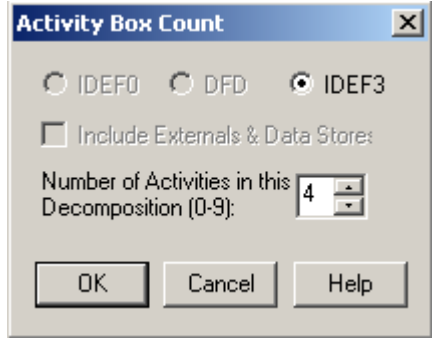

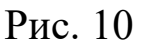

Кликните *OK***.** Теперь необходимо декомпозировать контекстный блок в диаграмму нижнего уровня. Диаграмма будет содержать четыре действия, указанные в исходных данных. Чтобы создать диаграмму декомпозиции выберите блок, который необходимо декомпозировать и нажмите кнопку **• на панели инструментов.** 

В появившемся окне задайте количество действий: *4*, которые отобразятся на диаграмме декомпозиции (рис. 10).

Кликните *ОК*. Получаем диаграмму декомпозиции с данным количеством блоков. В нижней части диаграммы появилось название декомпозированного блока (рис. 11).

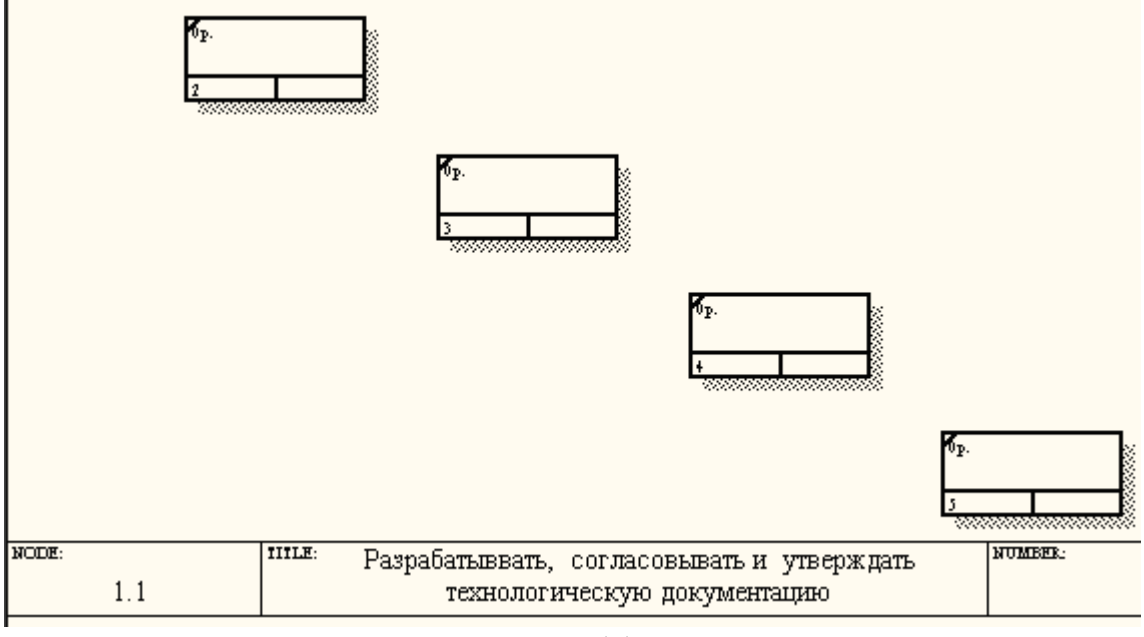

Рис. 11

При корректировке и дополнении диаграммы часто возникает необходимость удалить ненужные действия или добавить недостающие. Для того чтобы удалить действие с диаграммы выделите его, а затем нажмите клавишу *Delete* на клавиатуре. Удалите действие 5.

Для того чтобы поместить на диаграмму новое действие кликните на панели инструментов кнопку  $\Box$ , а затем кликните в то место, куда нужно поместить блок. Обратите внимание, что действие с номером 5 уже не может использоваться в этой модели. Выключите режим построения действий, нажав на кнопку **•** панели инструментов.

Основываясь на исходных данных, присвойте действиям имена. Для этого вызовите описанным ранее способом свойства каждого действия и заполните соответствующие поля. В случае если текст названий не помещается в блоки, измените размер блоков (рис. 12).

Учитывая особенность выполнения процесса, свяжите блоки действий в процесс, для этого необходимо сначала добавить на диаграмму перекрёстки.

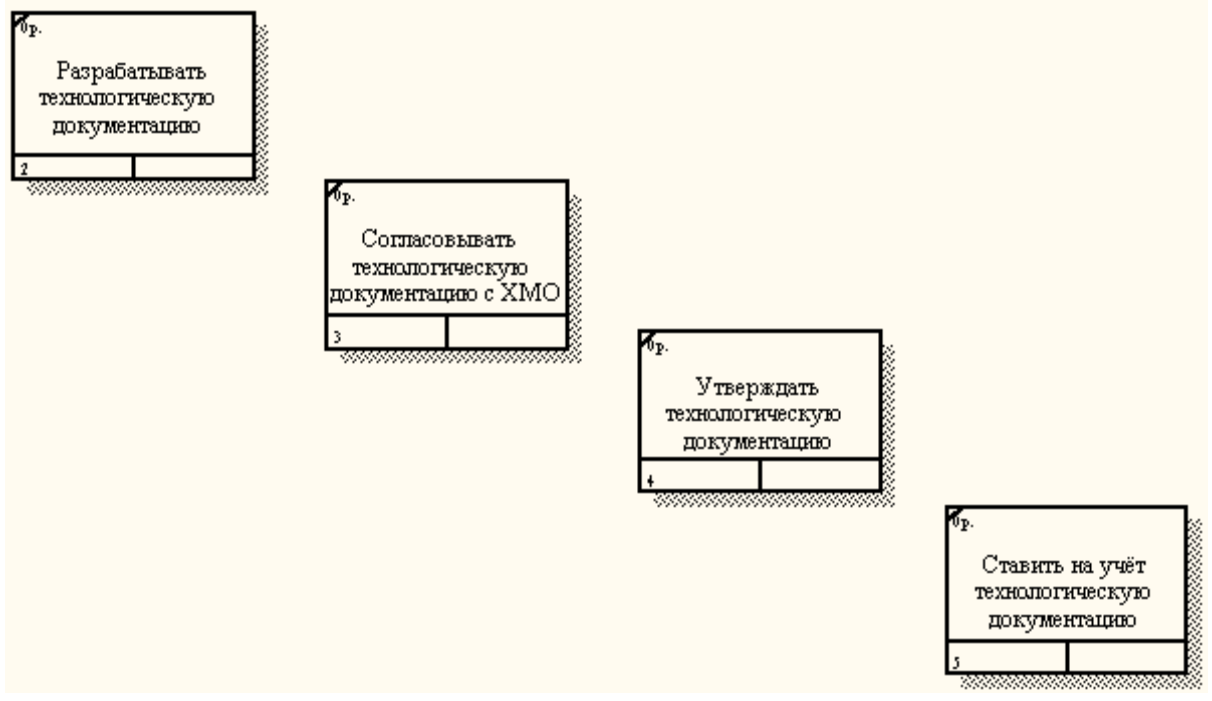

Рис. 12

Для того чтобы добавить на диаграмму перекрёсток кликните на кнопку  $\blacksquare$ , а затем кликните на то место, куда нужно поместить перекрёсток. Появится диалог выбора типа перекрёстка (рис. 13).

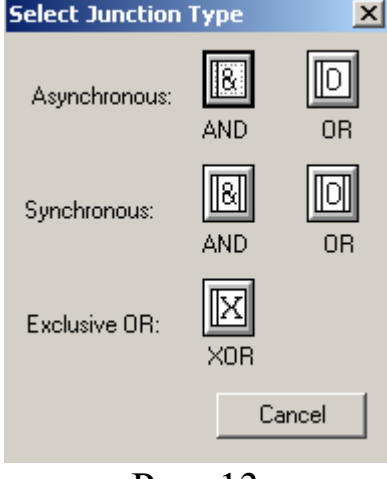

Рис. 13

Выберите тип перекрёстка "*Исключающие ИЛИ"*, кликнув на кнопке **14**. На диаграмме появился соответствующий перекрёсток (рис. 14). Если необходимо, можно переместить перекрёсток в нужное место рабочего пространства диаграммы. Выключите режим построения перекрёстков.

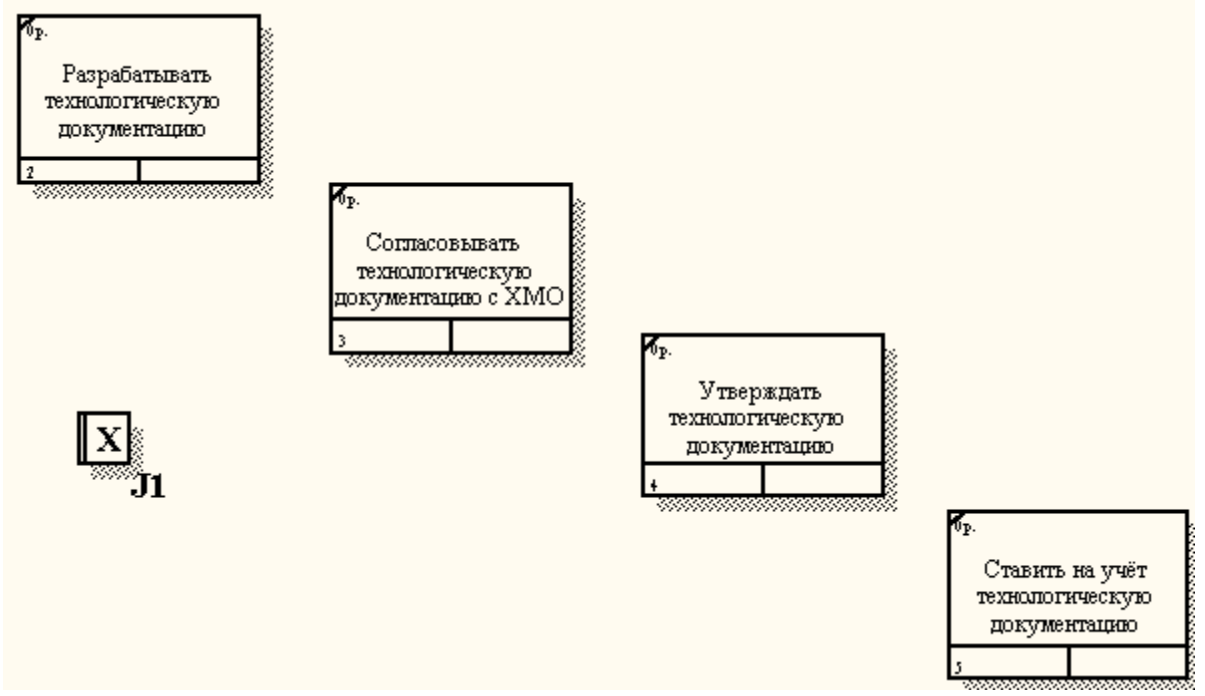

Рис. 14

По начальным условиям должен иметься путь пропуска действия 3. Таким образом, необходимо построить на диаграмме два перекрёстка, с помощью которых будет организован путь исполнения в обход действия 3. В результате диаграмма должна выглядеть так, как показано на рисунке 15.

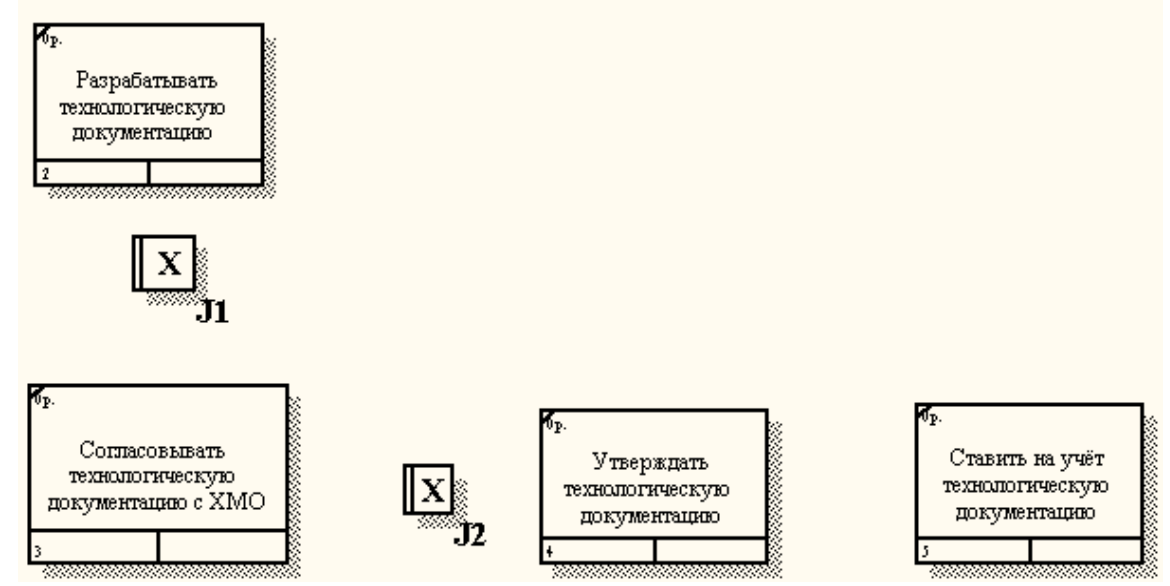

Рис. 15

Постройте связи между действиями 2, 3, 4 и перекрёстками J1 и J2.

Соедините действие и перекрёсток, для этого кликните на панели инструментов на значок  $\rightarrow$ , подведите указатель мыши к нижней части блока так, чтобы появился закрашенный треугольник как показано на рисунке 16.

Кликните левой кнопкой. Появилась линия, идущая от нижнего края блока. Подтяните линию к верхнему краю "перекрёстка", при этом на "перекрёстке" должен появиться закрашенный треугольник (рис. 17). Кликните мышью. Выключите режим построения стрелок (рис. 18).

Чтобы переместить стрелку вдоль блока кликните на линию и тяните (рис. 19). Когда стрелка примет желаемый вид отпустите кнопку мыши.

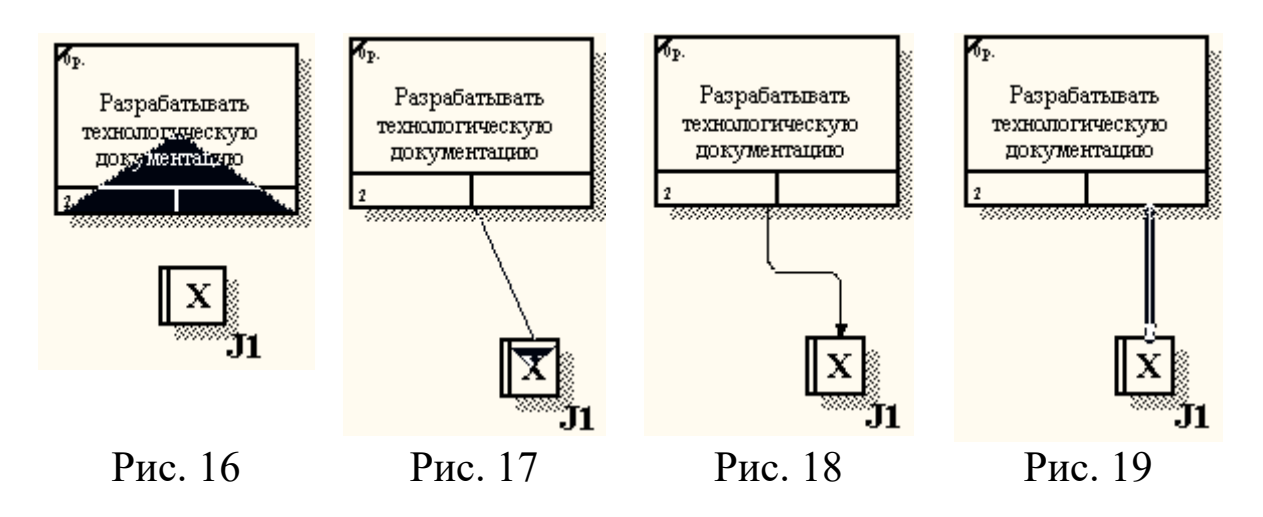

В данном случае применяются перекрёстки типа *"Исключающие ИЛИ"* так как исполнение может проходить одновременно только по одному типу. Достройте остальные связи в соответствии с рисунком 20.

Постройте остальные перекрёстки и разместите элементы диаграммы согласно рисунку. При этом у вас возникнет необходимость перестроить связь идущую от блока 2 к перекрёстку J2 на перекрёсток J4. Для того чтобы перестроить стрелку наведите указатель мыши на интересующий конец стрелки.

Должно появиться выделение конца стрелки. Кликните и перетащите конец стрелки к другому объекту диаграммы (рис. 21).

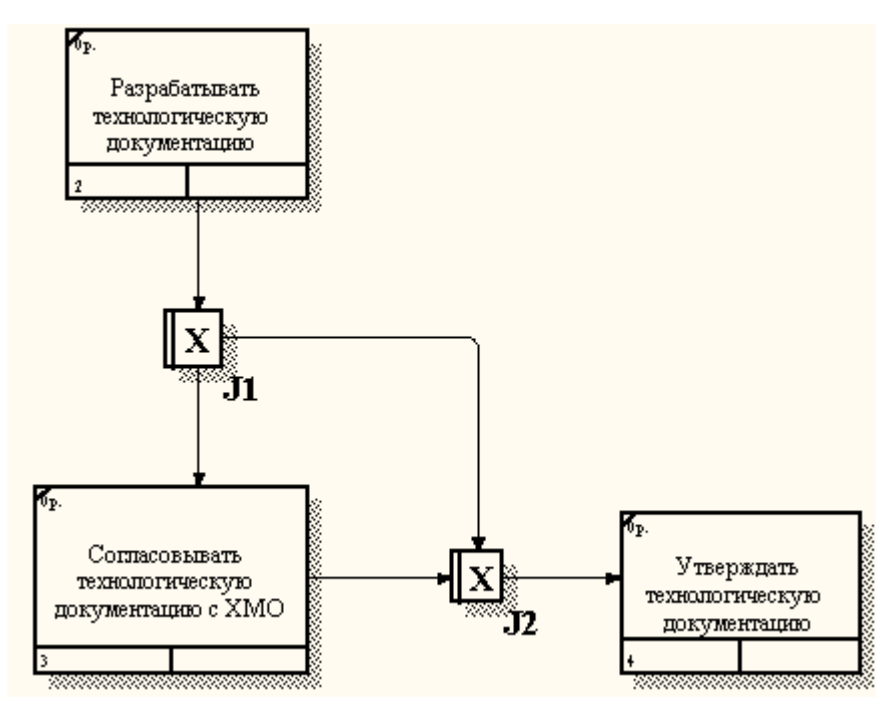

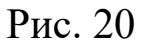

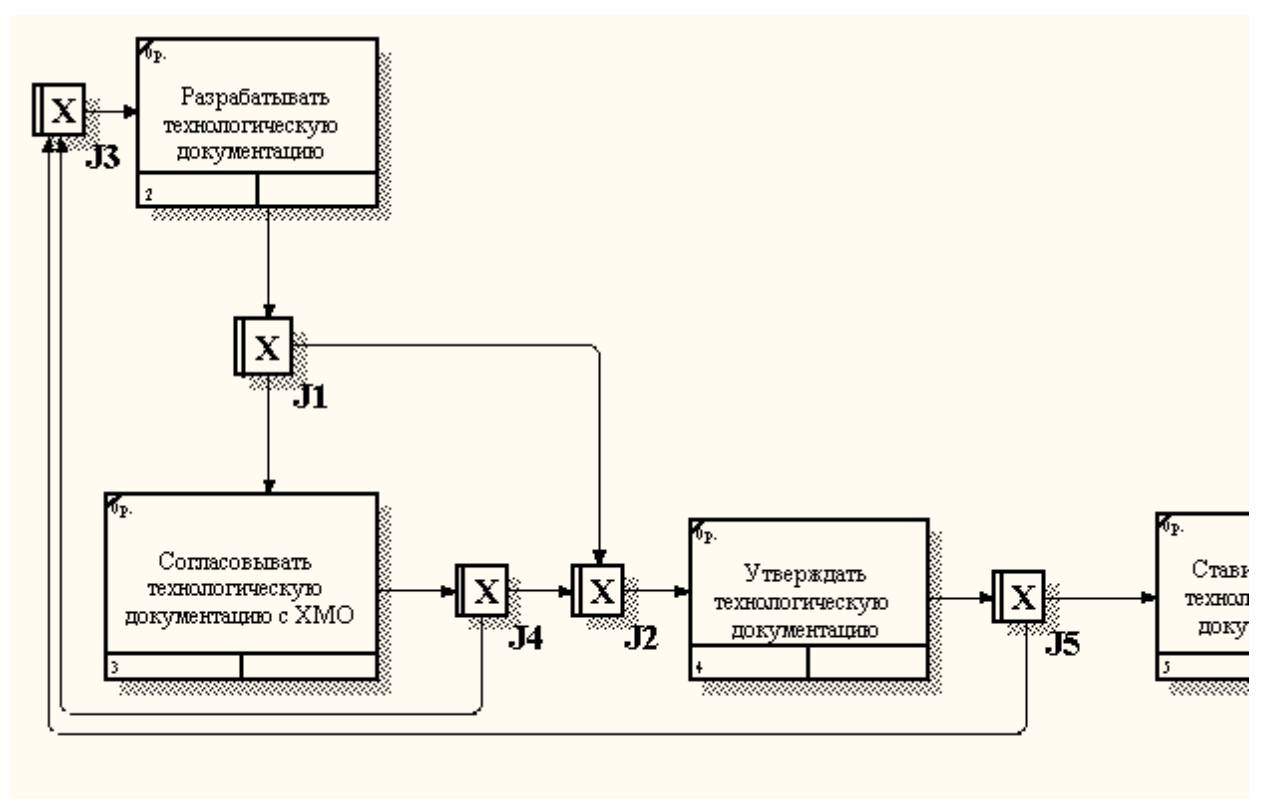

Рис. 21

Для того чтобы построить связь между границей диаграммы и её элементом включите режим построения связей. Подведите указатель мыши к нужной границе диаграммы так, чтобы появилось её выделение, и кликните. Описанным ранее способом присоедините стрелку к нужному элементу диаграммы.

Достройте остальные связи диаграммы согласно рисунку 22.

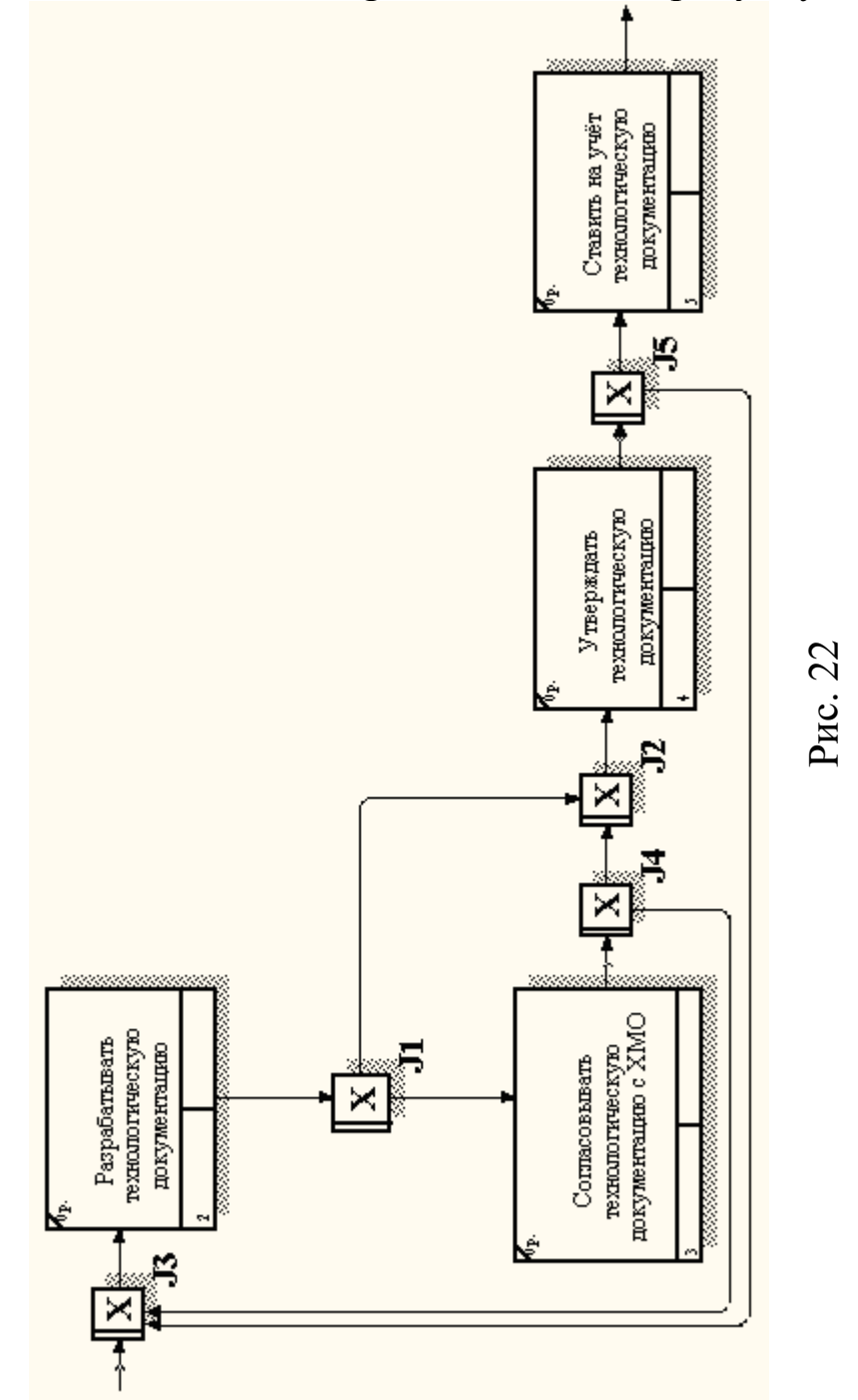

Прокомментируйте работу перекрёстков. Для этого добавьте на диаграмму "Ссылки". Чтобы добавить "ссылки" на диаграмму включите режим построения "ссылок" значком **в** на панели инструментов, а затем кликните на то место, куда нужно поместить "ссылку". Появится диалог описания "ссылки". В верхнем поле можно выбрать

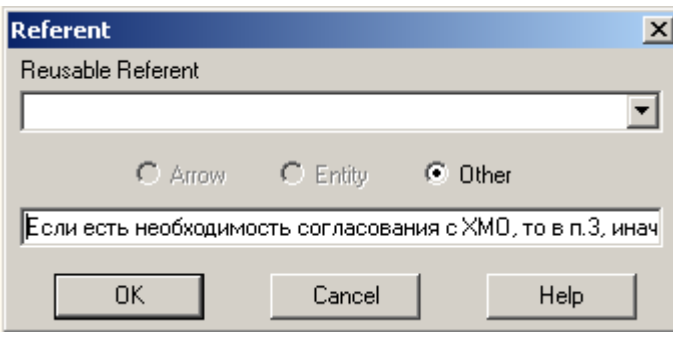

Рис. 23

ранее введённое, но не используемое на данный момент, название ссылки. Введите в нижнее поле название создаваемого элемента (рис. 23).

Нажмите *ОК***.** Измените размер графического элемента "ссылка" так, чтобы текст помещался в соответствующем поле (рис. 24).

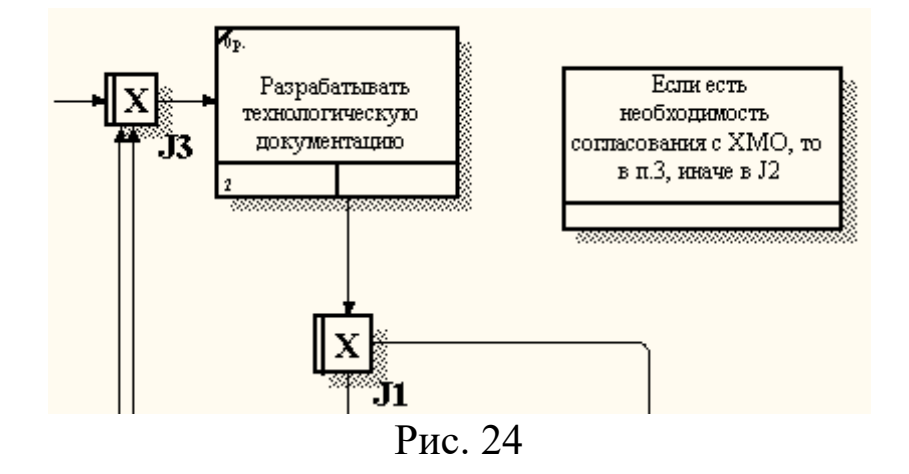

Переключите тип начертания связи в состояние простой линии выбрав в пункте *Default Arrow Types* меню *Model* тип связи *Referent* (рис. 25)*.*

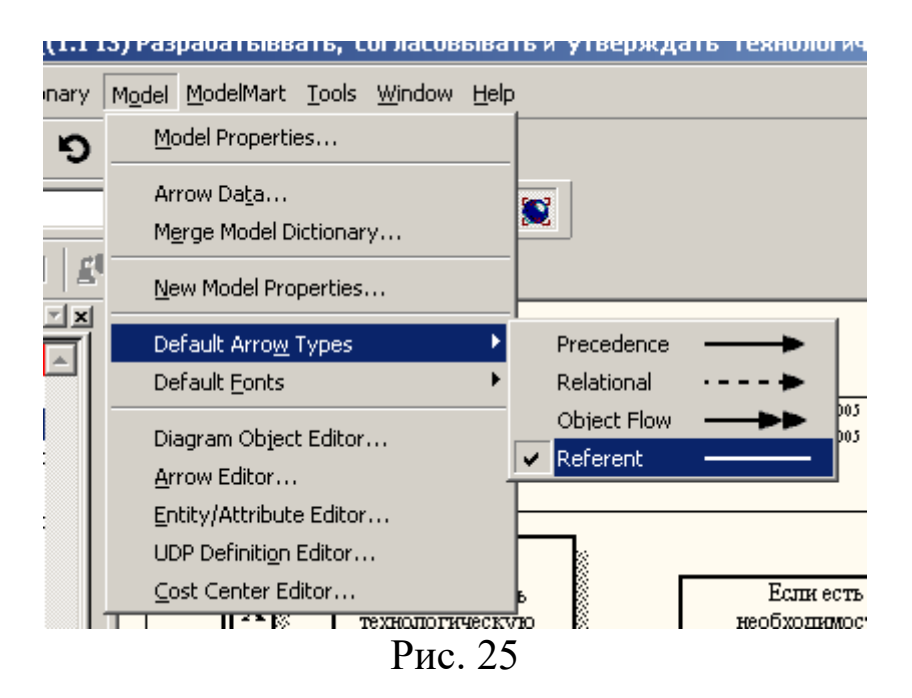
Соедините стрелкой "ссылку" и "перекресток" ранее описанным способом с направлением от "перекрестка" (рис. 26).

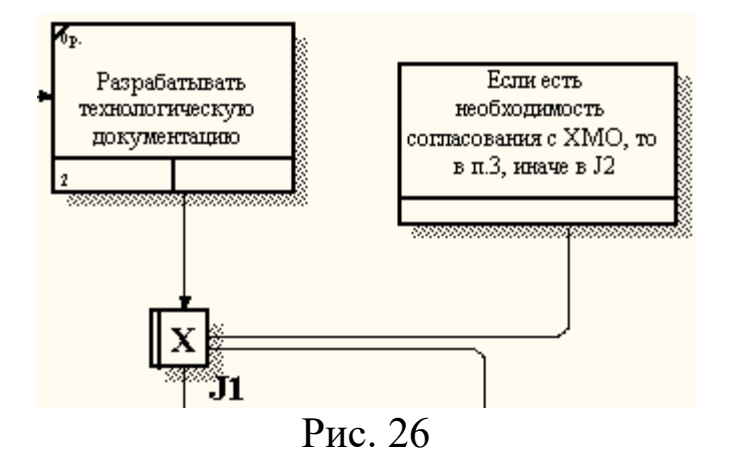

Достройте диаграмму в соответствии с рисунком 27.

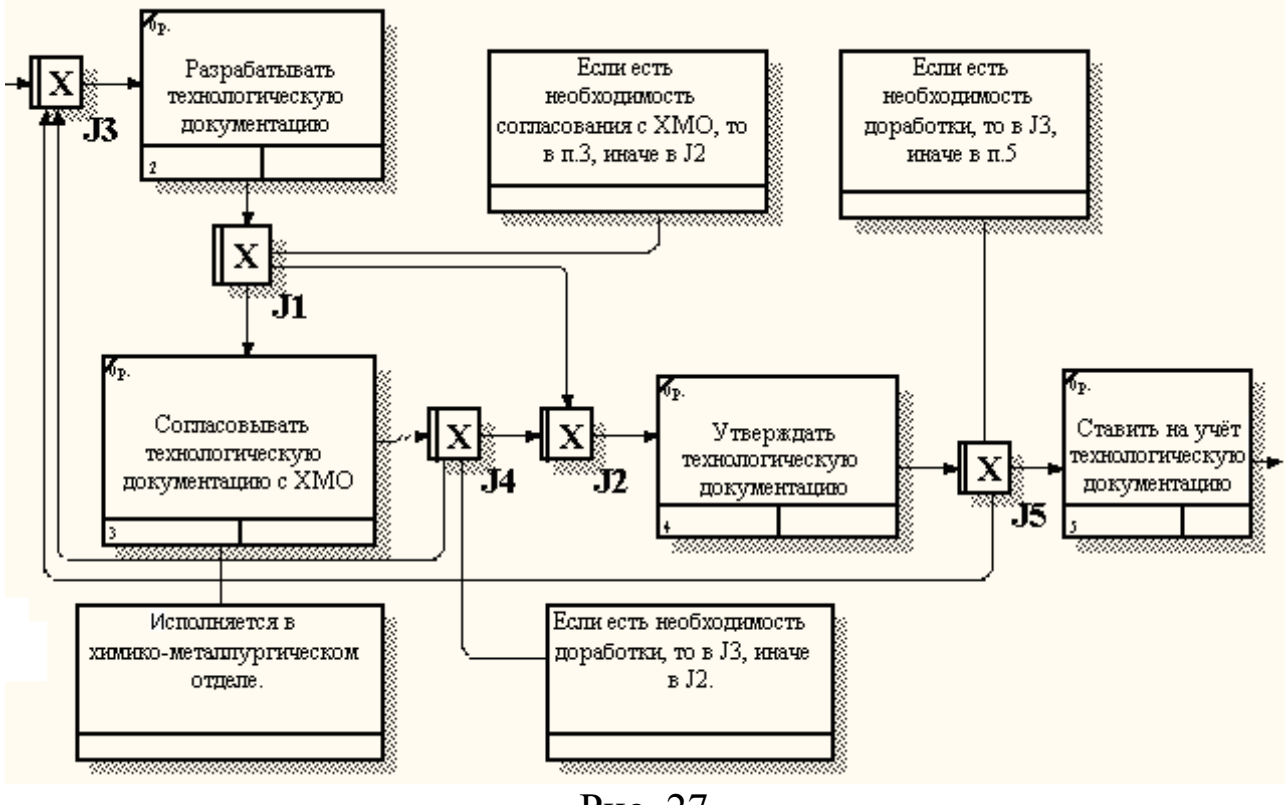

Рис. 27

Измените цвет всех действий на диаграмме. Для того чтобы изменить цвет элемента диаграммы кликните правой кнопкой на нужном элементе. Выберите в контекстном меню кнопку *Color…* . В появившемся диалоге выберите нужный цвет и нажмите *OK* (рис. 28).

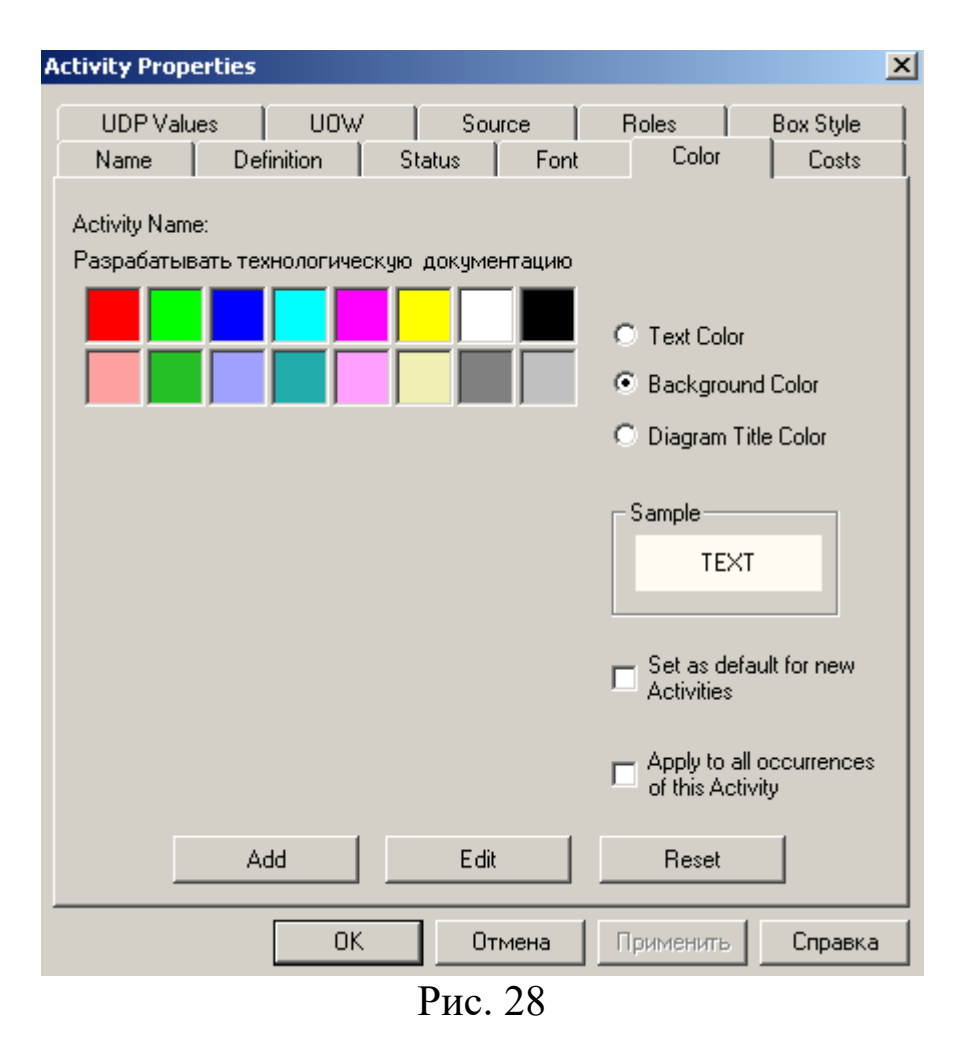

Сохранение модели происходит по команде *"Save"* меню *File*. Если же требуется сохранить модель под новым именем или в другое место диска, то для этого используется пункт *"Save As…"*.

### **4. Библиографический список**

1. Ипатова, Э. Р. Методологии и технологии системного проектирования информационных систем : учебник / Э. Р. Ипатова, Ю. В. Ипатов. – 3-е изд., стер. – Москва : ФЛИНТА, 2021. – 256 с. : табл., схем. – (Информационные технологии). – Режим доступа: по подписке.

URL: <https://biblioclub.ru/index.php?page=book&id=79551> (дата обращения: 12.04.2023). – Библиогр.: с. 95-96. – ISBN 978-5-89349-978-0. – Текст : электронный.

2. Схиртладзе, А. Г. Проектирование единого информационного пространства виртуальных предприятий : учебник : [16+] / А. Г. Схиртладзе, А. В. Скворцов, Д. А. Чмырь. – Изд. 2-е, стер. – Москва ; Берлин : Директ-Медиа, 2017. – 617 с. : ил., схем., табл. – Режим доступа: по подписке. URL: <https://biblioclub.ru/index.php?page=book&id=469047> (дата обращения: 12.04.2023). – Библиогр.: с. 606. – ISBN 978-5-4475-8634-8. – DOI 10.23681/469047. – Текст : электронный.

3. Самсонова, М. В. Управление процессами: учебнопрактическое пособие / М. В. Самсонова ; Ульяновский государственный технический университет, Институт дистанционного и дополнительного образования. – Ульяновск : Ульяновский государственный технический университет (УлГТУ), 2014. – 187 с. : ил., табл., схем. – Режим доступа: по подписке. – URL: <https://biblioclub.ru/index.php?page=book&id=363491> (дата обращения: 12.04.2023). – Библиогр. в кн. – ISBN 978-5-9795-1242-6. – Текст : электронный.

4. Дубейковский, В. И. Эффективное моделирование с CA ERwin® Process Modeler: BPwin; AllFusion Process Modeler : практическое пособие / В. И. Дубейковский ; ред. О. А. Голубев. – 2-е изд., испр. и доп. – Москва : Диалог-МИФИ, 2009. – 384 с. : схем., ил. – Режим доступа: по подписке. URL: <https://biblioclub.ru/index.php?page=book&id=136071> (дата обращения: 12.04.2023). – Библиогр.: с. 372-376. – ISBN 5-86404-216-1. – Текст : электронный.

### МИНОБРНАУКИ РОССИИ

### Федеральное государственное бюджетное образовательное учреждение высшего образования «Юго-Западный государственный университет»  $(IO3<sub>l</sub>Y)$

Кафедра машиностроительных технологий и оборудования

**УТВЕРЖДА** Проректор bва

### СОЗДАНИЕ ИНТЕРАКТИВНЫХ ЭЛЕКТРОННЫХ ТЕХНИЧЕСКИХ РУКОВОДСТВ

Методические указания к выполнению лабораторной работы по дисциплине «Информационная поддержка жизненного цикла продукции» для студентов направления подготовки 15.03.01 «Машиностроение» направленность (профиль) «Технология, оборудование и автоматизация машиностроительных производств»

#### УДК 658.52.011.56: 65.011.56

#### Составители: С.А. Чевычелов, А.Г. Ивахненко

#### Рецензент

#### Доктор технических наук, доцент В.В. Куц

**ИНТЕРАКТИВНЫХ** электронных Создание технических руководств: Методические указания к выполнению лабораторной работы по дисциплине «Информационная поддержка жизненного цикла продукции» для студентов направления подготовки 15.03.01 направленность (профиль) «Машиностроение» «Технология. оборудование и автоматизация машиностроительных производств» / сост.: С.А. Чевычелов, А.Г. Ивахненко; Юго-Зап. гос. ун-т. Курск, 2023. 27 с.: ил. 28. Библиогр.: с. 27.

рекомендации Излагаются методические  $\overline{110}$ созданию интерактивных электронных технических руководств в системе автоматизированной подготовки ИЭТР TG Builder.

Методические указания предназначены для обучающихся по 15.03.01 «Машиностроение», направлению подготовки оборудование «Технология, направленность (профиль) И машиностроительных производств» автоматизация **BCCX**  $\phi$ op $\mathbf{M}$ обучения.

Текст печатается в авторской редакции

. Формат  $60x84$  1/16. Подписано в печать . Уч.-изд. л. . Тираж 100 экз. Заказ 38/ Бесплатно. Усл. печ. л. Юго-Западный государственный университет 305040, г. Курск, ул. 50 лет Октября, 94.

# **СОДЕРЖАНИЕ**

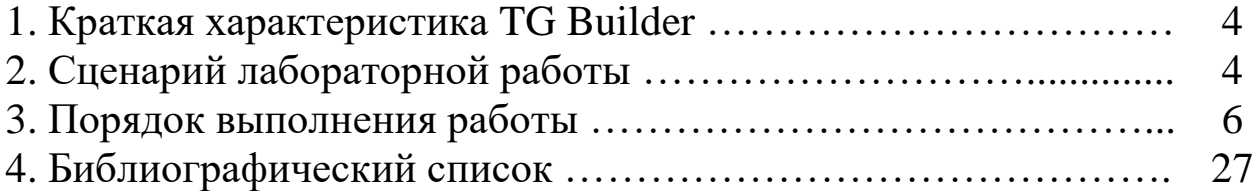

**Цель работы**: изучить возможности системы автоматизированной подготовки интерактивных электронных технических руководств TG Builder.

**Задание**: на основе бумажного руководства по эксплуатации создать его электронную версию.

# **1. Краткая характеристика TG Builder**

**TG Builder** – это система автоматизированной подготовки интерактивных электронных технических руководств. Функциональность TG Builder обеспечивает возможность работы коллектива авторов, планирования работ и обмена данными между разработчиками, кроме того, использование СУБД Oracle для хранения подготовленной документации обеспечивает возможность подготовки руководств огромного размера.

Обеспечивает тесную интеграцию с PDM системами и различными офисными приложениями. Возможности синхронизации между PDM и TG Builder позволяют значительно уменьшить объем работ и вероятность внесения в руководство некорректных данных.

К основным особенностям данного программного продукта следует отнести:

Подготовленные руководства соответствуют стандартам ISO 8879 (SGML), MIL 87268, MIL 87269.

Возможность работы над руководством коллектива авторов, включая планирование работ и обмен информацией по сети.

Четкое разделение прав пользователей, контроль доступа к данным.

Централизованное администрирование системы.

Интеграция с PDM системами и офисными приложениями.

Возможность использования в руководствах помимо текстовых и графических данных аудио /видео роликов и трехмерных моделей.

# **2. Сценарий лабораторной работы**

### *1. Создание нового проекта (рис. 1)*

Проектом по созданию интерактивного руководства называется руководящее указание в электронном виде, которое определяет инициирование работ по подготовке интерактивного руководства, назначает исполнителей и сроки проведения работ.

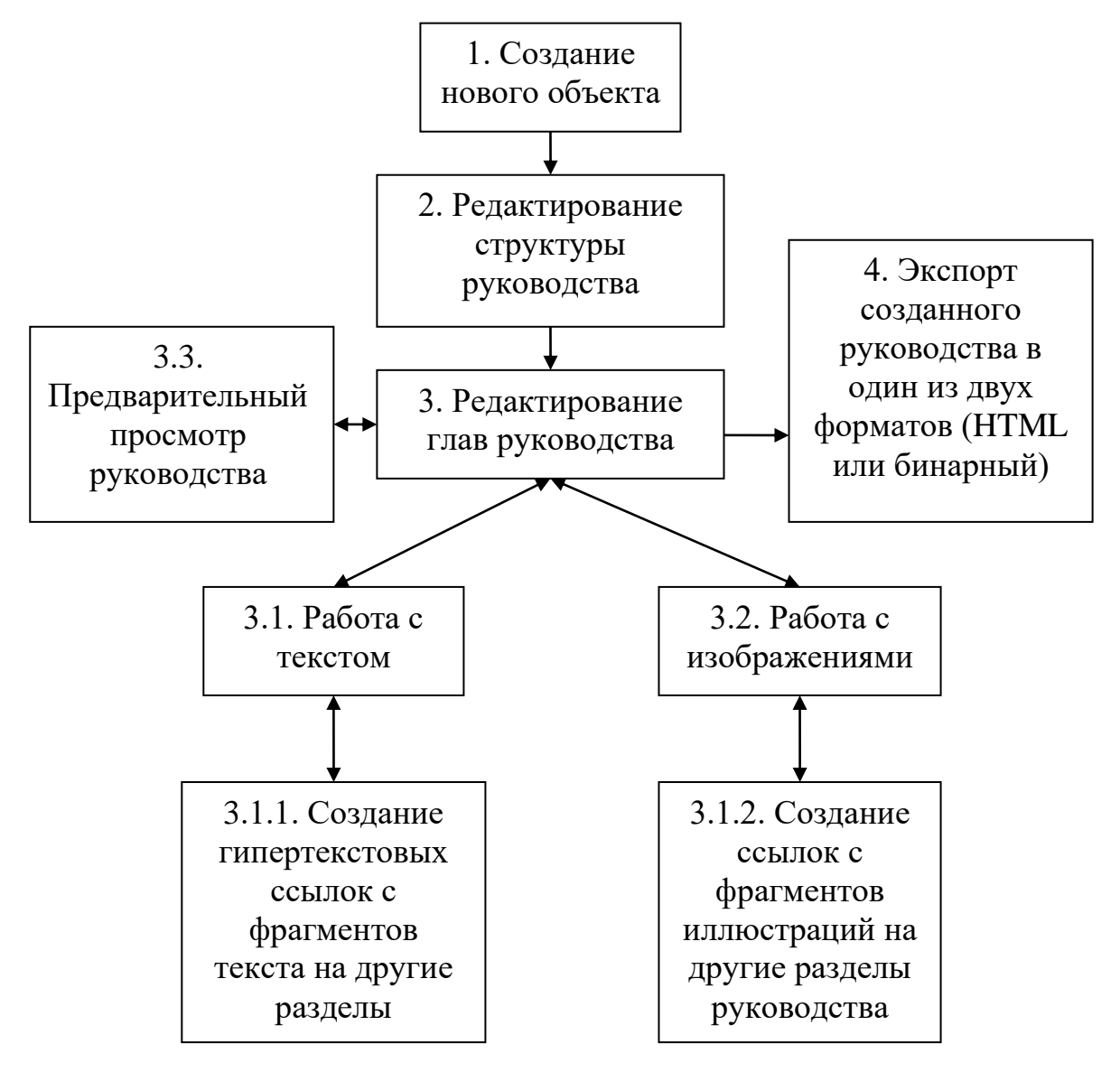

Рис. 1

# *2. Редактирование структуры руководства*

После инициализации работ по подготовке технической документации, создается структура будущего руководства, в которую на последующих этапах вносится информационное наполнение в редакторе глав руководства.

# *3. Редактирование глав руководства*

В систему подготовки технических руководств встроен специальный текстовый редактор. С помощью этого редактора можно создавать и редактировать главы руководства, а также

составлять вспомогательные документы, сообщения электронной почты.

Задача подготовки глав руководства может быть поделена на две подзадачи:

1. Работа с текстом (пункт 3.1.). Информационное наполнение разделов электронного руководства может быть осуществлено следующими способами: или непосредственная перепечатка текста бумажного руководства в текстовом редакторе TG Builder или сканирование текста с последующим распознаванием текста и вставкой этих отсканированных фрагментов в редактор, где возможно их редактирование; или вставка текста из готовых файлов.

2. Работа с изображениями (пункт 3.2.). Как и при работе с текстом изображения могут быть получены путем сканирования и вставлены в электронное руководство.

Одной из задач при работе с текстом является создание ссылок с фрагментов текста на другие разделы руководства (пункт 3.1.1.), а при работе с изображениями простановка ссылок с частей изображения на другие разделы руководства и организация так называемых карт ссылок (пункт 3.1.2.).

### *3.3. Предварительный просмотр*

В процессе создания руководства можно осуществить предварительный просмотр проекта.

### *4. Экспорт разделов*

После того, как руководство создано, можно экспортировать в один из форматов, (бинарный формат (сопровождается средством автономного просмотра) или формат HTML).

# **3. Порядок выполнения работы**

После установки на экране появляется главное окно TG Builder (рис. 2).

Для запуска Диспетчера проектов нажимаем пиктограмму:

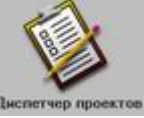

На экране появится окно Диспетчера проектов (рис. 3).

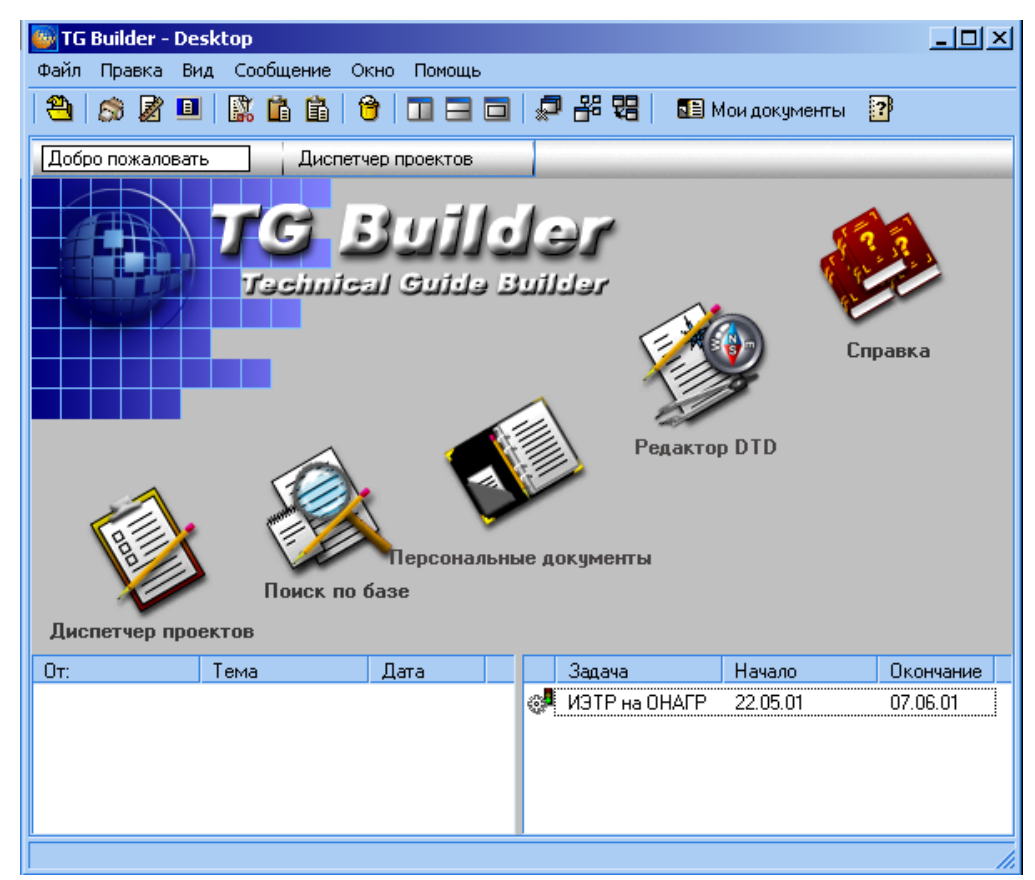

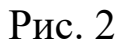

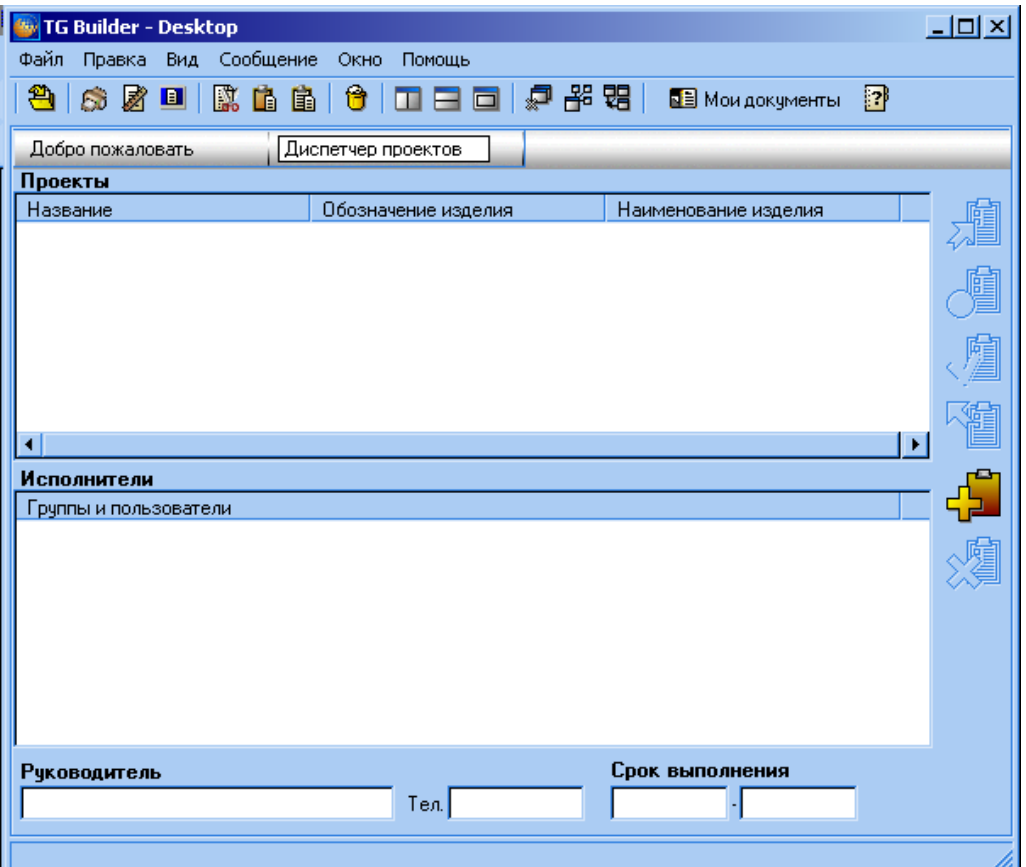

Рис. 3

В окне диспетчера отображается информация о базовых обозначениях проекта, руководители проекта, списки исполнителей проекта и материалах для разработки. Конфигурацию окна диспетчера можно изменить, передвигая разделительные полосы между списками.

*1. Создание нового проекта*

Для того, чтобы сформировать новый проект, необходимо нажать на кнопку на функциональной панели диспетчера проектов откроется мастер формирования нового проекта (рис. 4), который в 4 этапа сформирует новый проект.

На первом шаге необходимо ввести название проекта, обозначение и наименование изделия, бортовой номер, здесь же необходимо выбрать базовое описание структуры документа (DTD) для всех документов проекта.

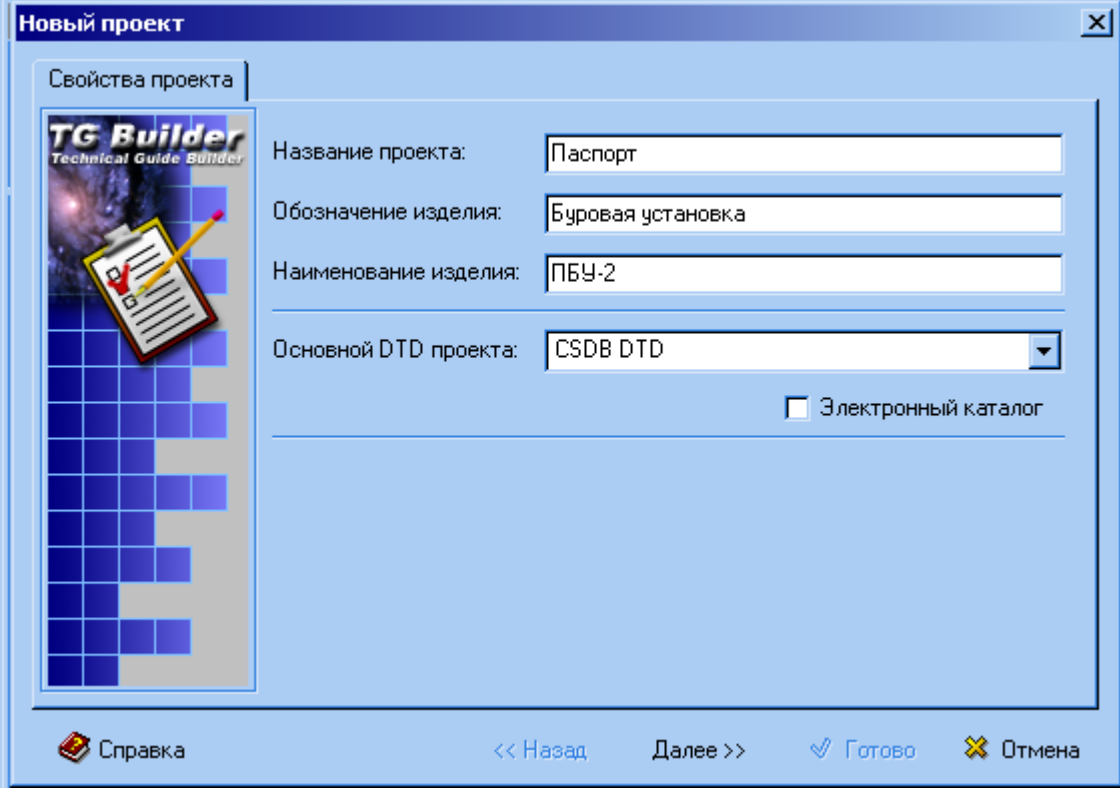

Рис. 4

По завершении ввода параметров, необходимо нажать кнопку «Далее», а чтобы прервать работу мастера - кнопку «Отмена».

На втором шаге вводятся параметры основной задачи, ассоциированной со всем проектом в целом. Описываются название задачи, связанной с проектом в целом, дату начала и конца работы над проектом (рис. 5). Индикатор выполнения по умолчанию выставлен в значение «Работа не начата», если это не так, необходимо изменить его.

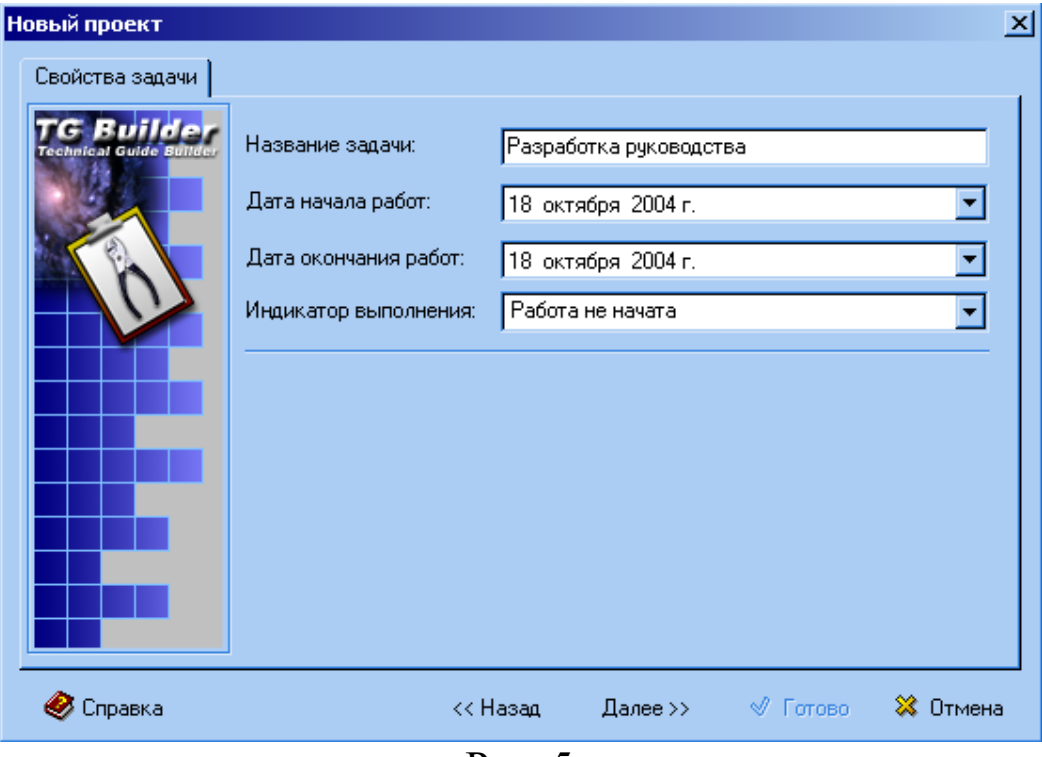

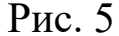

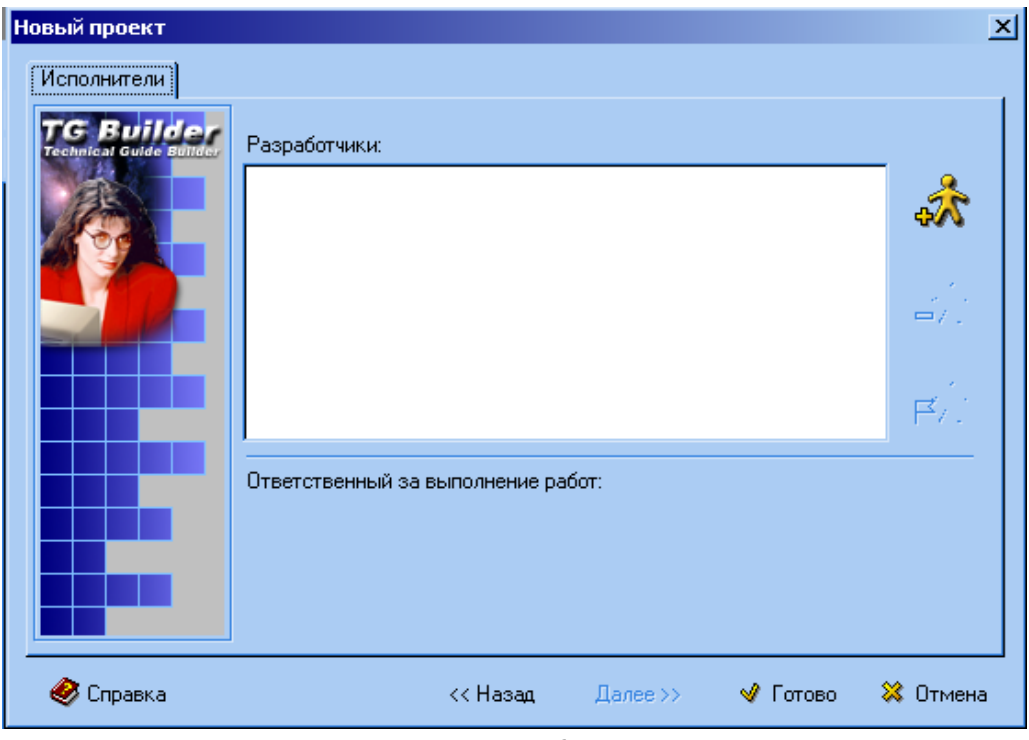

Рис. 6

На третьем этапе необходимо определить список сотрудников, которые будут назначены к исполнению этой задачи.

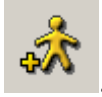

Чтобы добавить пользователя необходимо нажать кнопку , либо дважды щелкнуть левой кнопкой мыши на белом фоне окна (рис. 6).

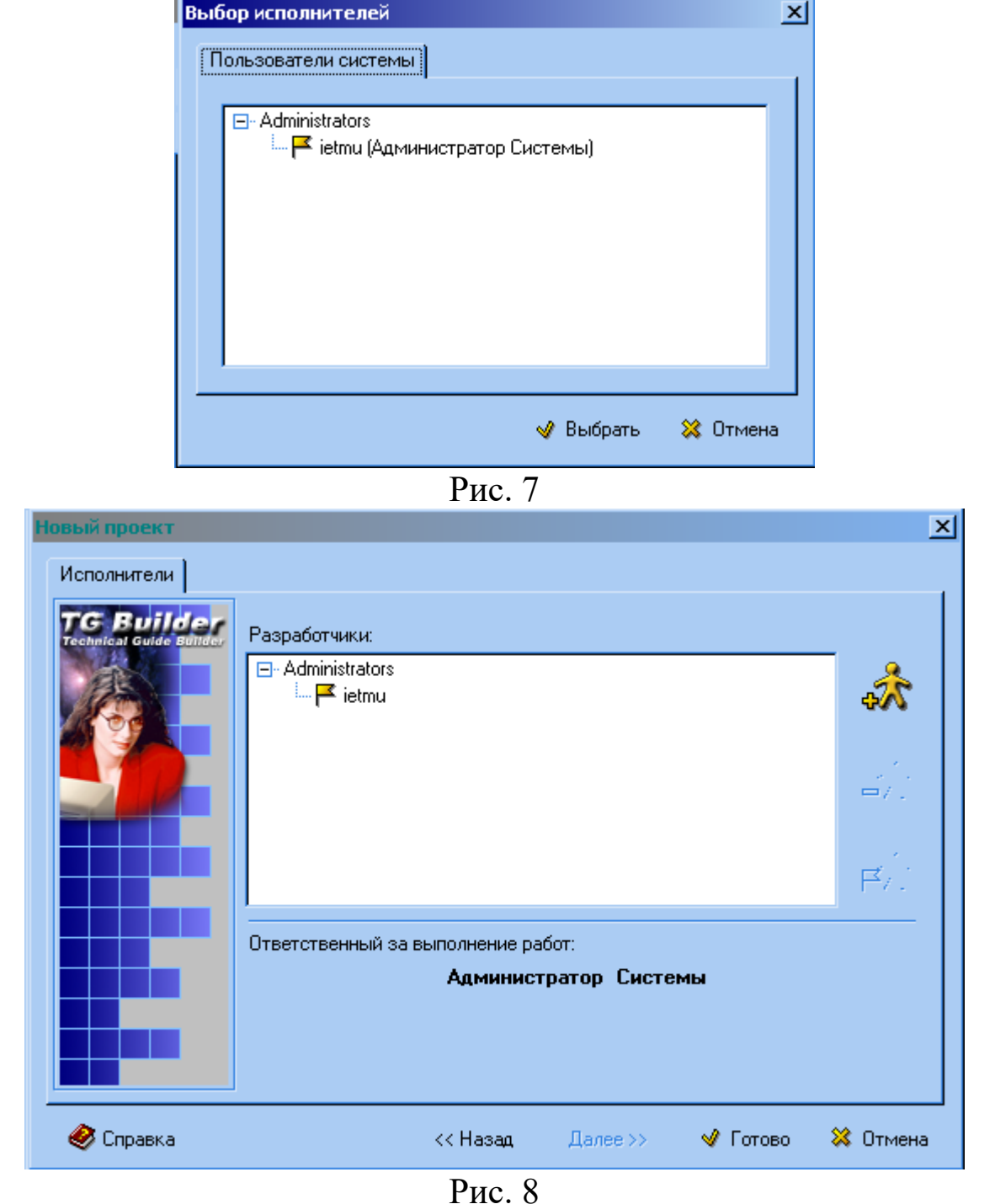

Необходимо выбрать ietmu, нажать Выбрать (рис. 7).

Нажмите Готово (рис. 8). Откроется окно диспетчера проекта, в котором отображается сформированный проект (рис. 9).

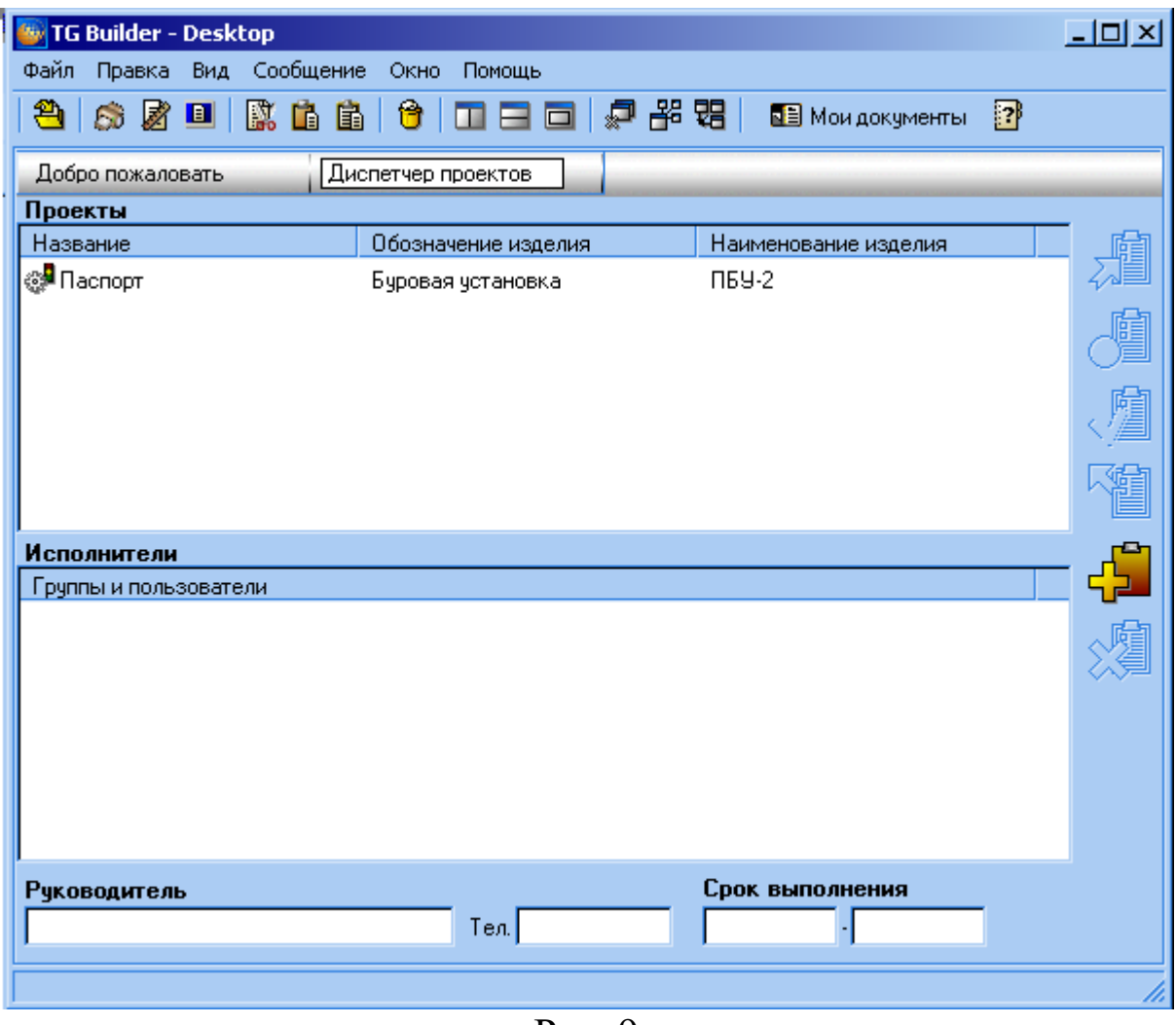

Рис. 9

# *2. Редактирование структуры руководства*

Для входа в редактор структуры руководства в диспетчере проектов левой кнопкой мыши необходимо выделить проект и нажать на кнопку .

Создается корневой раздел руководства (рис. 10).

# *Декомпозиция разделов.*

Структура руководства представляет собой иерархию разделов. Для построения этой иерархии используется операция декомпозиции раздела – то есть открытия его дочерних разделов (глав), состав которых удовлетворяет общему DTD проекта. Для декомпозиции раздела, необходимо нажать кнопку декомпозиции, которая находится в левой части прямоугольника, обозначающего раздел.

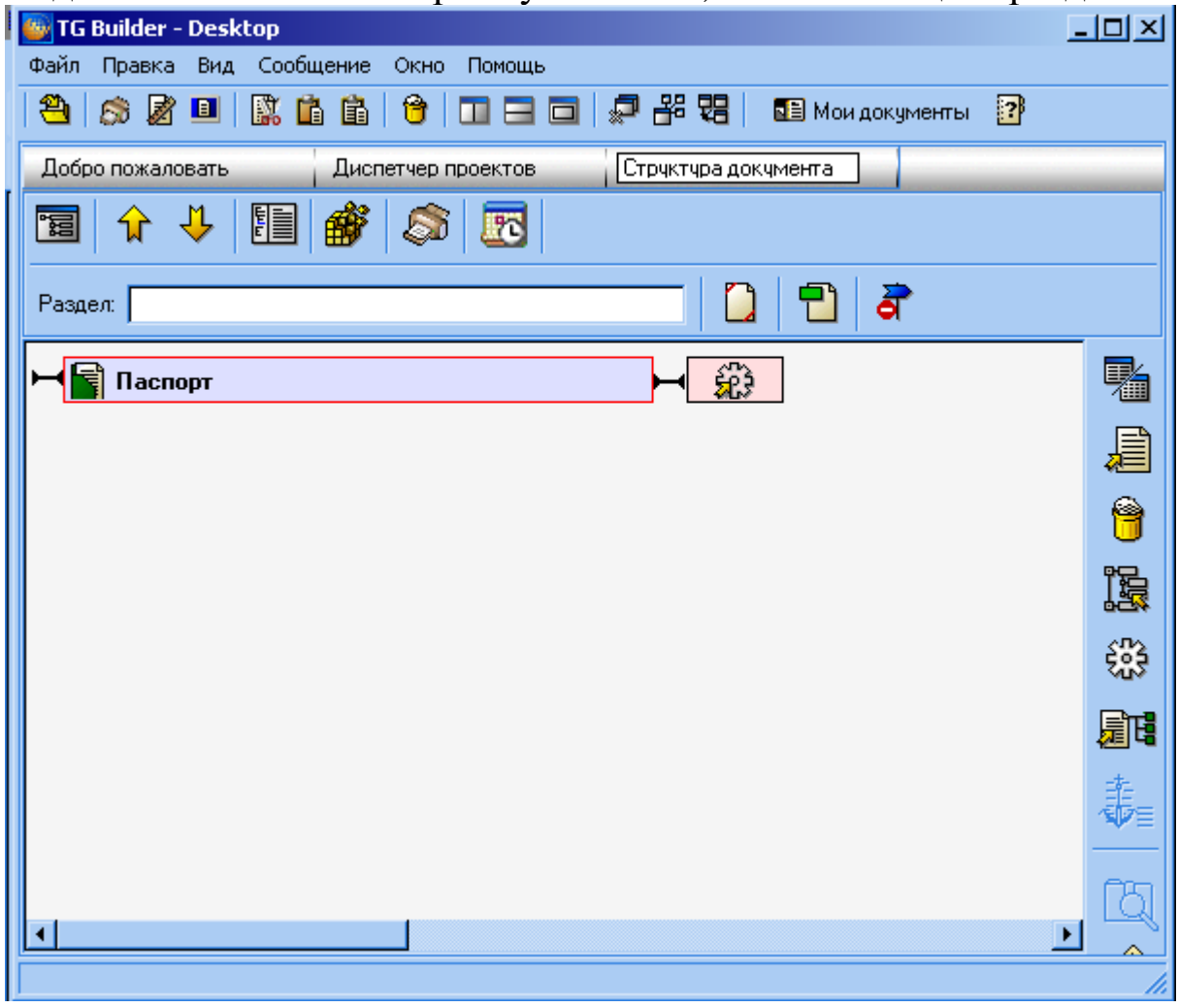

### Рис. 10

Для данного DTD иерархию структуры образуют разделы (обозначаются синим цветом), которые могут содержать подразделы (обозначаются зеленым цветом), являющиеся терминальными элементами иерархии. На прямоугольниках, обозначающих разделы и подразделы, находятся названия разделов (подразделов) (рис. 11).

Помимо обозначений разделов и глав в структуре встречаются так называемые индикаторы языка SGML, которые определяют количество дочерних разделов у заданного раздела.

Удалить элемент можно при помощи кнопки инструментов TG Builder. Все разделы в редакторе структуры выглядит одинаково – прямоугольники с названиями, но на самом деле каждый раздел относится к одному и только одному типу, который определяется декларацией элемента SGML – декларация элемента определяет правила, по которым разрешается создавать дочерние элементы раздела.

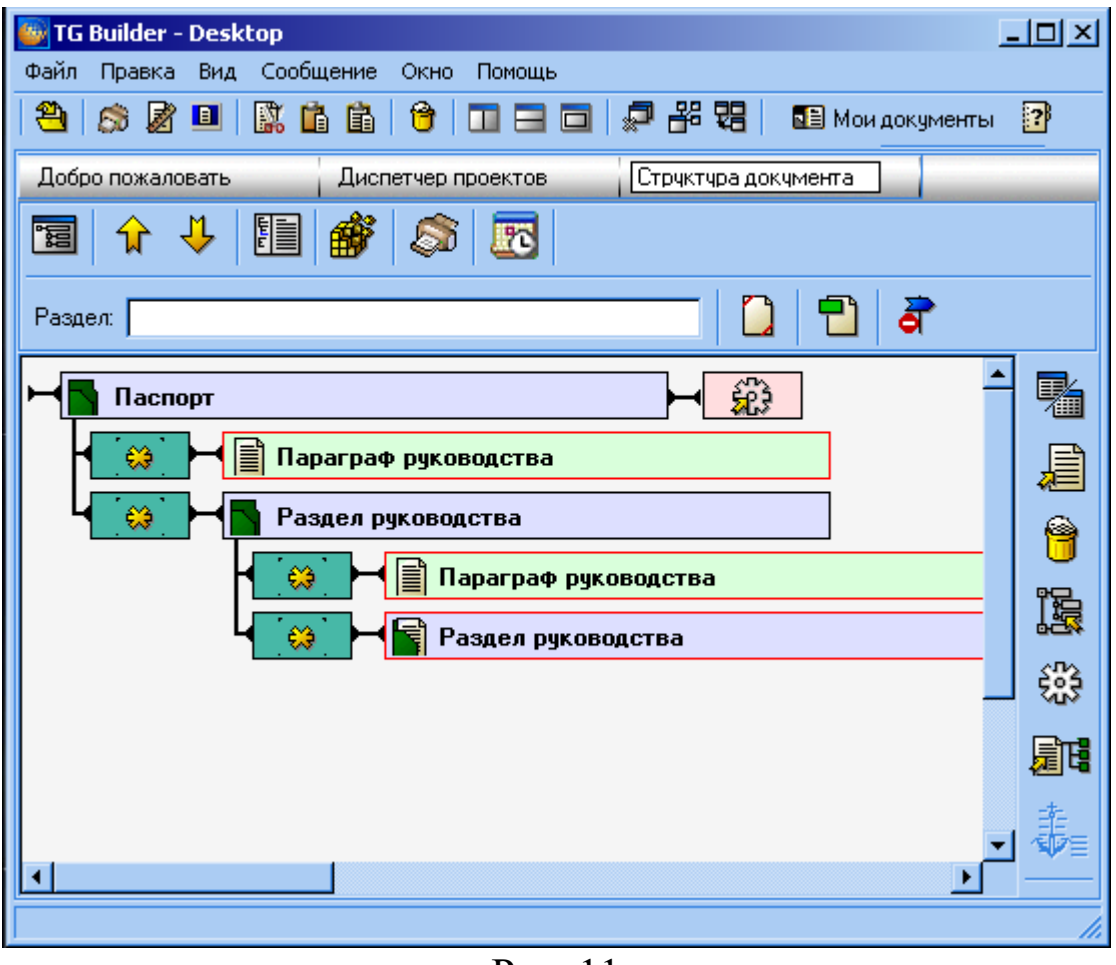

Рис. 11

### *3. Редактирование глав руководства*

После того, как разработана структура руководства, необходимо перейти непосредственно к созданию глав руководства.

# *3.1 Работа с текстом*

В систему подготовки технических руководств встроен специальный текстовый редактор.

Чтобы попасть в редактор необходимо:

1. Выделить раздел, который необходимо редактировать: подвести курсор к нужному разделу и мышкой выделить его. В редактор можно попасть только с конечных терминальных элементов, которые в структуре руководства помечены зеленым цветом.

2. Двойным щелчком левой кнопки «мыши» по выбранному разделу можно попасть в текстовый редактор.

На рис. 12 приведен пример подраздела, находящегося на редактировании.

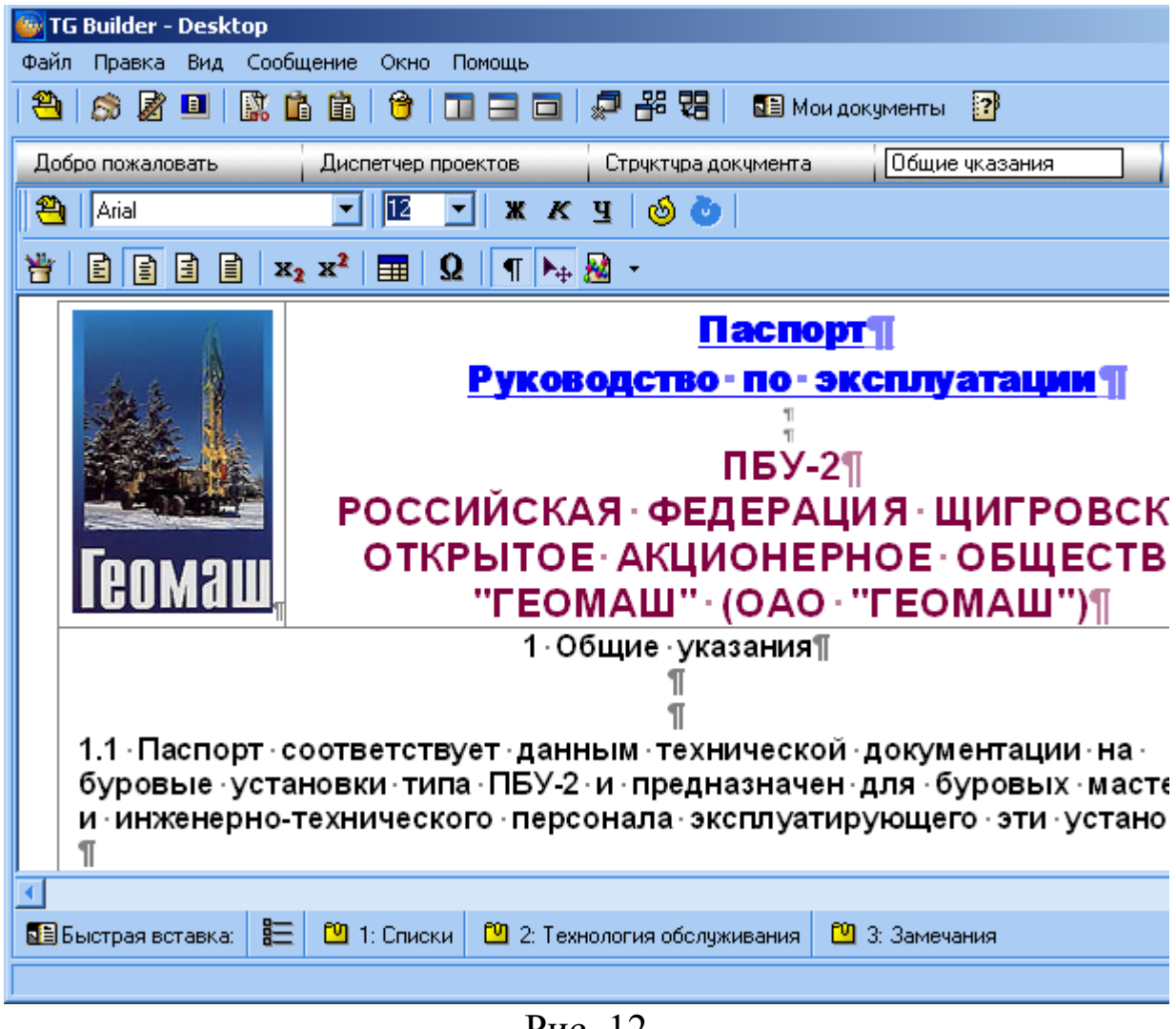

Рис. 12

# *3.1.1 Ссылки с фрагментов текста*

Возможность создавать и использовать гипертекстовые ссылки – одна из специфических черт рассматриваемого редактора,

делающего его применимым к задаче построения технической документации. Ссылки позволяют пользователю, просматривающему документы, быстро попадать из одних разделов в другие, переходить от описаний узлов к чертежам и т. д. Для того, чтобы установить ссылку из некоторого текста на другой раздел, необходимо выделить текст, нажать правую кнопку мыши и выбрать пункт всплывающего меню «Установить ссылку» (рис. 13).

В появившемся окне необходимо выбрать соответствующий раздел (рис. 14).

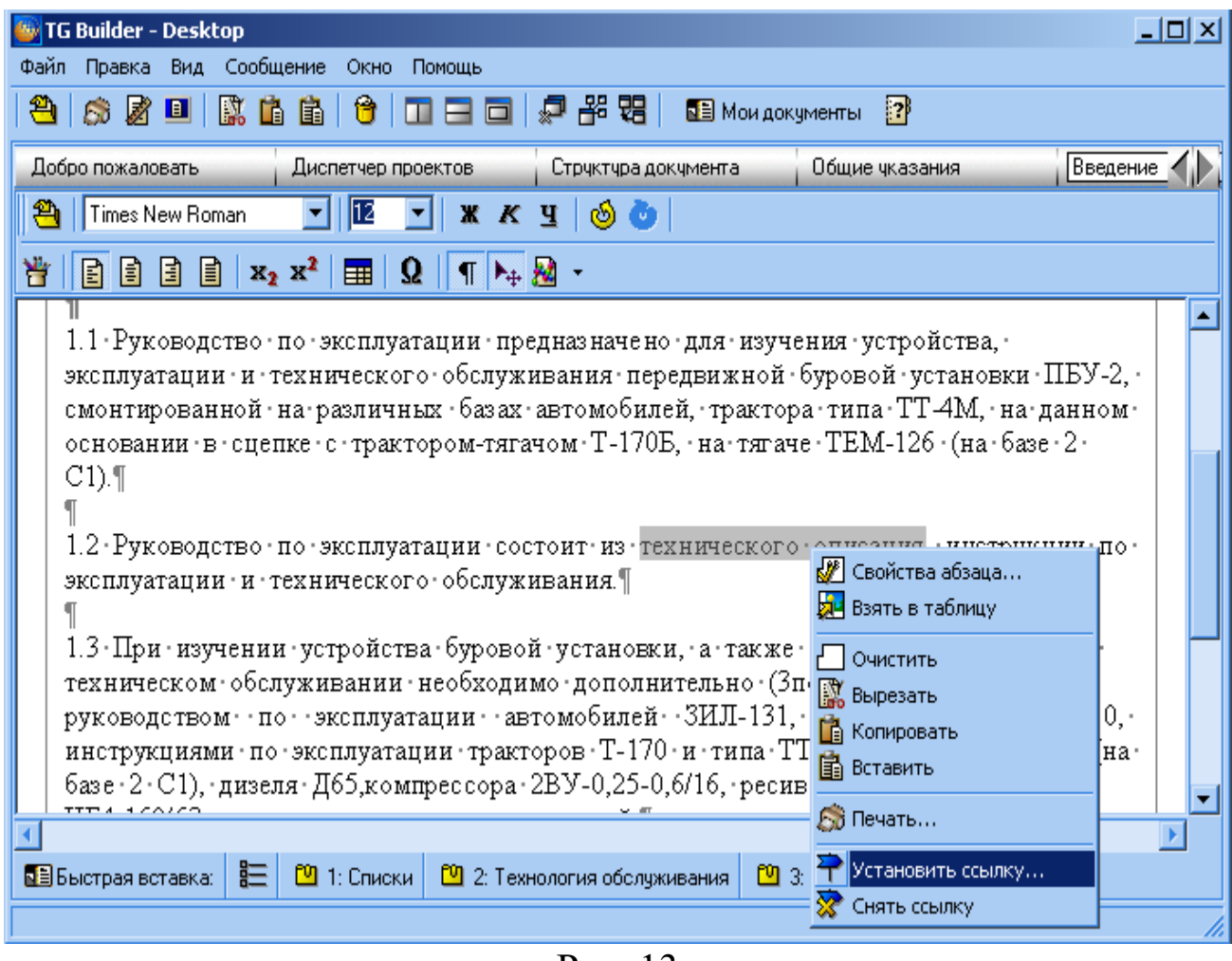

Рис. 13

# *3.2. Работа с изображениями*

Следующий этап разработки руководства – включение в руководство изображений из файлов. Для того чтобы вставить изображение в TG Builder необходимо:

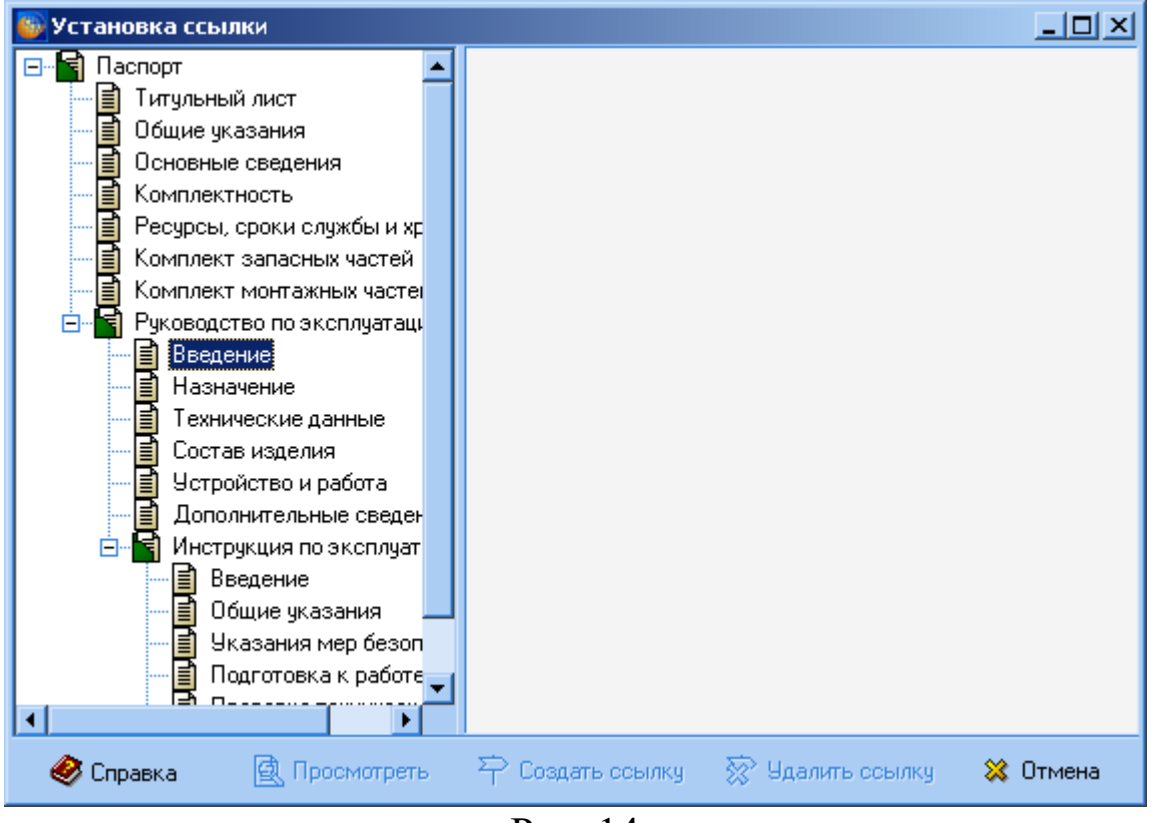

Рис. 14

- 1. На панели инструментов редактора нажать на кнопку
- 2. Выбрать пункт В Изображение
- 3. Открыть папку, где хранится вставляемое изображение.
- 4. Вставить изображение.

# *3.2.1 Ссылки с фрагментов изображения*

Редактор позволяет устанавливать ссылки с частей изображения на другие разделы руководства – организации так называемых карт ссылок.

1. Необходимо взять изображение и вставить в документ, щелчком левой кнопки мыши на изображении выделить его, нажать правую кнопку, выбирать «Размеры блока» (рис. 15).

2. Установить размеры блока (рисунка) (рис. 16):

3. Взять блок в таблицу – щелчком левой кнопки мыши на изображении выделить его, нажать правую кнопку, выбрать «Взять в таблицу» (рис. 17):

4. Установить размеры ячеек, (размер ячейки устанавливается больше размера рисунка приблизительно на 20-30 %) – нажатием левой кнопки мыши (обязательно на границе таблицы), выделить таблицу с рисунком, нажать правую кнопку, в появившемся окне выбирать «Размеры ячеек» (рис. 18). Задать размеры ячеек (рис. 19).

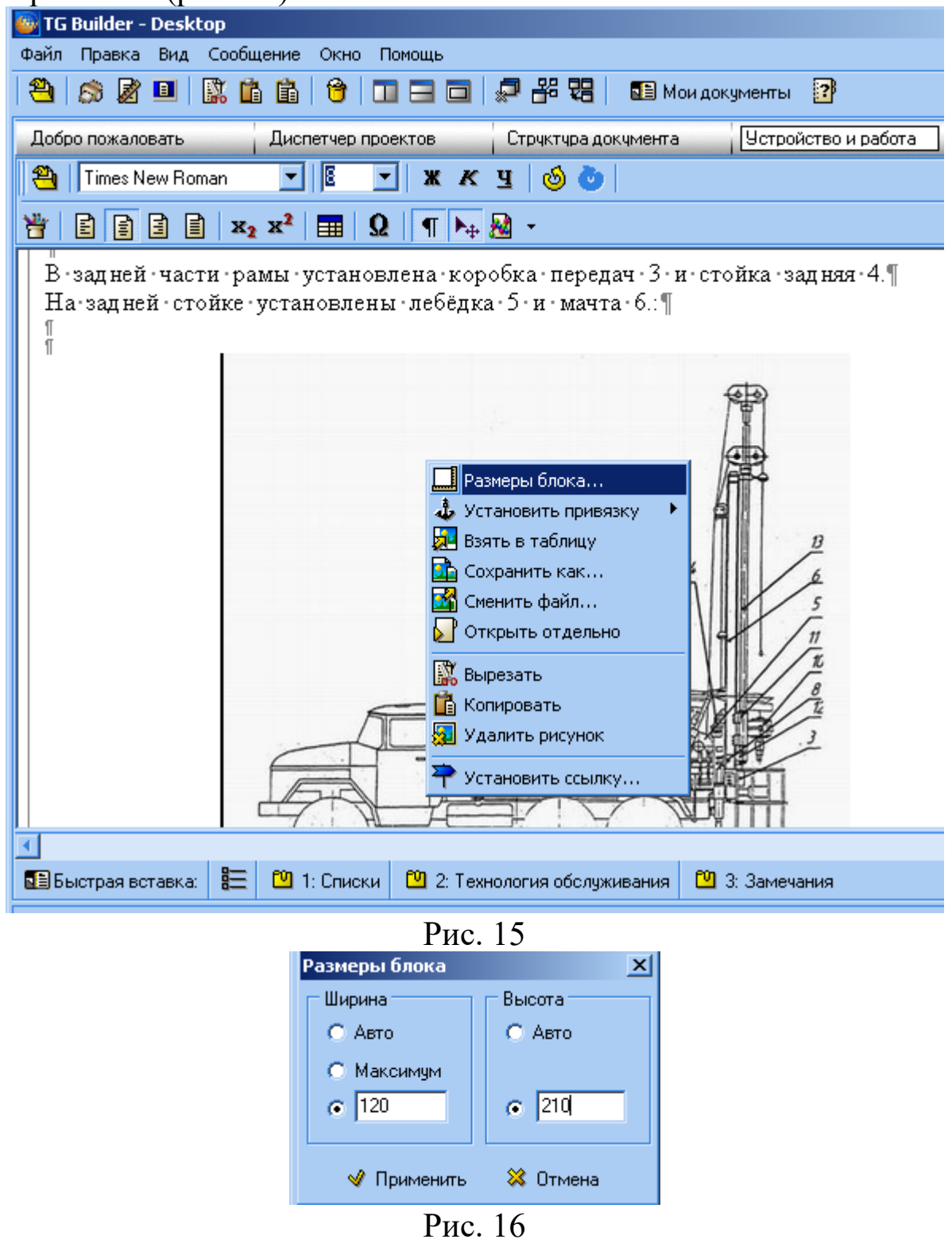

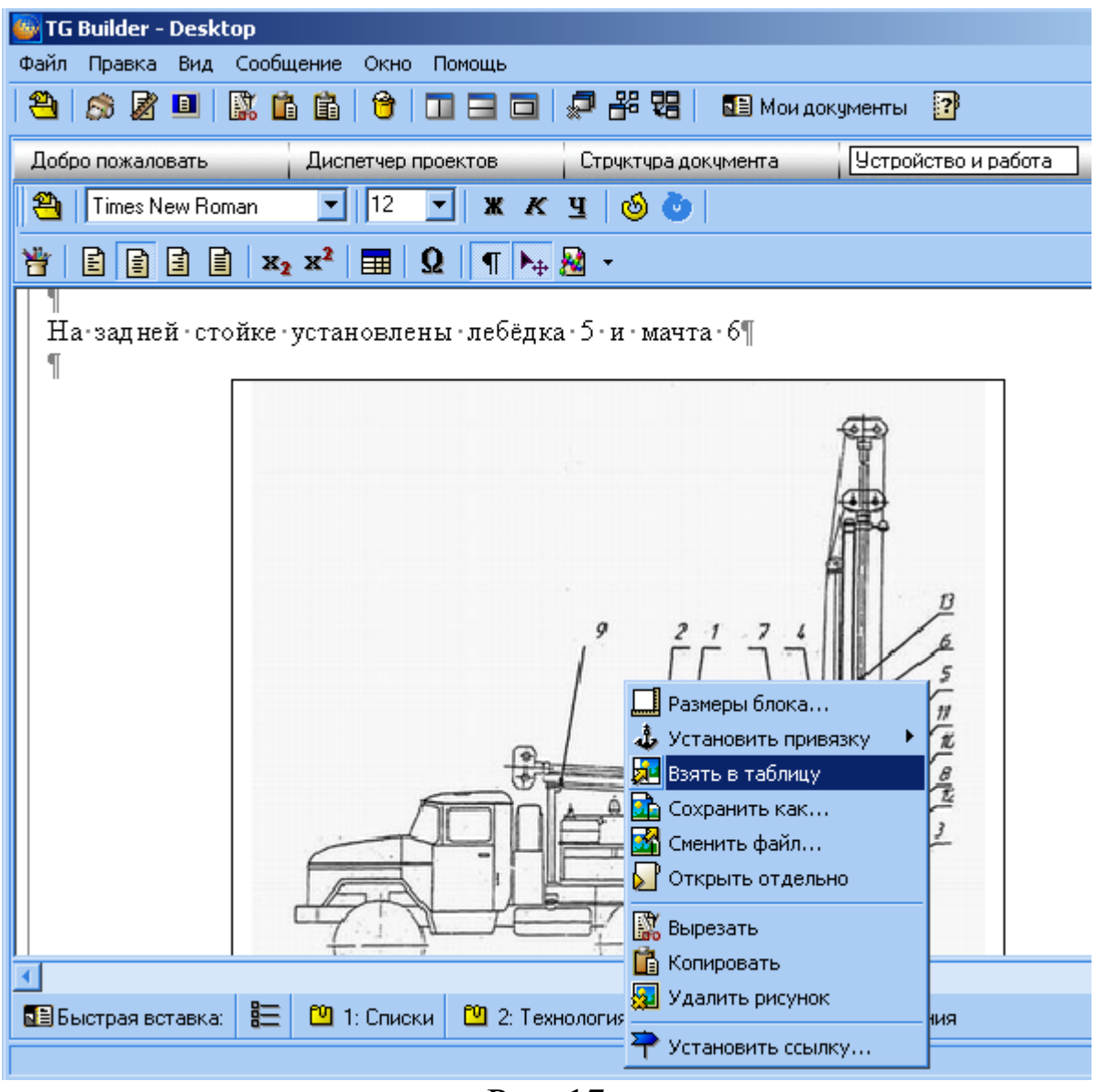

Рис. 17

5. Привязать рисунок (к левому верхнему углу) (рис. 20).

6. Создать таблицу, состоящую из одной ячейки. Эту новую таблицу необходимо разместить в таблице, в которой находится изображение. Для этого установить курсор в таблице с изображением. Нажать на кнопку «Создать таблицу» на панели инструментов редактора, задать параметры таблицы. Размер ячейки берется таким, чтобы в эту ячейку поместилась та часть изображения, с которой необходимо установить ссылку. В нашем случае (столбцов – 1, строк – 1, ширина столбцов – 50) (рис. 21).

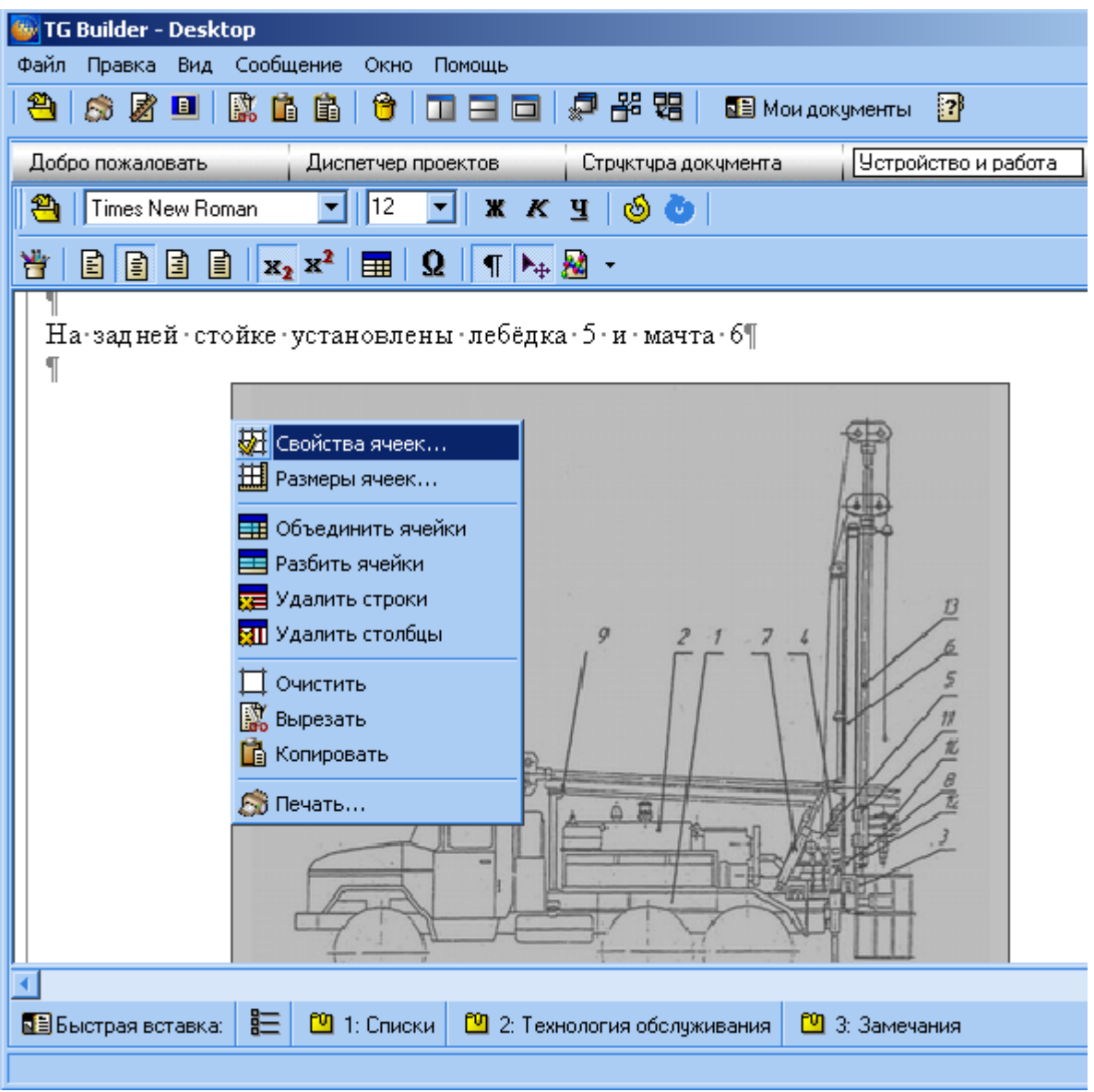

Рис. 18

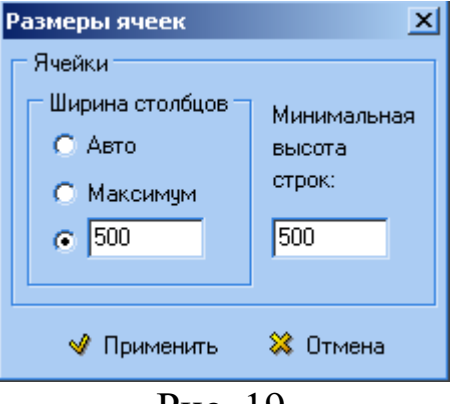

Рис. 19

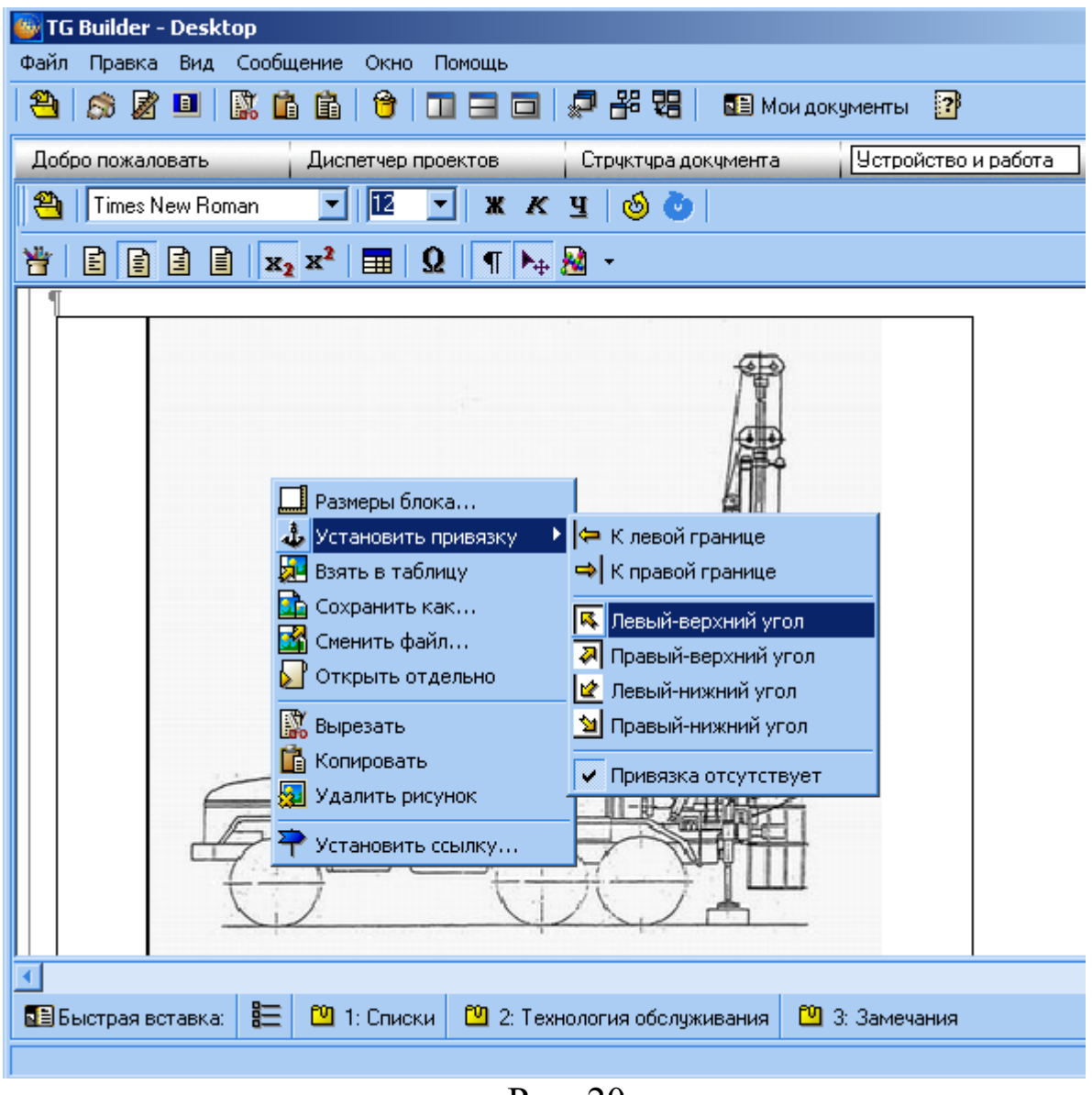

Рис. 20

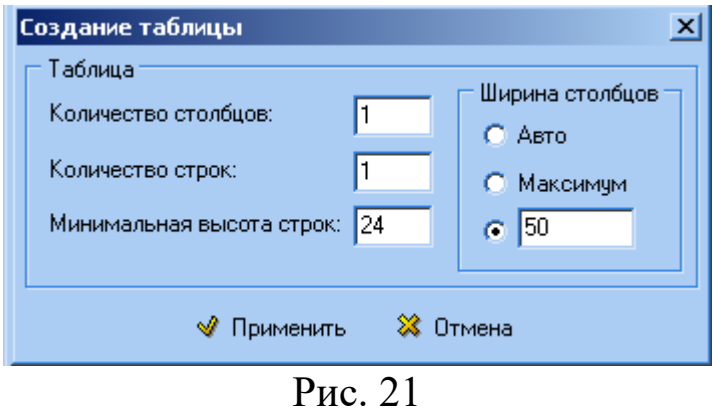

7. Аналогично пункту 5 установить привязку таблицы к левому верхнему углу (рис. 22).

| <b>TG Builder - Desktop</b>                                                                                                    |
|----------------------------------------------------------------------------------------------------|
| Файл<br>Сообщение<br>Правка<br>Вид<br>Окно<br>Помощь<br>"酋 - 點 鋁 <br>€<br>a<br>P<br>國<br>LX.<br>li b<br>$\blacksquare$<br><b>В</b> Мои документы<br>ක<br>r E o                                                                                                    |
| Устройство и работа<br>Добро пожаловать<br>Диспетчер проектов<br>Стрчктчра докчмента                                                                                                    |
| Times New Roman<br>12<br>$X$ $K$<br>Ч<br>60                                                                                                    |
| <b>No. 20</b><br>₩<br>$\mathbf{x_2} \mathbf{x}^2$<br>Ω<br>$\P$<br>Ei<br>EĦ                                                                                                    |
| В задней части рамы установлена коробка передач З и стойка задняя 4.¶<br>На∙задней стойке установлены лебёдка 5 м мачта б¶<br>Размеры блока<br>Установить привязку<br>Левый-верхний угол<br>K.<br>Взять в таблицу<br>Правый-верхний угол<br>찌<br>Левый-нижний угол<br>Сохранить как<br>Сменить файл<br>Правый-нижний угол<br>Открыть отдельно<br>q<br><b>Вырезать</b><br>Копировать<br>Удалить рисунок<br>Установить ссылку |
| 辷<br>$\mathbf{m}$ 1: Списки<br><b>В</b> Быстрая вставка:<br><b>[9]</b> 2: Технология обслуживания<br>Ш 3: Замечания                                                                                                    |
| ົາ<br>D                                                                                                    |

Рис. 22

8. Выделить созданную ячейку (нажать мышкой на границе), выбирать пункт «Свойства ячеек» (рис. 23) и в появившемся окне выбирать «нет рамки» (рис. 24).

9. Включить невидимые символы, нажав « $\P$ » (рис. 25).

10. Указать часть изображения, с которой планируется сделать ссылку: удерживая кнопку Ctrl, подвести «стрелку» к границе ячейки, нажать левую кнопку мыши, перенести ячейку на ту часть изображения, на которую необходимо установить ссылку (рис. 25).

11. Нажимая правой кнопкой мыши на рамке таблицы, выбрать опцию «Установить ссылку» (рис. 26).

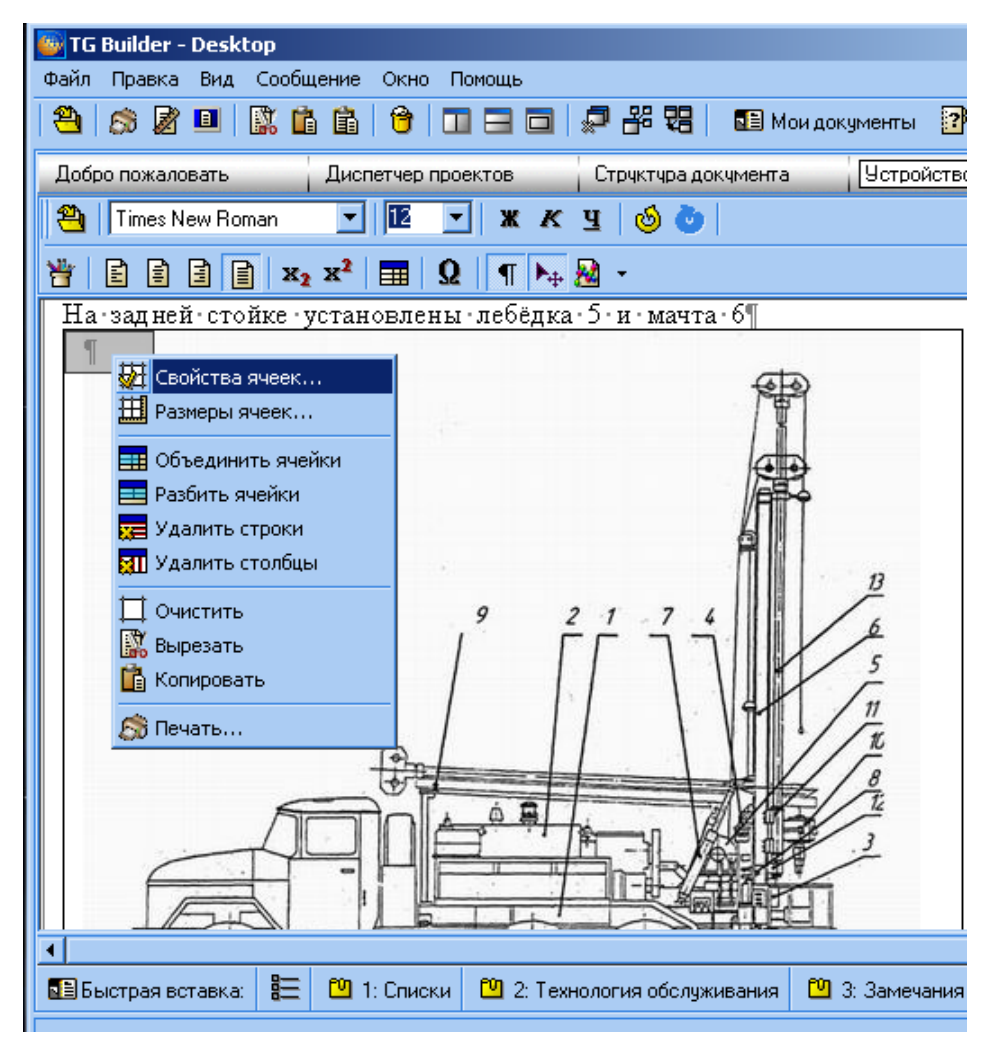

Рис. 23

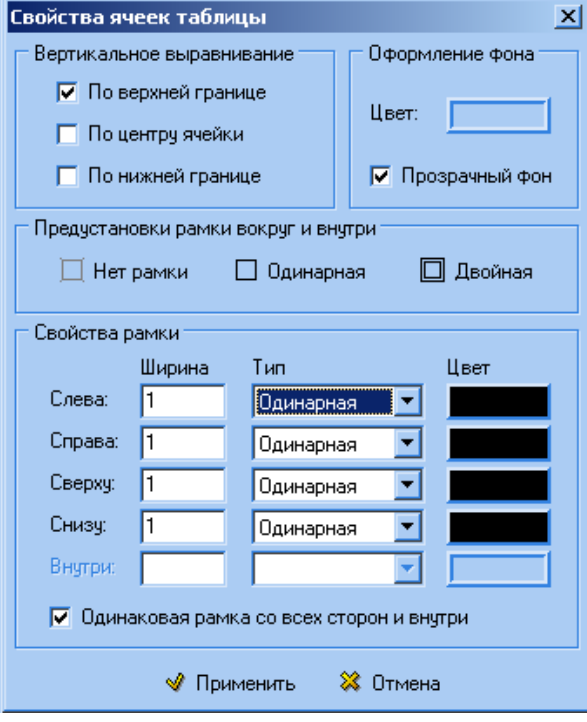

Рис. 24

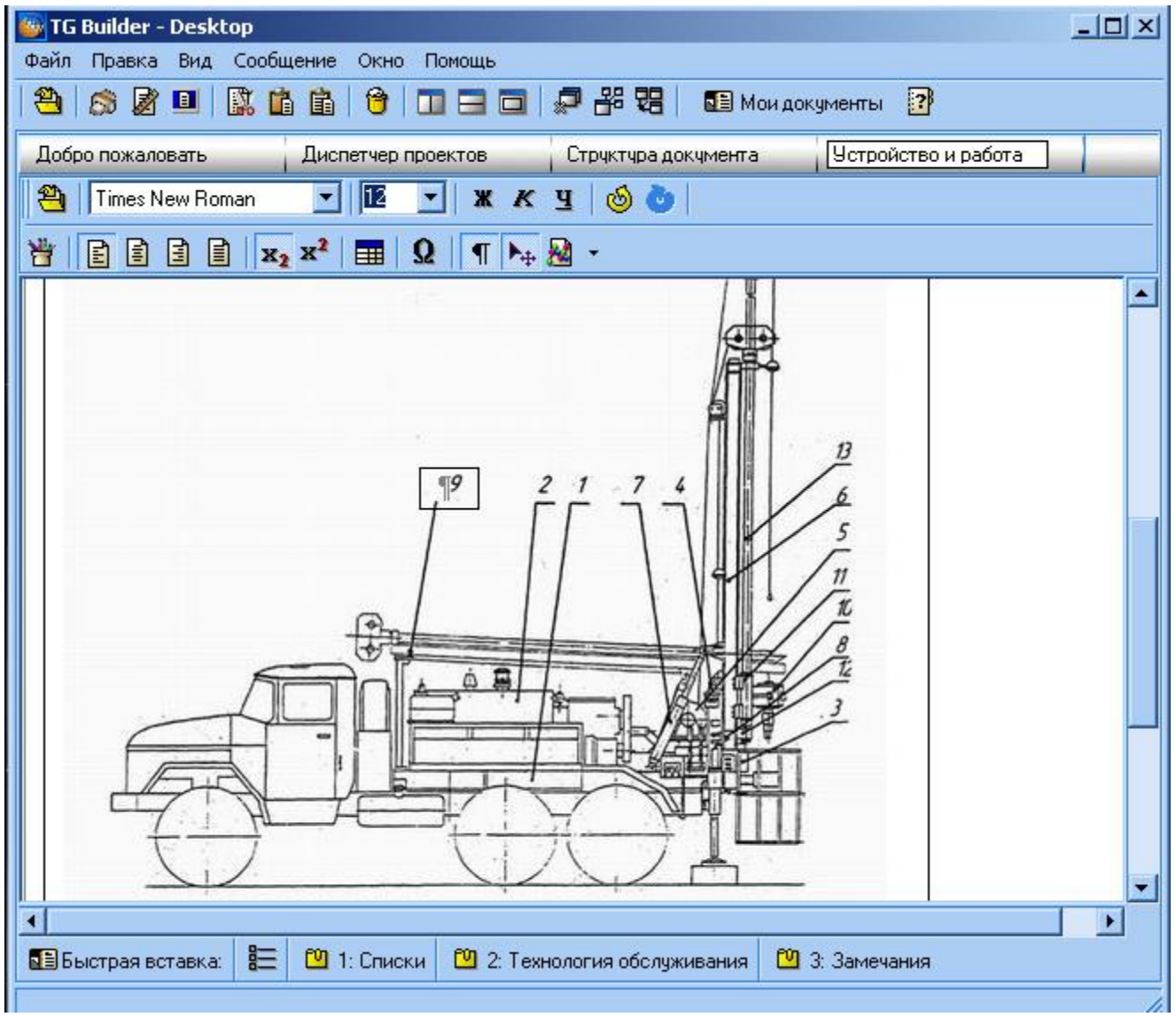

Рис. 25

12. Выбирать раздел, на который необходимо установить ссылку (рис. 27).

*3.3 Предварительный просмотр*

В процессе создания руководства можно осуществлять предварительный просмотр проекта. Для этого необходимо: войти в «Менеджер проектов», нажать на кнопку «Предварительный просмотр».

# *4. Экспорт разделов*

После того, как руководство создано, его можно экспортировать в один из форматов (бинарный формат или формат HTML).

Для экспорта выбранного раздела его необходимо выделить и нажать кнопку «Экспорт». После этого появится окно «Экспорт документации» (рис. 28).

Пользователь может выбрать целевой формат экспортируемого документа в верхней части окна, а также целевой каталог, в который будет произведен экспорт. Выбор диска производится с помощью выпадающего списка. Справа от выпадающего списка указывается наименование каталога, в который будет произведен экспорт. Для экспортирования документации необходимо выбрать каталог, указать целевой формат и нажать кнопку «Экспортировать».

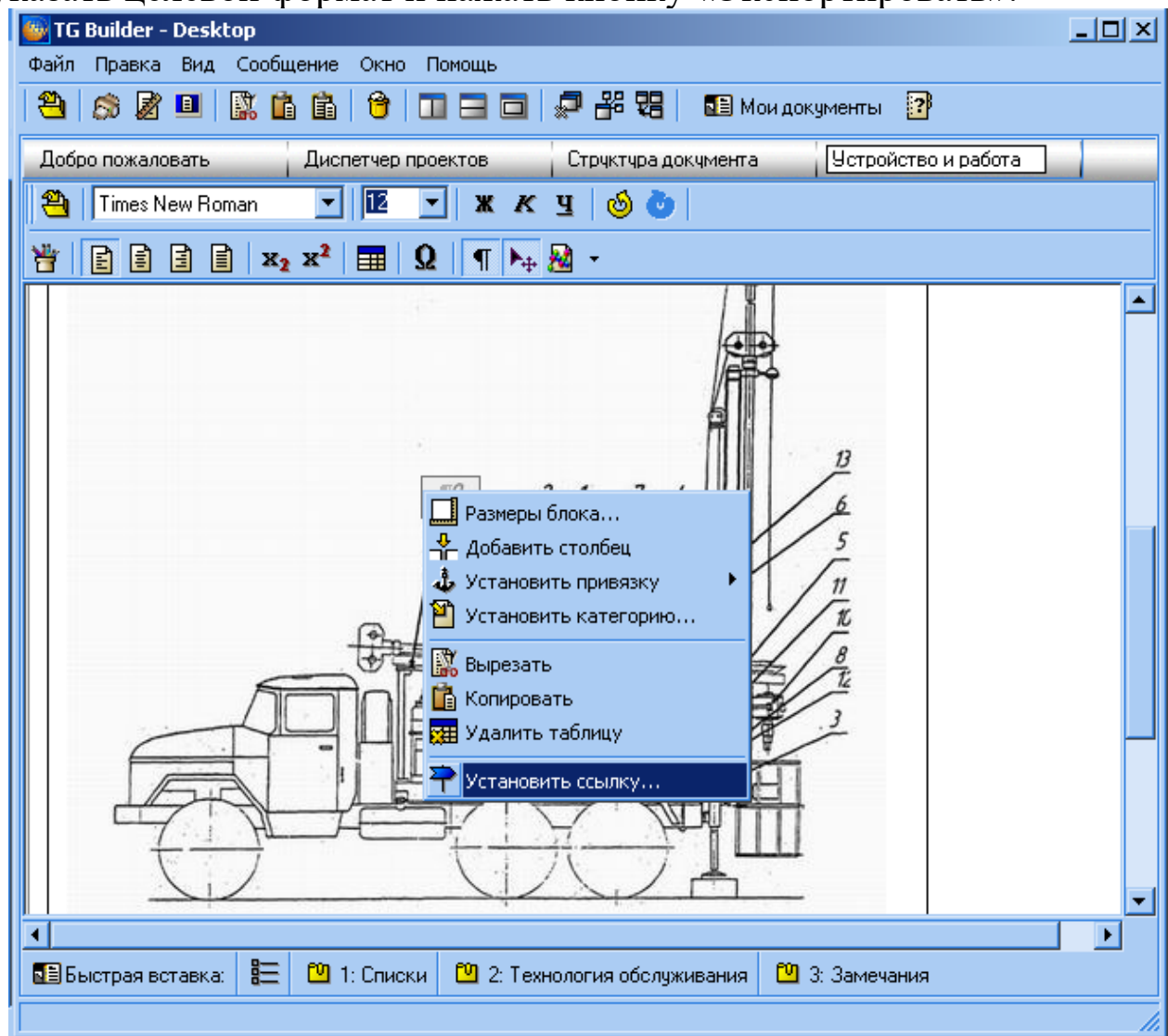

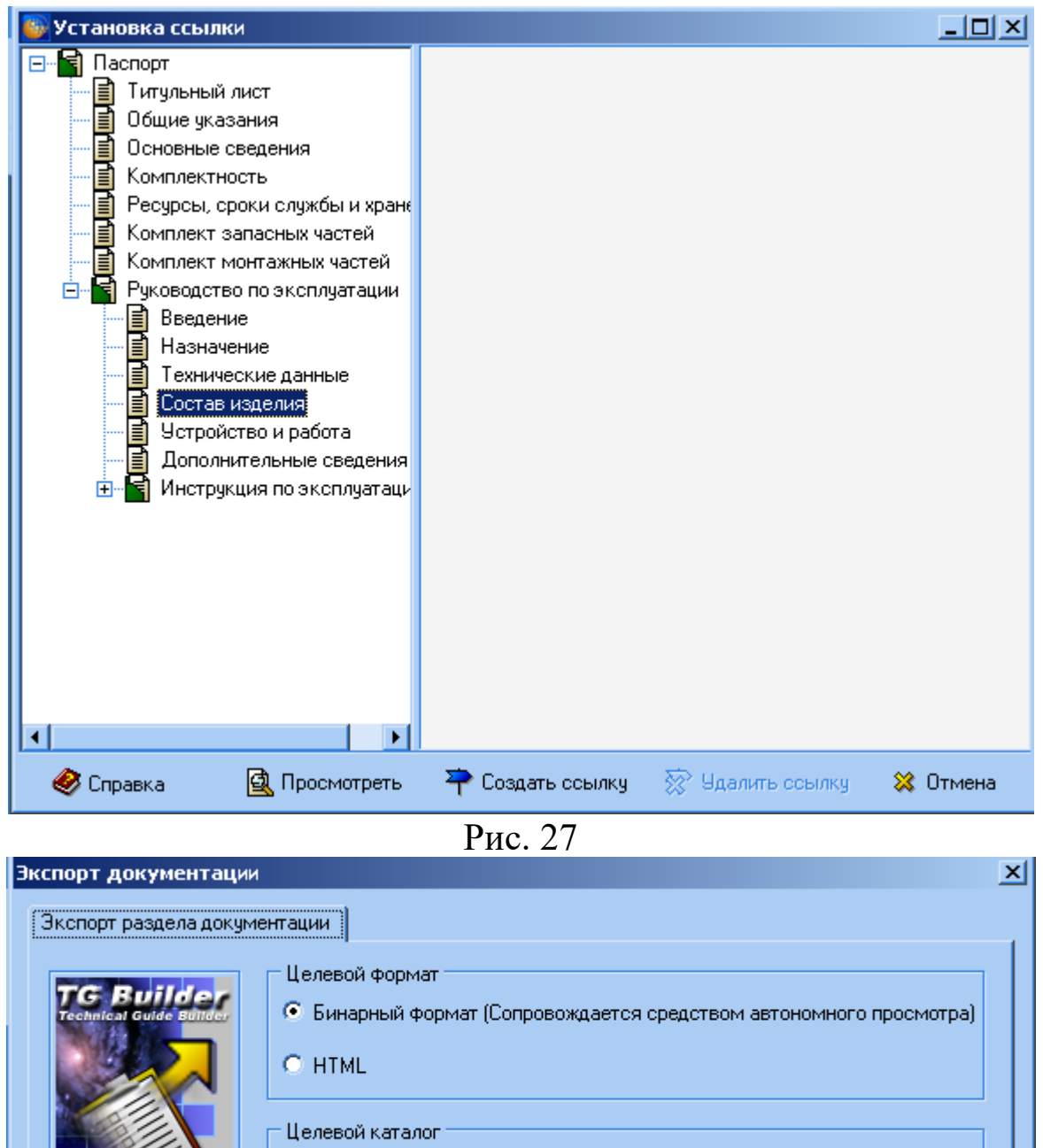

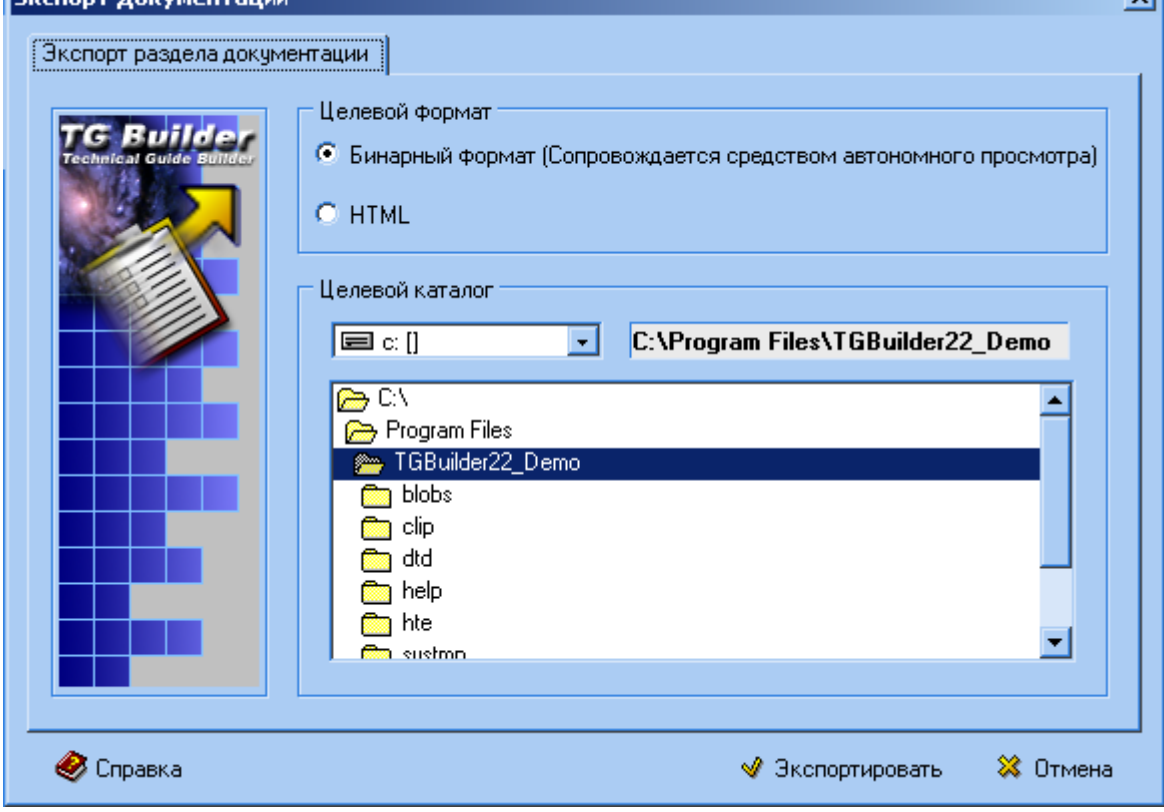

Рис. 28

Просмотреть созданное руководство можно запустив программу TGBrowser.exe, находящуюся в соответствующим каталоге.

# **4. Библиографический список**

1. Ипатова, Э. Р. Методологии и технологии системного проектирования информационных систем : учебник / Э. Р. Ипатова, Ю. В. Ипатов. – 3-е изд., стер. – Москва : ФЛИНТА, 2021. – 256 с. : табл., схем. – (Информационные технологии). – Режим доступа: по подписке.

URL: <https://biblioclub.ru/index.php?page=book&id=79551> (дата обращения: 12.04.2023). – Библиогр.: с. 95-96. – ISBN 978-5-89349- 978-0. – Текст : электронный.

2. Схиртладзе, А. Г. Проектирование единого информационного пространства виртуальных предприятий : учебник : [16+] / А. Г. Схиртладзе, А. В. Скворцов, Д. А. Чмырь. – Изд. 2-е, стер. – Москва ; Берлин : Директ-Медиа, 2017. – 617 с. : ил., схем., табл. – Режим доступа: по подписке. URL: <https://biblioclub.ru/index.php?page=book&id=469047> (дата обращения: 12.04.2023). – Библиогр.: с. 606. – ISBN 978-5-4475-8634- 8. – DOI 10.23681/469047. – Текст : электронный.

3. Эйхман, Т. П. Интегрированная информационная поддержка жизненного цикла наукоемких изделий в самолето- и вертолетостроении : учебное пособие : [16+] / Т. П. Эйхман, Н. В. Курлаев ; Новосибирский государственный технический университет. – Новосибирск : Новосибирский государственный технический университет, 2013. – 148 с. – Режим доступа: по подписке. –

URL: <https://biblioclub.ru/index.php?page=book&id=228916> (дата обращения: 12.04.2023). – ISBN 978-5-7782-2221-2. – Текст : электронный.

4. Совершенствование процесса изготовления сложных изделий с использованием PDM-систем : учебное пособие / В. Кузнецова, А. И. Сергеев, А. И. Сердюк, А. В. Попов ; Оренбургский государственный университет. – Оренбург : Оренбургский государственный университет, 2013. – 144 с. – Режим доступа: по подписке. –

URL: <https://biblioclub.ru/index.php?page=book&id=259356> (дата обращения: 12.04.2023). – Библиогр. в кн. – Текст : электронный.

### МИНОБРНАУКИ РОССИИ

# Федеральное государственное бюджетное образовательное учреждение высшего образования «Юго-Западный государственный университет»  $(IO3<sub>TY</sub>)$

Кафедра машиностроительных технологий и оборудования

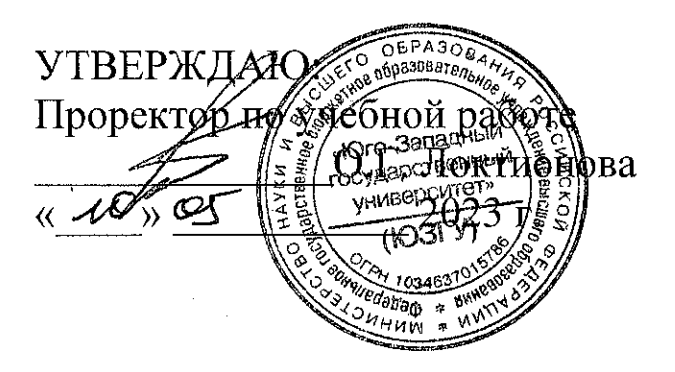

# СОЗДАНИЕ И ИСПОЛЬЗОВАНИЕ ХРАНИЛИЩА ЭЛЕКТРОННОЙ ТЕХНИЧЕСКОЙ ДОКУМЕНТАЦИИ

Методические указания к выполнению лабораторной работы по дисциплине «Информационная поддержка жизненного цикла продукции» для студентов направления подготовки 15.03.01 «Машиностроение» направленность (профиль) «Технология, оборудование и автоматизация машиностроительных производств»

#### УДК 658.52.011.56: 65.011.56

#### Составители: С.А. Чевычелов, А.Г. Ивахненко

#### Рецензент

#### Доктор технических наук, доцент В.В. Куц

электронной Создание использование хранилища И технической документации: Методические указания к выполнению лабораторной работы по дисциплине «Информационная поддержка продукции» студентов жизненного ДЛЯ направления цикла подготовки 15.03.01 «Машиностроение» направленность (профиль) «Технология, оборудование и автоматизация машиностроительных производств» / сост.: С.А. Чевычелов, А.Г. Ивахненко; Юго-Зап. гос. ун-т. Курск, 2023. 25 с.: ил. 37. Библиогр.: с. 25.

Излагаются методические рекомендации  $\overline{u}$ созданию  $\overline{M}$ использованию хранилища электронной технической документации на основе пакета PDM STEP Suite.

Методические указания предназначены для обучающихся по 15.03.01 «Машиностроение», направлению подготовки «Технология, оборудование направленность (профиль)  $\overline{M}$ машиностроительных производств» автоматизация **BCCX**  $\phi$ <sub>o</sub> $\gamma$ обучения.

#### Текст печатается в авторской редакции

. Формат  $60x84$  1/16. Подписано в печать . Уч.-изд. л. Гираж 100 экз. Заказ 3 8 2 Бесплатно. Усл. печ. л. Юго-Западный государственный университет 305040, г. Курск, ул. 50 лет Октября, 94.

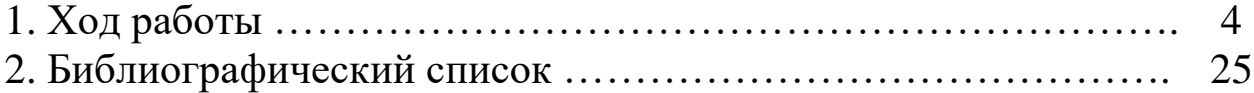

**Цель работы:** приобрести навыки создания и использования хранилища электронной технической документации (ХЭТД) на основе пакета PDM STEP Suite 2.68.

**Задание:** создать модель изделия, включающую структуру изделия, характеристики изделия и техническую документацию на изделие и его компоненты, средствами пакета PDM STEP Suite 2.68.

### **1. Ход работы**

Работа состоит из двух частей: создание ХЭТД и его использование. Создание ХЭТД предполагает создание модели изделия, включающей структуру изделия, его характеристики и техническую документацию на изделие, предварительно переведенную из бумажного вида в электронный. Использование ХЭТД предполагает поиск некоторого документа и осуществление доступа к нему. Схема операций лабораторной работы приведена на рис. 1.

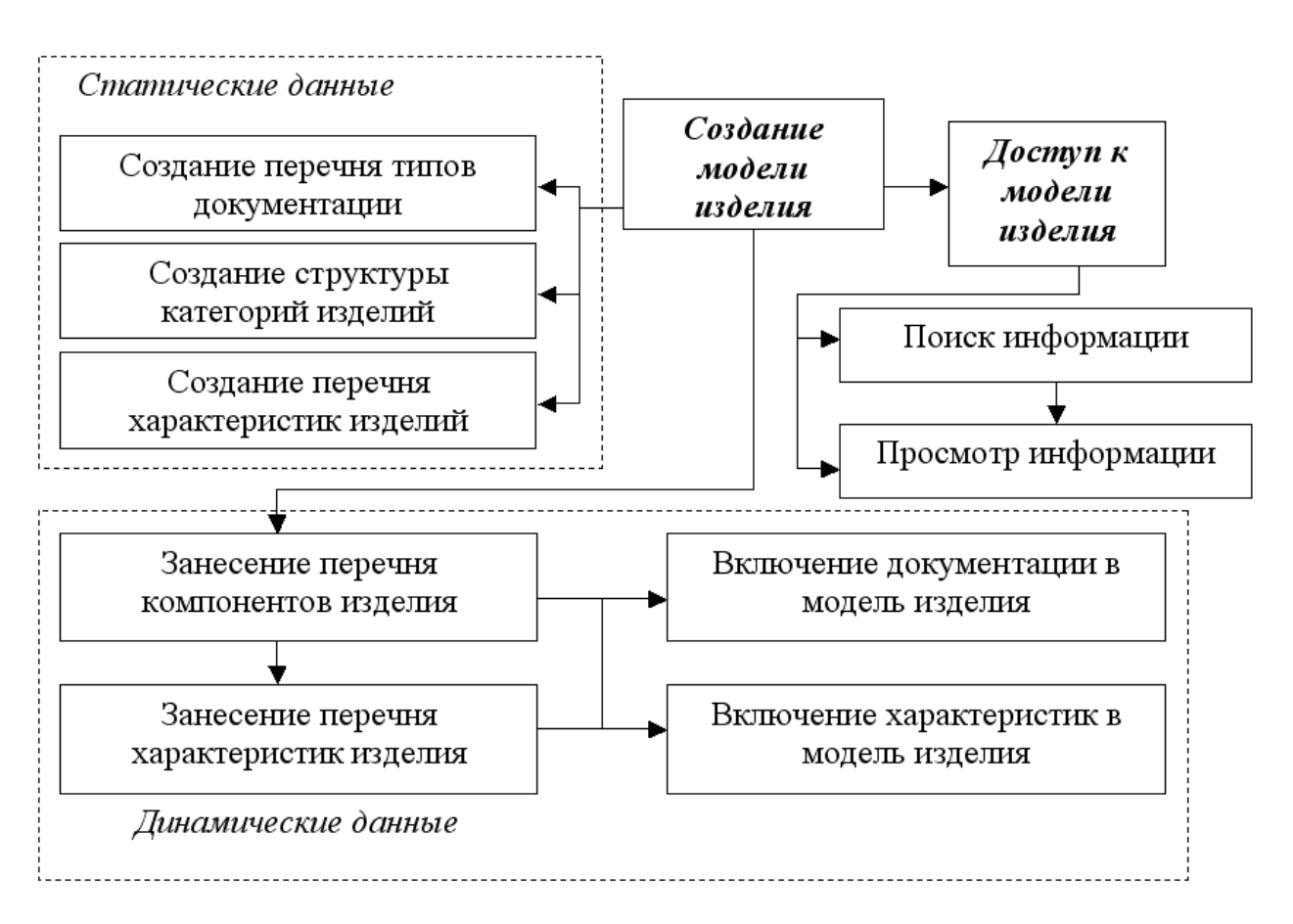

Рис. 1

Сценарий предполагает создание ХЭТД на основе системы управления данными об изделии PDM STEP Suite 2.68. Кроме нее, в лабораторной работе применяются средства просмотра электронных документов: текстовый редактор и средство просмотра изображений. Все операции по созданию модели изделия осуществляются с помощью PDM STEP Suite 2.68. Для создания модели изделия с применением этого средства необходимо задание так называемых «статических» и «динамических» данных.

К статическим данным относятся данные, которые обычно являются стандартом предприятия и практически не подвержены изменениям в течение ЖЦ изделия. К ним относятся: принятая на предприятии структура категорий изделий, перечень характеристик, описывающих изделия, принятые на предприятии типы документов. Статические данные задаются с помощью модуля «Менеджер статических данных» пакета PDM STEP Suite 2.68.

К динамическим данным относятся данные, которые описывают конкретное изделие и подвержены изменениям в течение ЖЦ изделия. К ним относятся: структура изделия, значение характеристик изделия, техническая документация на изделие. Динамические данные задаются с помощью модуля «Менеджер структуры изделия» пакета PDM STEP Suite 2.68.

Как видно, статические и динамические данные взаимосвязаны и перед тем, как заносить в хранилище некоторые динамические данные об изделии, необходимо занести соответствующие статические данные. Например, для задания структуры изделия необходимо иметь структуру категорий (т.к. каждый компонент изделия принадлежит одной или более категорий); для задания значений характеристик изделия необходимо задать перечень этих характеристик и т.д.

После проведения изменений статических данных при работающем модуле «Менеджер структуры изделия» необходимо проводить принудительное обновление информации в этом модуле путем нажатия на кнопку в инструментальной панели.

### **Идентификация пользователя и выбор рабочей базы данных**

При каждом входе в систему появляется окно идентификации пользователя и выбора рабочей базы данных (рис. 2).

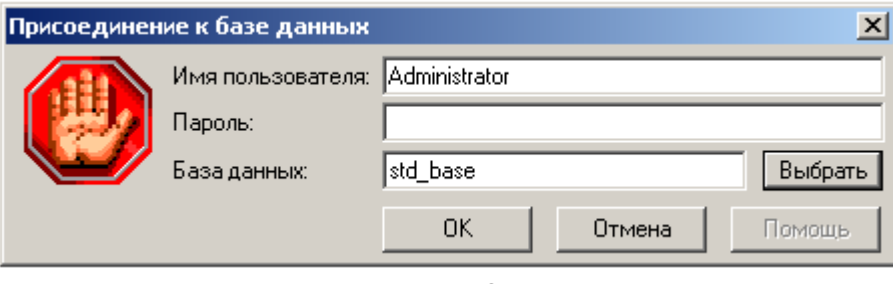

Рис. 2

В окне «Имя пользователя» необходимо ввести строку «user». Окно «Пароль» необходимо оставить пустым. Для выбора базы данных необходимо нажать на кнопку «Выбрать», (рис. 3).

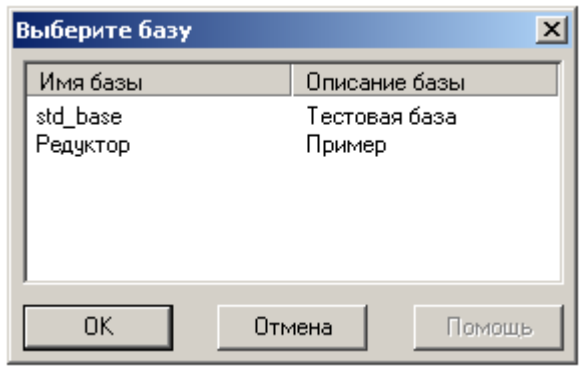

Рис. 3

Создается база данных «Редуктор» следующим образом: открываем «Настройка локальных баз» и нажимаем «Добавить базу», (рис. 4).

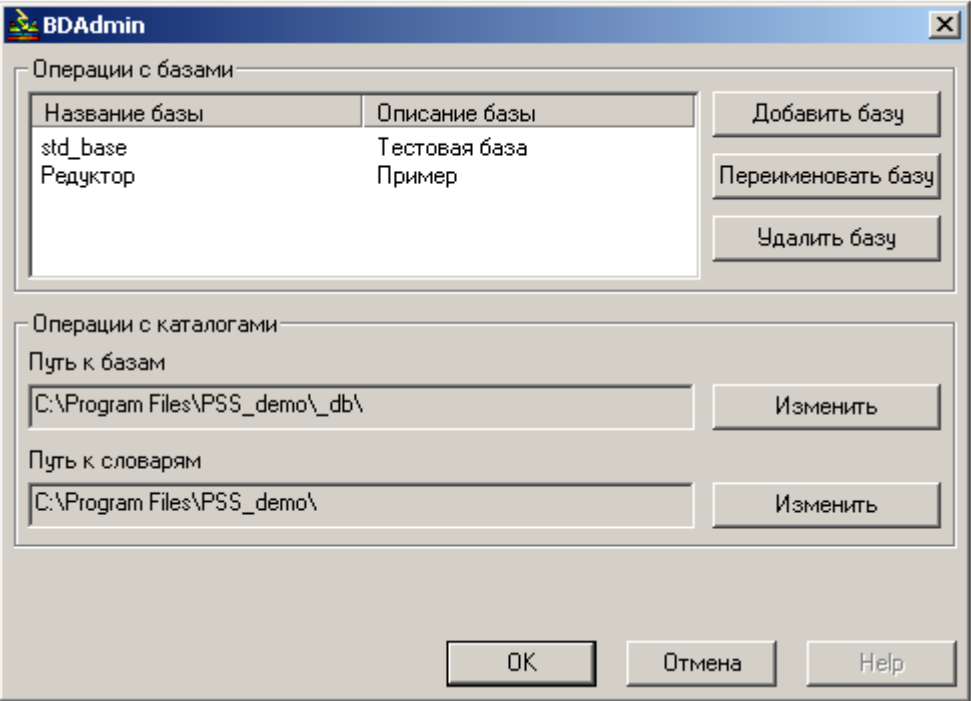

Рис. 4
## **Создание структуры категорий изделий**

Данная операция проводится при помощи модуля «Менеджер статических данных».

1. В появившимся окне перейти в раздел «Структура категорий» (пункт меню «Вид» - «Категории» или значок **в** на панели инструментов), (рис. 5).

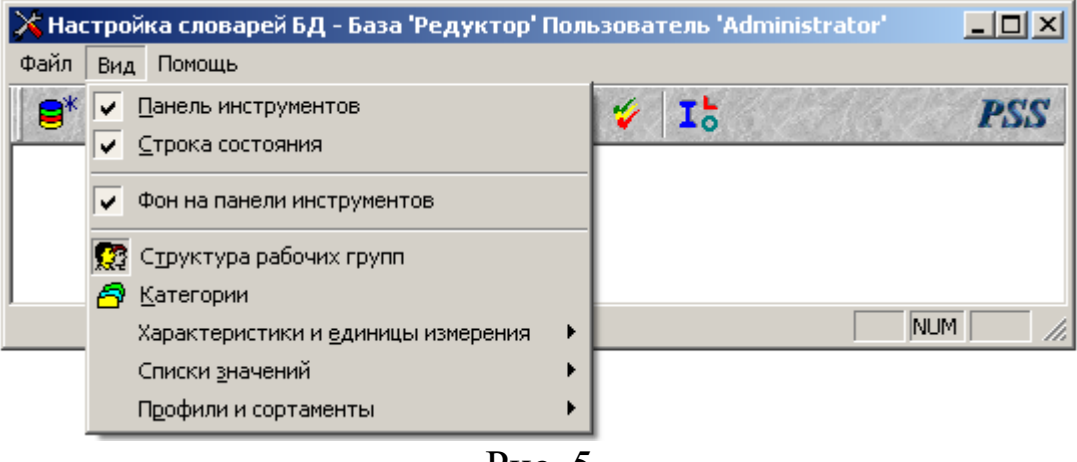

Рис. 5

2. Создать категорию изделия (щелчок правой кнопки мыши на белом поле – пункт меню «Создать категорию»), (рис. 6).

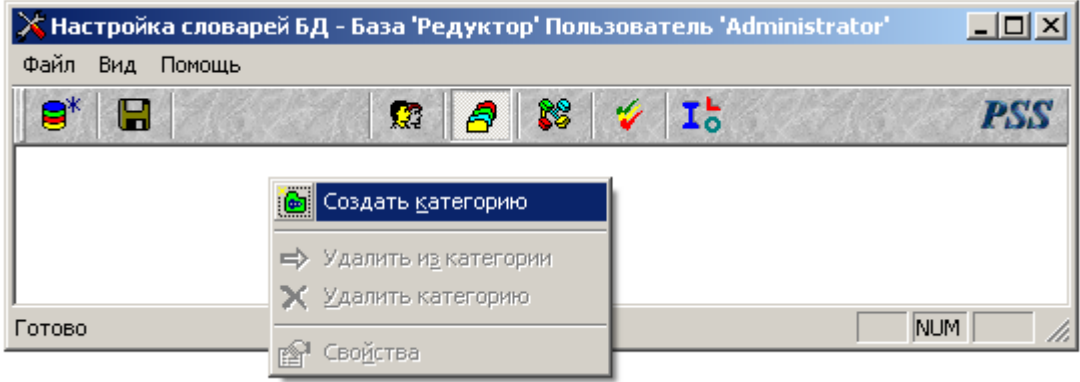

Рис. 6

3. В появившимся окне ввести информацию о создаваемой категории и нажать на кнопку «ОК» (рис. 7).

4. Создать остальные категории и подкатегории изделий. Для создания подкатегорий для некоторой категории необходимо щелкать правой кнопкой мыши не на белом поле, а на соответствующей категории. По окончании процедуры создания категорий окно будет выглядеть примерно так (рис. 8).

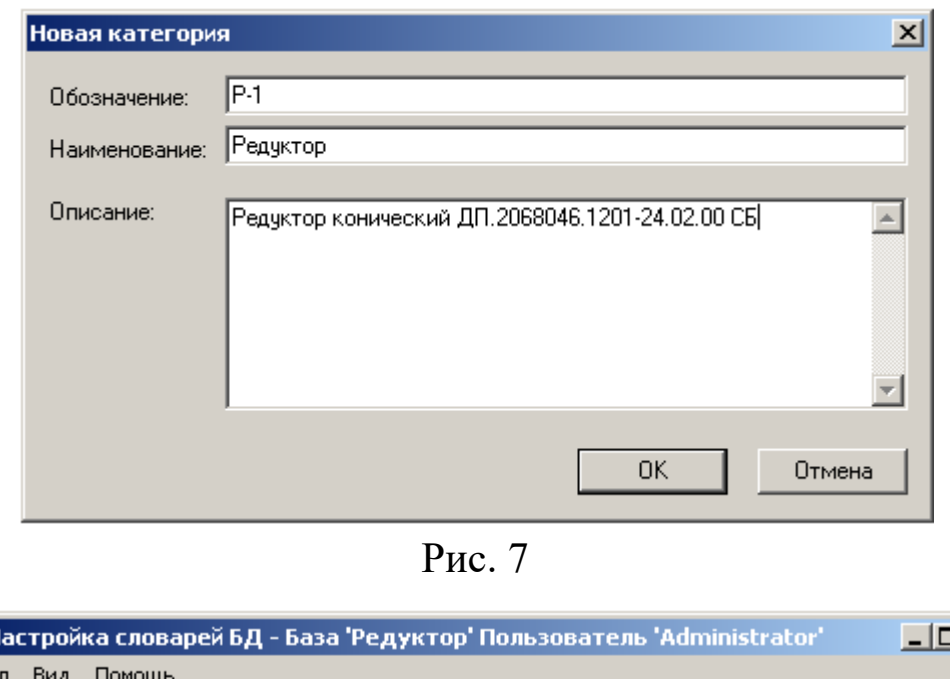

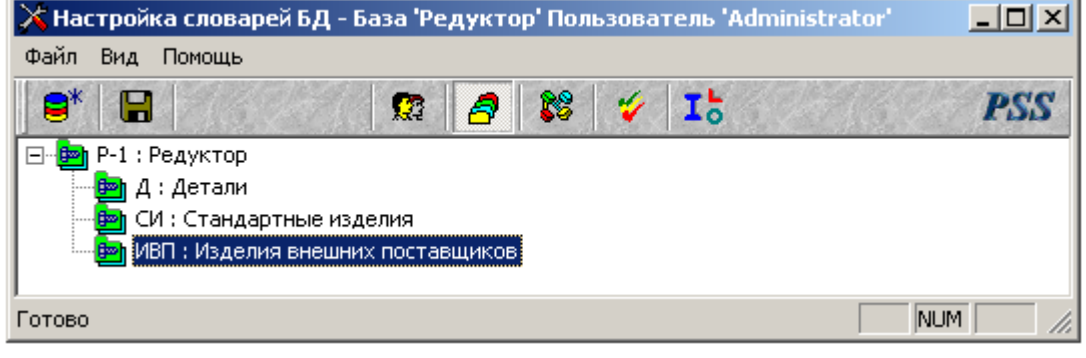

Рис. 8

5. Сохранить изменения базы данных (пункт меню «Файл» - «Сохранить»).

## **Создание перечня характеристик изделий**

Эта процедура состоит из двух этапов: создание единиц измерения, с помощью которых будут измеряться характеристики изделия, и создание собственно перечня характеристик изделия. Данные операции проводятся при помощи модуля «Менеджер статических данных».

1. В появившимся окне перейти в раздел «Единицы измерения» (пункт меню «Вид» - «Характеристики и единицы измерения» - «Единицы измерения»), (рис. 9).

2. Создать единицу измерения (щелчок правой кнопкой мыши на белом поле – пункт меню «Новая единица измерения» - выбрать необходимую единицу) (рис. 10).

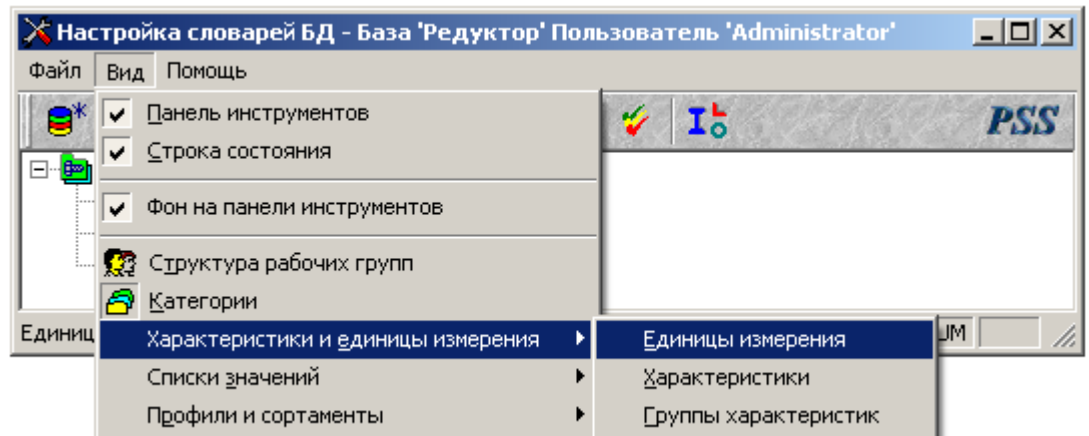

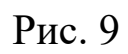

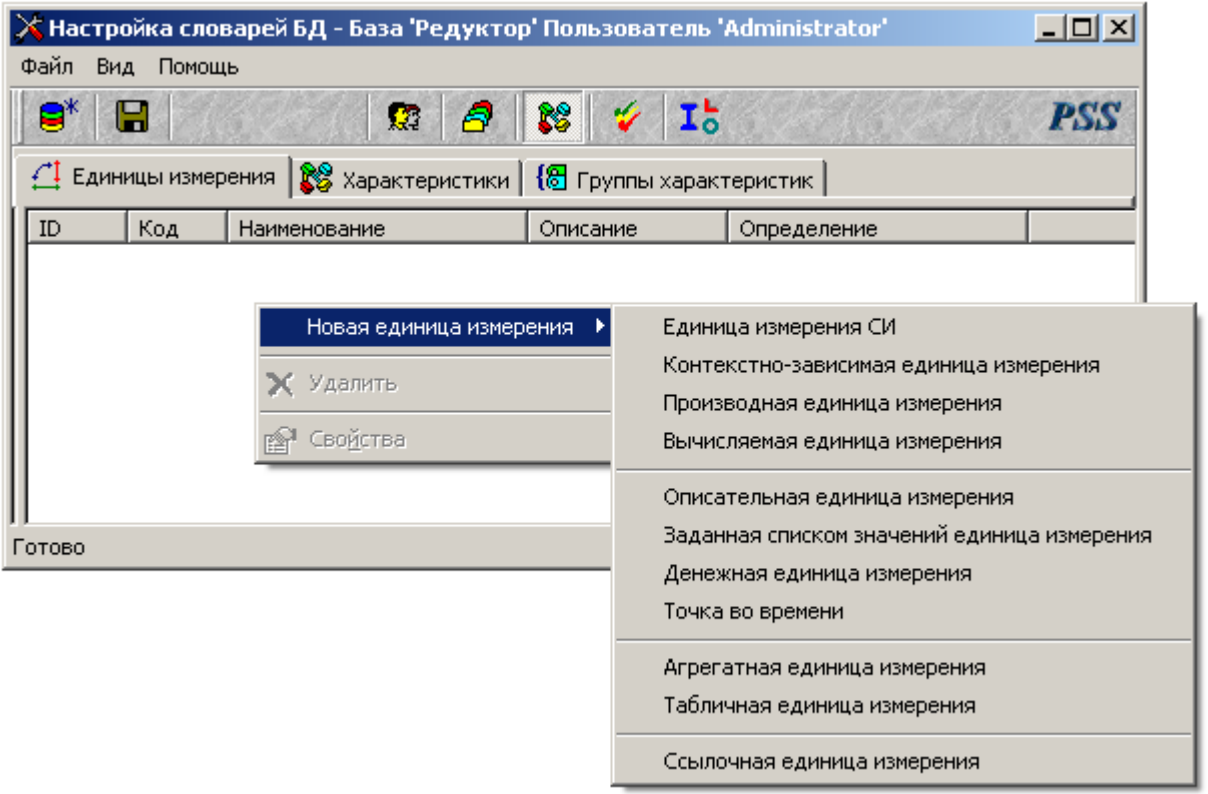

Рис. 10

3. В появившимся окне ввести информацию о создаваемой единице измерения и нажать на кнопку «ОК» (рис. 11).

4. Создать остальные единицы измерения. По окончании этой процедуры окно будет выглядеть примерно так рис. 12.

5. Перейти в раздел «Характеристики» (пункт меню «Вид» - «Характеристики и единицы измерения» - «Характеристики») (рис. 13).

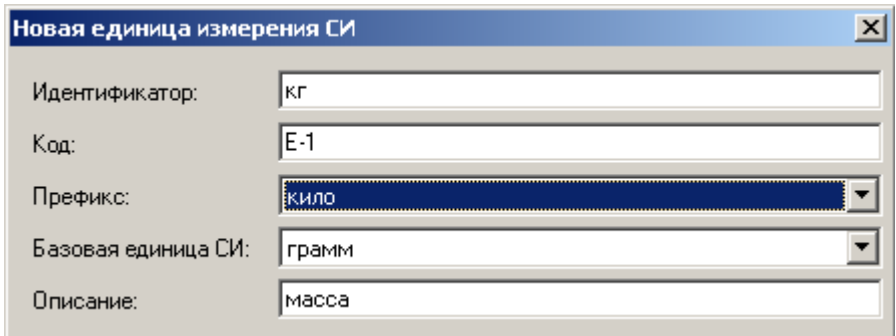

Рис. 11

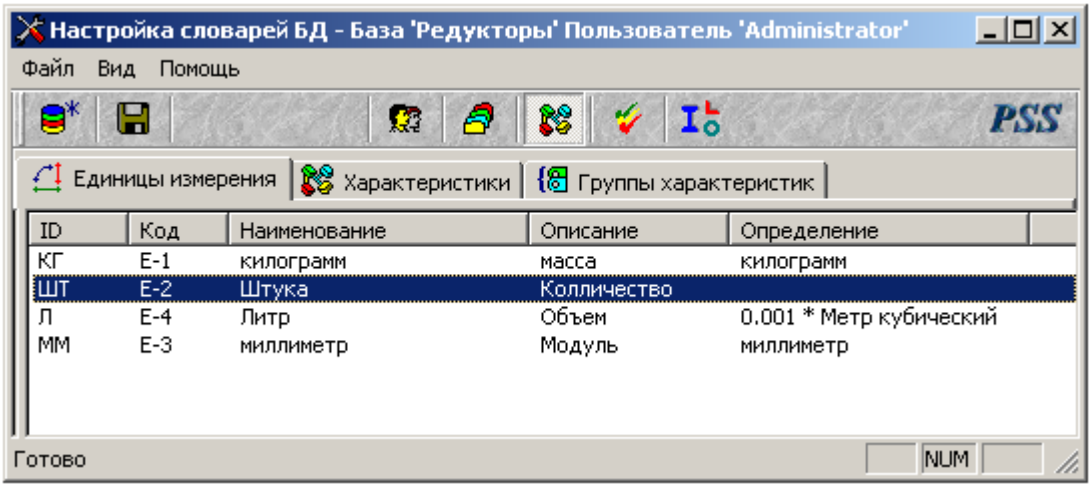

Рис. 12

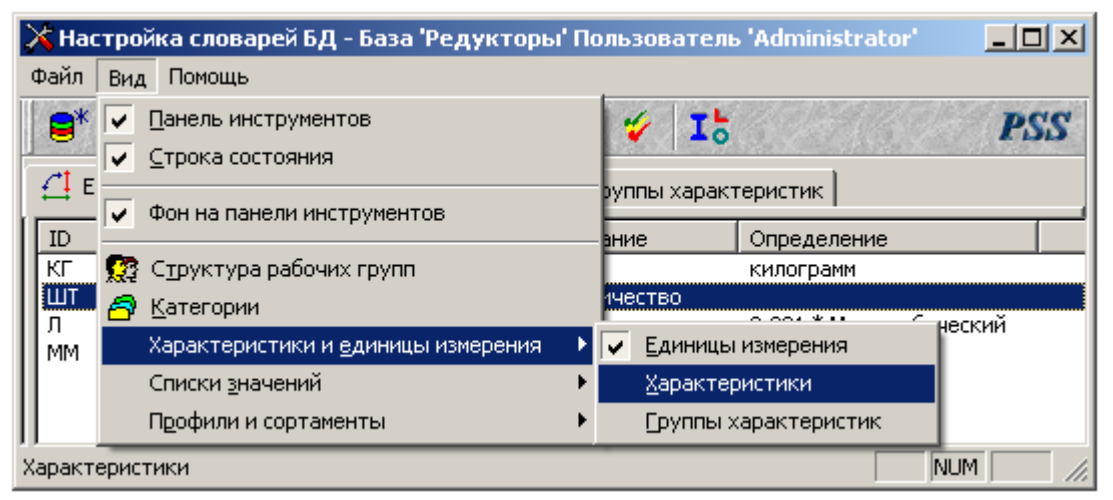

Рис. 13

6. Создать характеристику (щелчок правой кнопки мыши на белом поле – пункт меню «Новая характеристика»), (рис. 14).

7. В появившимся окне ввести информацию о создаваемой характеристике и нажать на кнопку «ОК» (рис. 15).

8. Создать остальные характеристики. По окончании этой процедуры окно будет выглядеть примерно так, рис. 16.

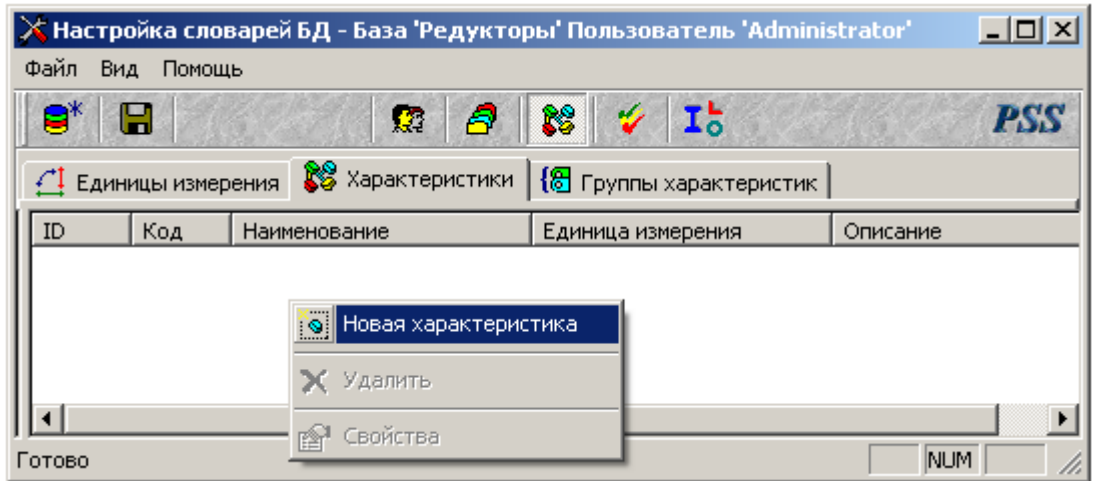

Рис. 14

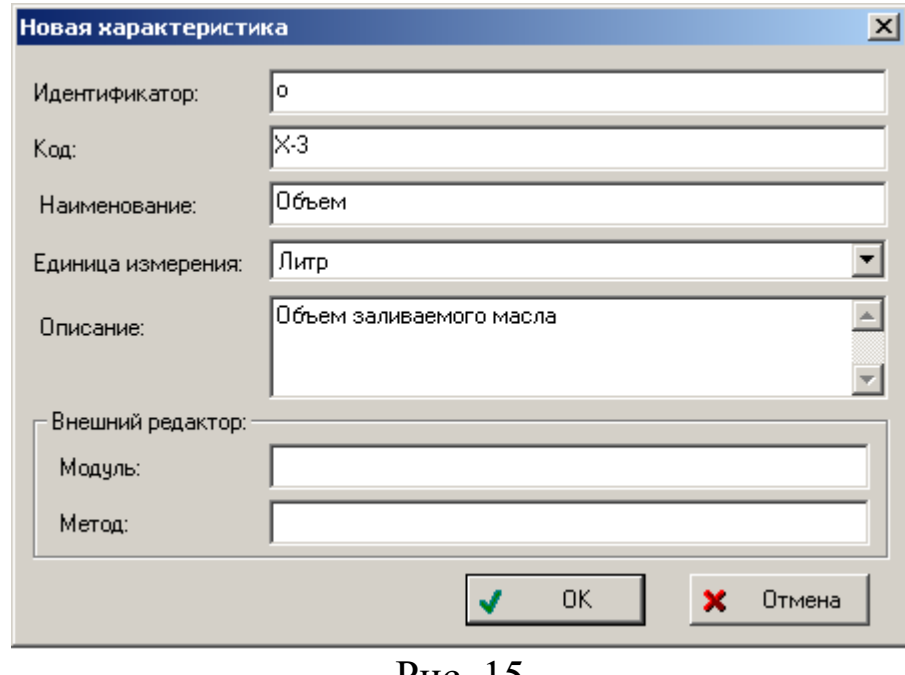

Рис. 15

9. Сохранить изменения базы данных (пункт меню «Файл» - «Сохранить»).

#### **Создание перечня типов документации**

Данная операция проводится при помощи модуля «Менеджер статистических данных».

1. Перейти в раздел «Типы документов» (меню «Вид» - «Списки значений» - «Типы документов») (рис. 17).

2. Создать новый тип документа (щелчок правой кнопки мыши на белом поле – пункт меню «Новый тип документа») (рис. 18).

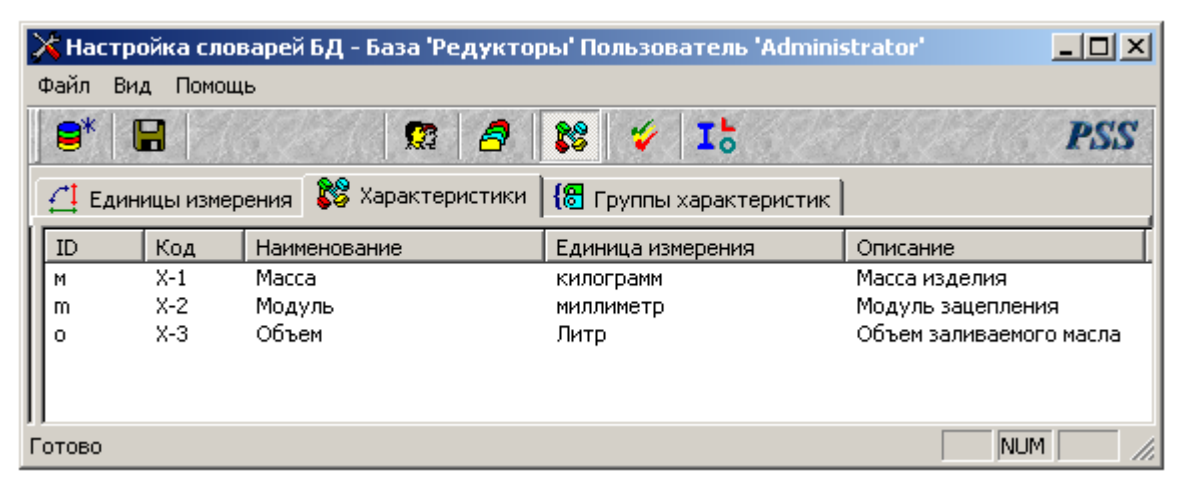

Рис. 16

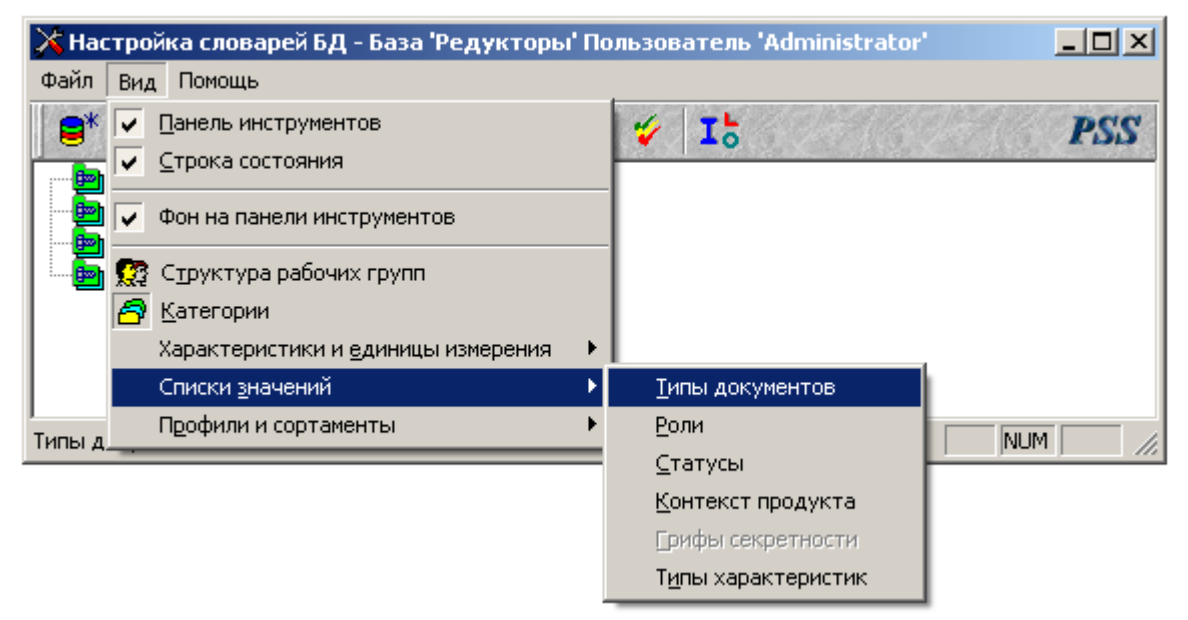

Рис. 17

3. В окне ввести необходимую информацию (рис. 19).

4. Создать остальные типы документов. По окончании этой процедуры окно будет выглядеть примерно так (рис. 20).

5. Сохранить изменения: пункт меню «Файл» - «Сохранить».

## **Занесение перечня компонентов изделия**

Данная операция проводится при помощи модуля «Менеджер структуры изделия».

1. В появившимся окне выбрать некоторую категорию (щелчок левой кнопки мыши на знаке «плюс» слева от слова «Категория» раскрыть список категорий, после чего щелчком левой кнопки мыши выбрать соответствующую категорию; если искомая категория

является подкатегорией другой категории, то процедуру раскрытия необходимо повторять до тех пор, пока на экране не появится искомая категория) (рис. 21).

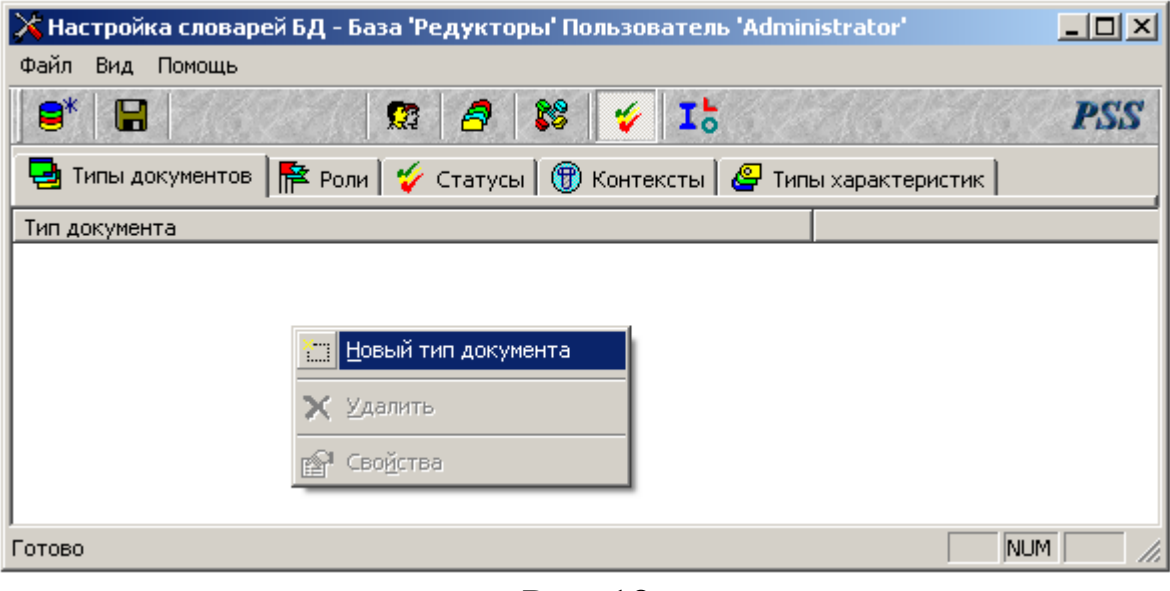

Рис. 18

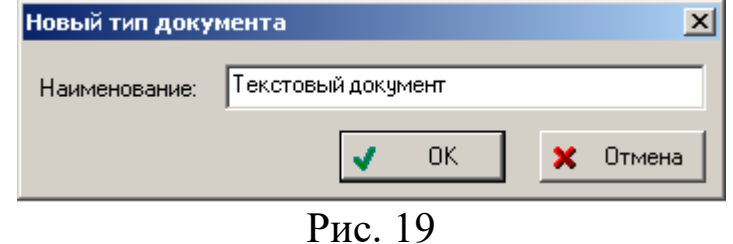

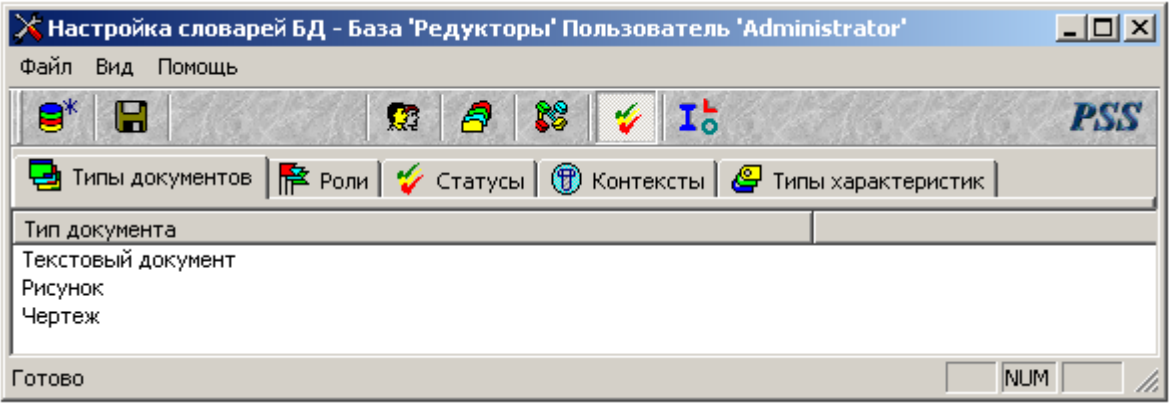

Рис. 20

2. Создать изделие и версию изделия (щелчок правой кнопки мыши на соответствующей категории – пункт меню «Создать изделие») (рис. 22).

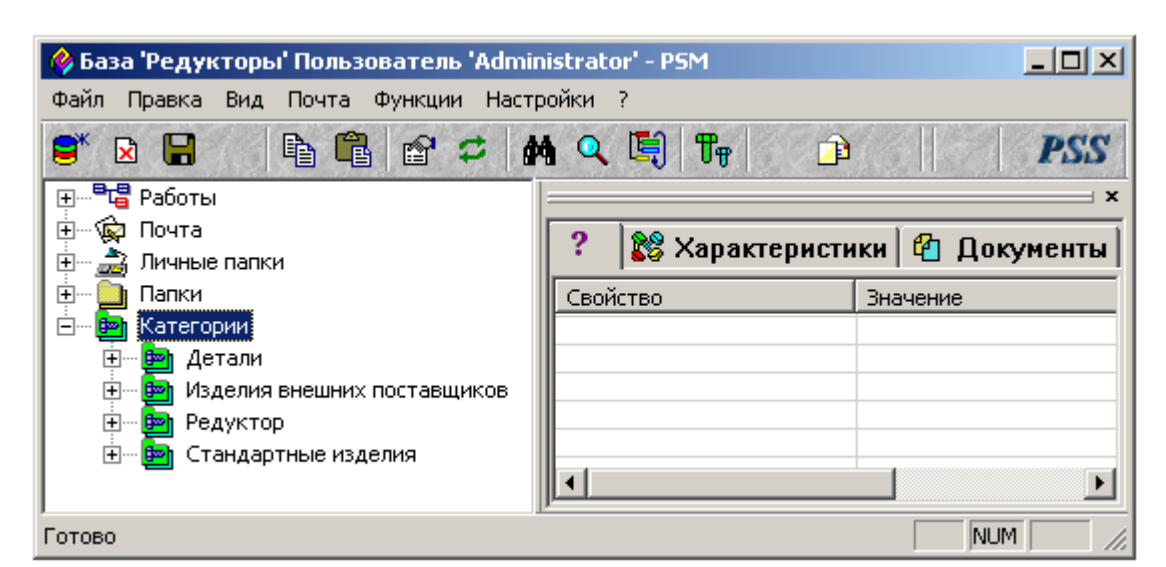

Рис. 21

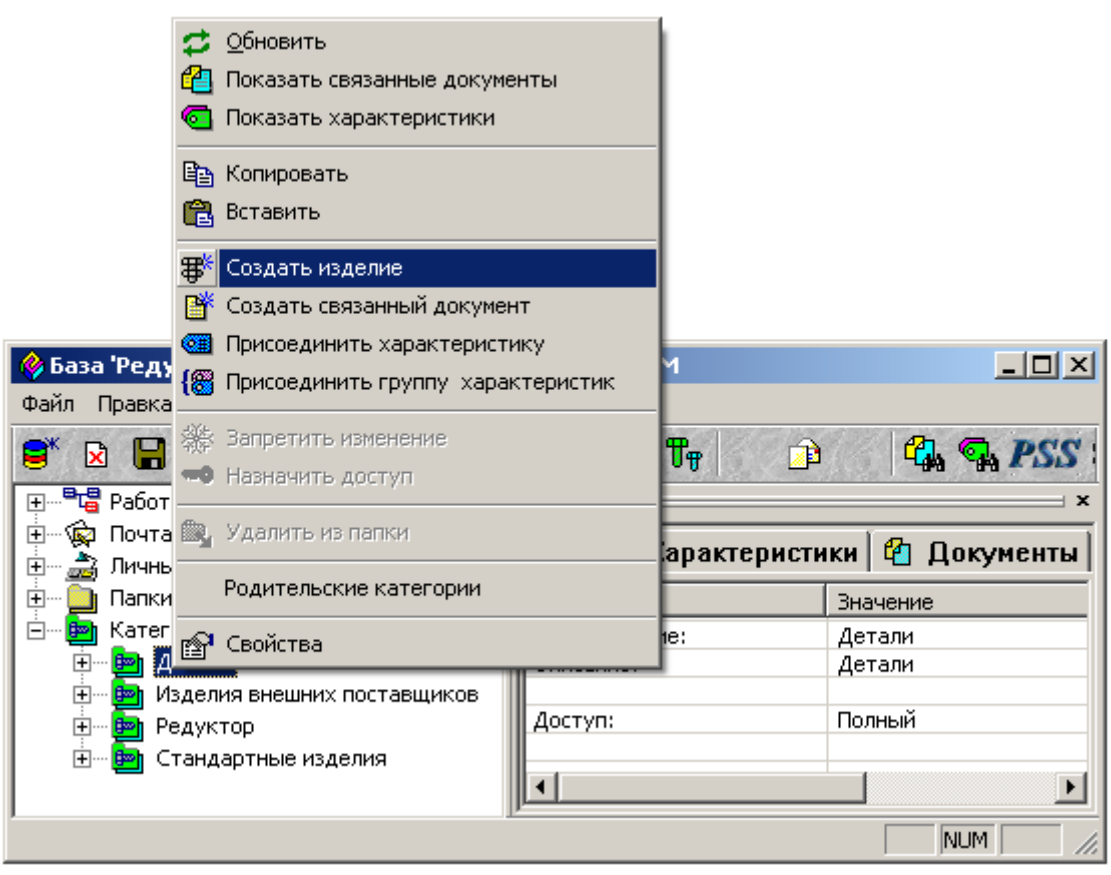

Рис. 22

3. В появившимся окне ввести информацию о создаваемом изделии и его версии и нажать на кнопку «ОК» (рис. 23).

4. Создать остальные изделия и их версии, отнеся каждое изделие к соответствующей категории. По окончании этой процедуры окно будет выглядеть примерно так рис. 24.

5. Сохранить изменения (пункт меню «Файл» - «Сохранить»).

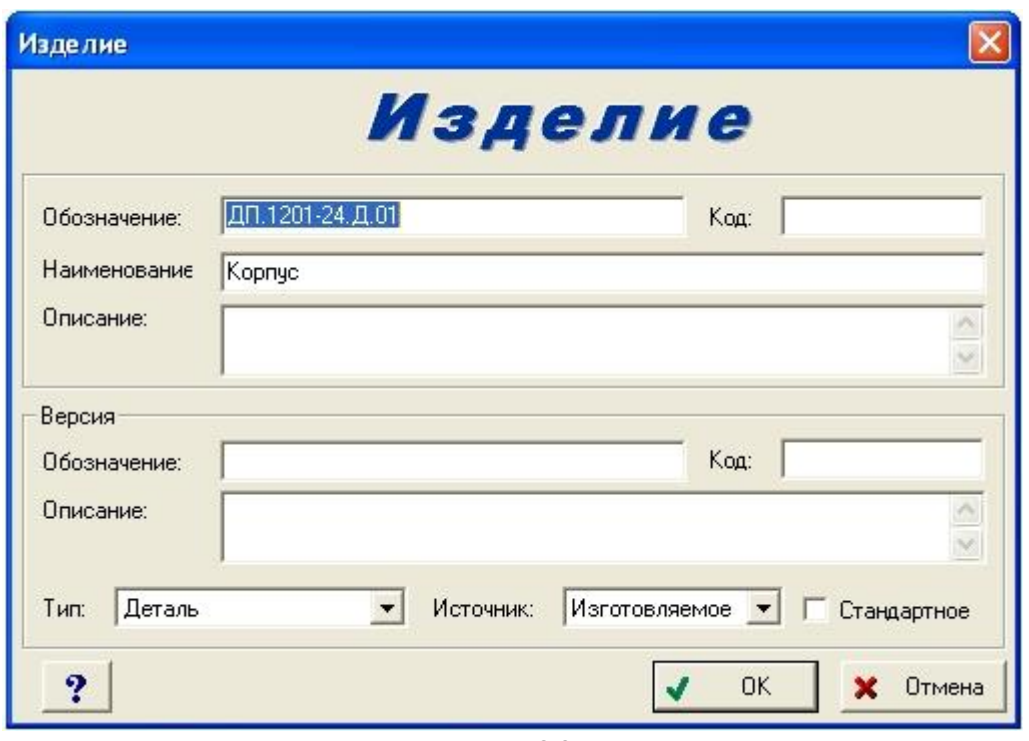

Рис. 23

## **Формирование структуры изделия**

Данная операция проводится при помощи модуля «Менеджер структуры изделия».

1. Включить версию некоторого компонента в версию соответствующей сборки (щелкнуть левой кнопкой мыши на версии требуемой детали, после чего, не отпуская левую кнопку мыши, перетащить версию детали на версию требуемой сборки – пункт меню «Вставить как входящее») (рис. 25).

2. В появившимся окне ввести информацию о создаваемой связи и нажать на кнопку «ОК» (рис. 26).

3. Включить остальные версии деталей в соответствующие версии сборок. По окончании этой процедуры окно будет выглядеть примерно так рис. 27.

4. Сохранить изменения базы данных.

## **Включение характеристик в модель изделия**

Данная операция проводится при помощи модуля «Менеджер структуры изделия».

1. Занести характеристику для некоторого изделия или его версии (щелчок правой кнопкой мыши на некотором изделии или его версии – пункт меню «Создать» - «Присоединить характеристику»), (рис. 28).

2. В появившимся окне ввести информацию о значении выбранной характеристики и нажать на кнопку «ОК» (рис. 29).

3. Занести остальные характеристики. По окончании процедуры окно будет выглядеть примерно так (рис. 30).

4. Сохранить изменения базы данных (пункт меню «Файл» - «Сохранить»).

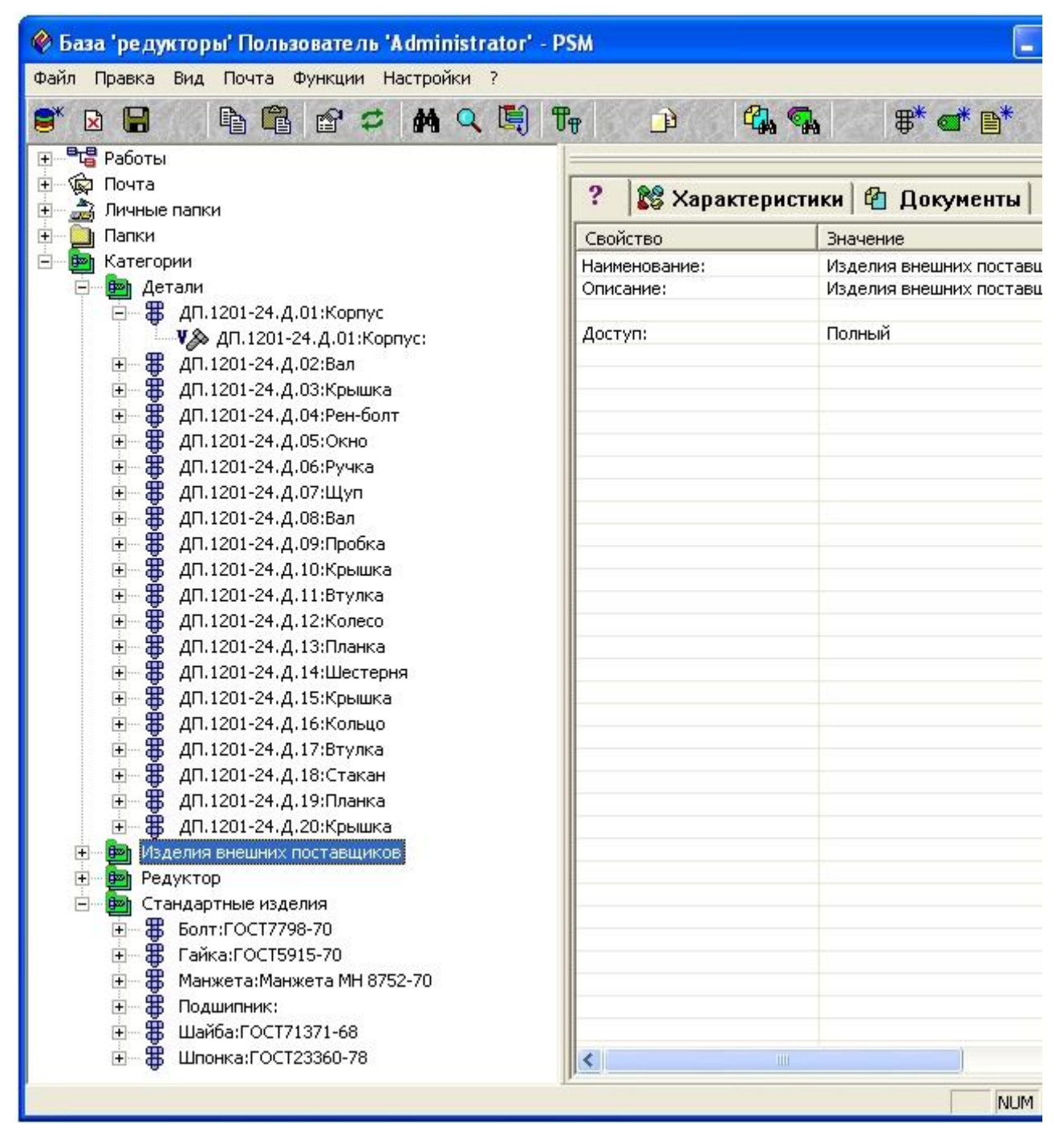

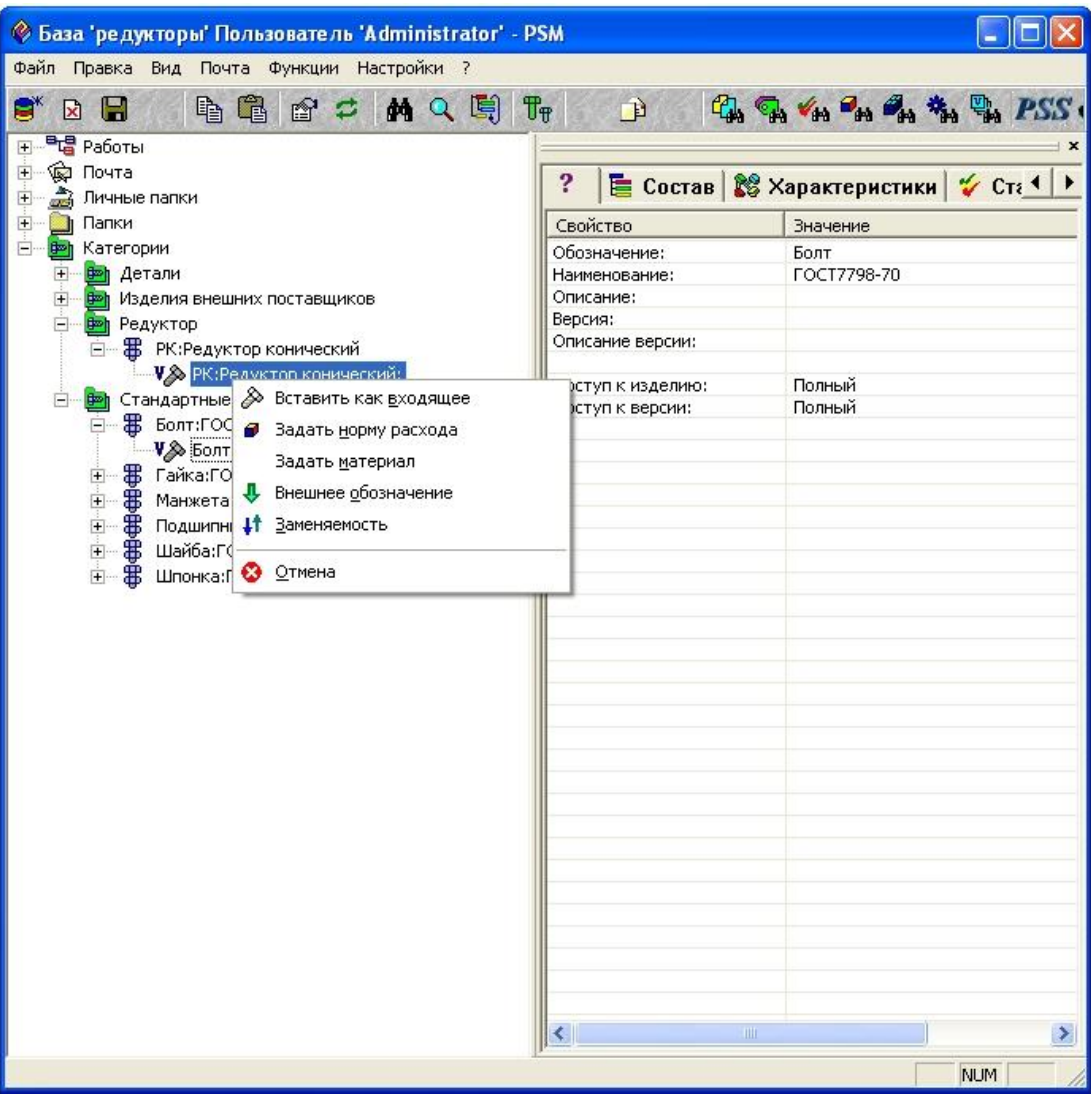

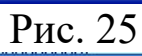

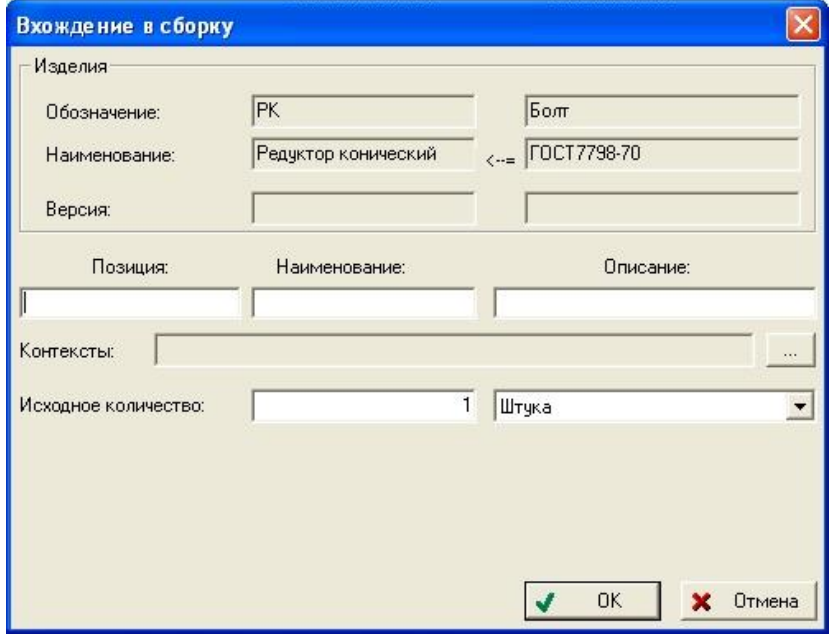

Рис. 26

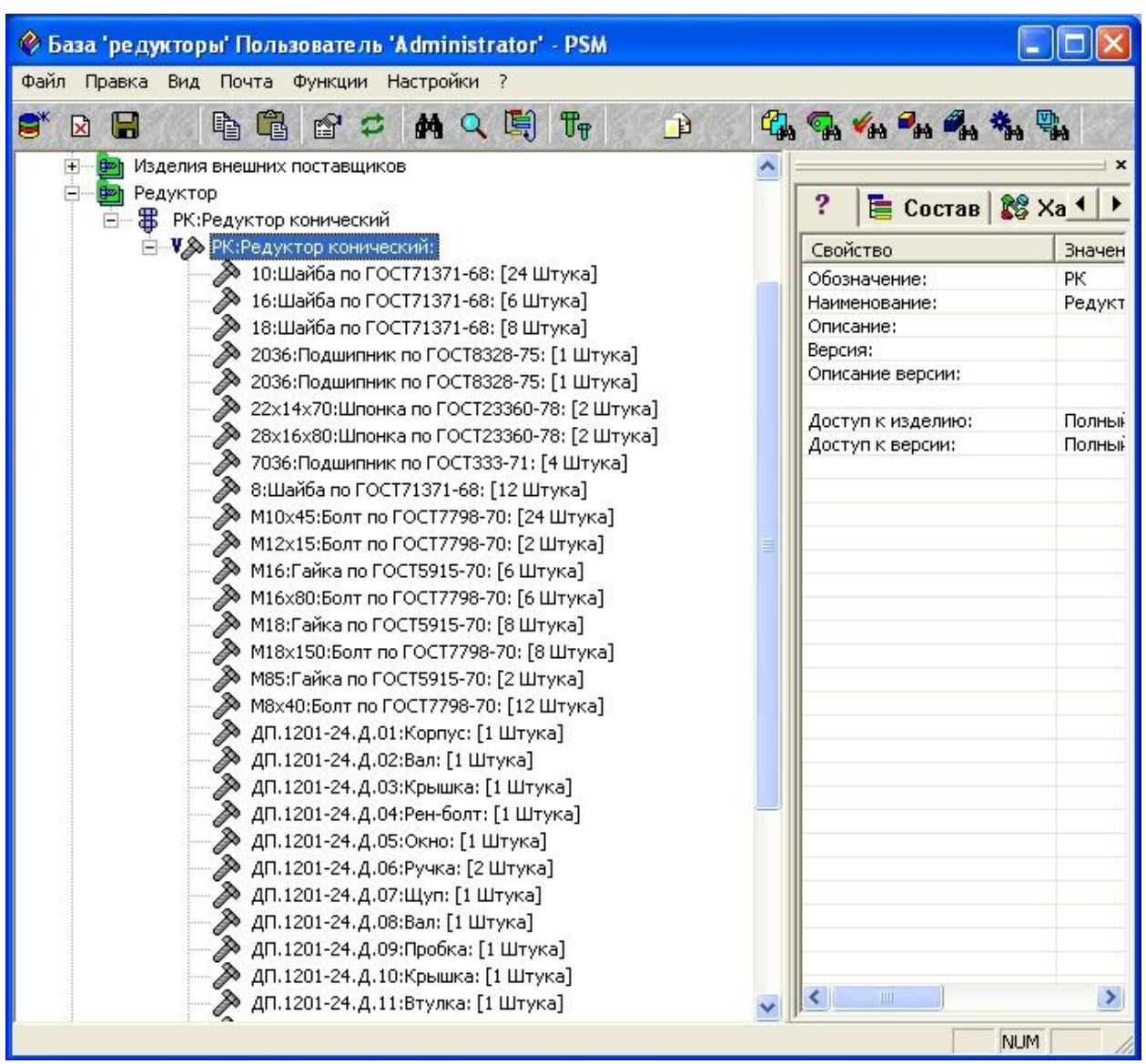

Рис. 27

## **Включение документации в модель изделия**

Данная операция проводится при помощи модуля «Менеджер структуры изделия».

1. Выбрать версию изделия щелчком по ней левой кнопкой мыши.

2. Присоединить техническую документацию к изделию. Для этого щелкнуть правой кнопкой мыши по выбранной версии и выбрать пункт всплывающего меню «Создать» - «Создать связанный документ» (рис. 31).

3. В появившемся окне ввести информацию о свойствах документа и нажать кнопку «ОК» (рис. 32).

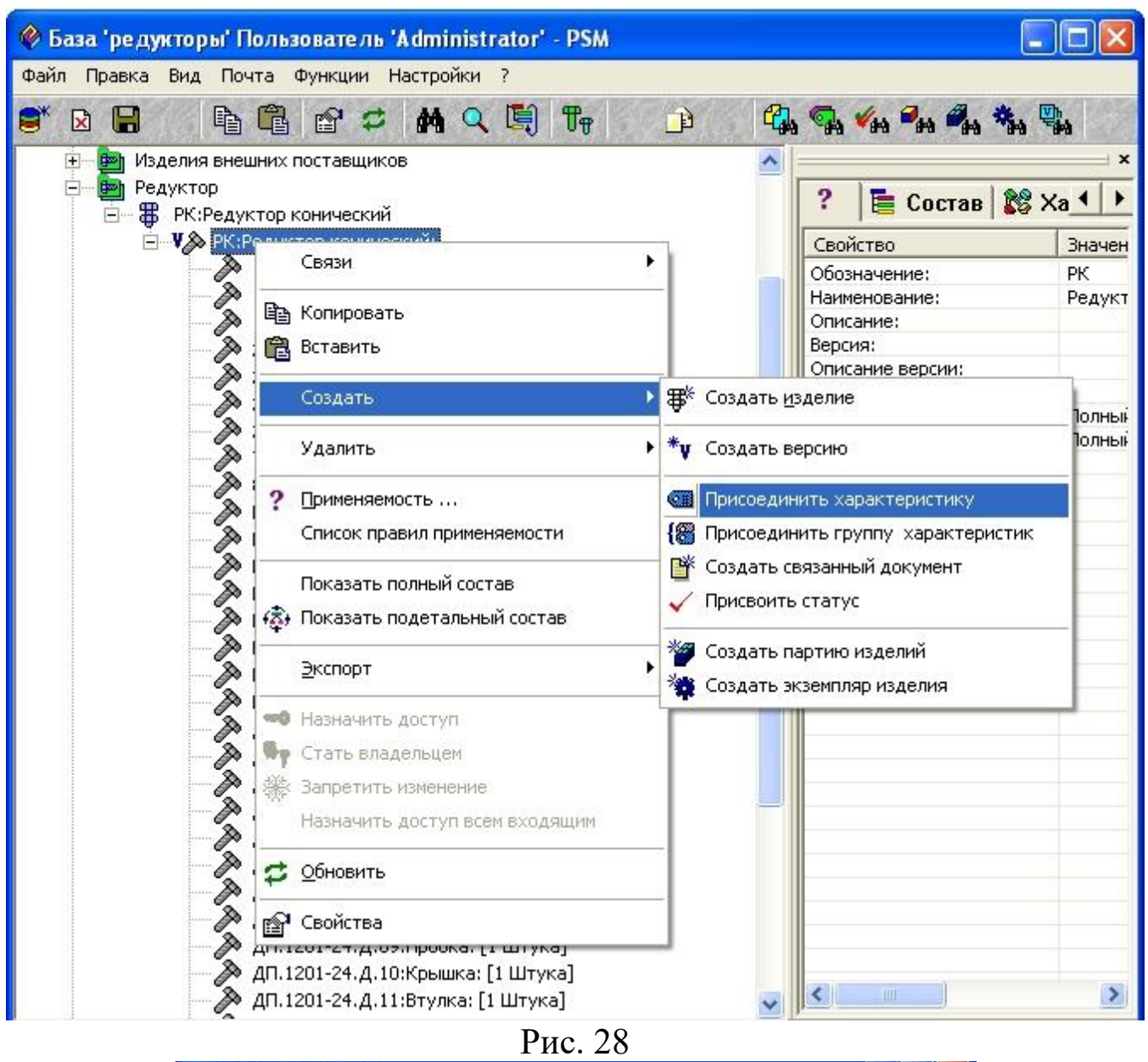

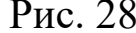

a Bara

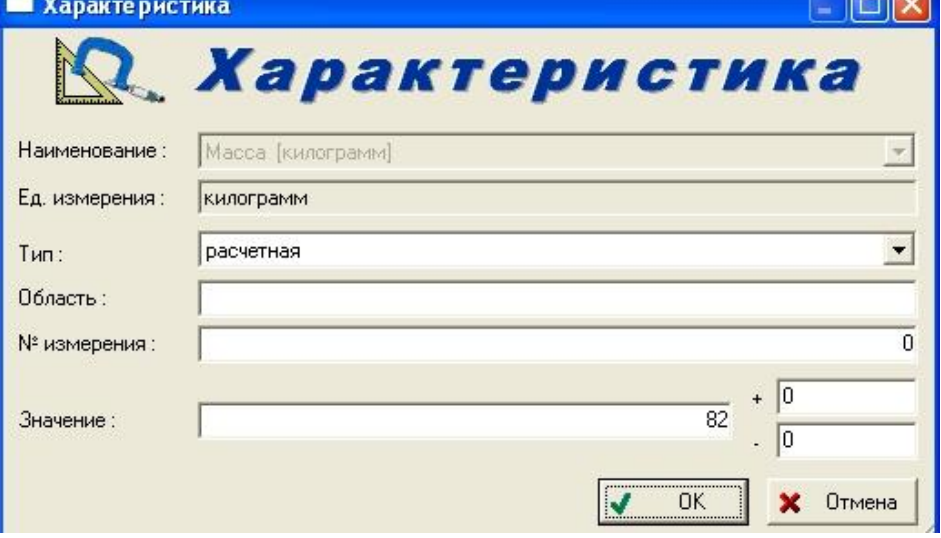

Рис. 29

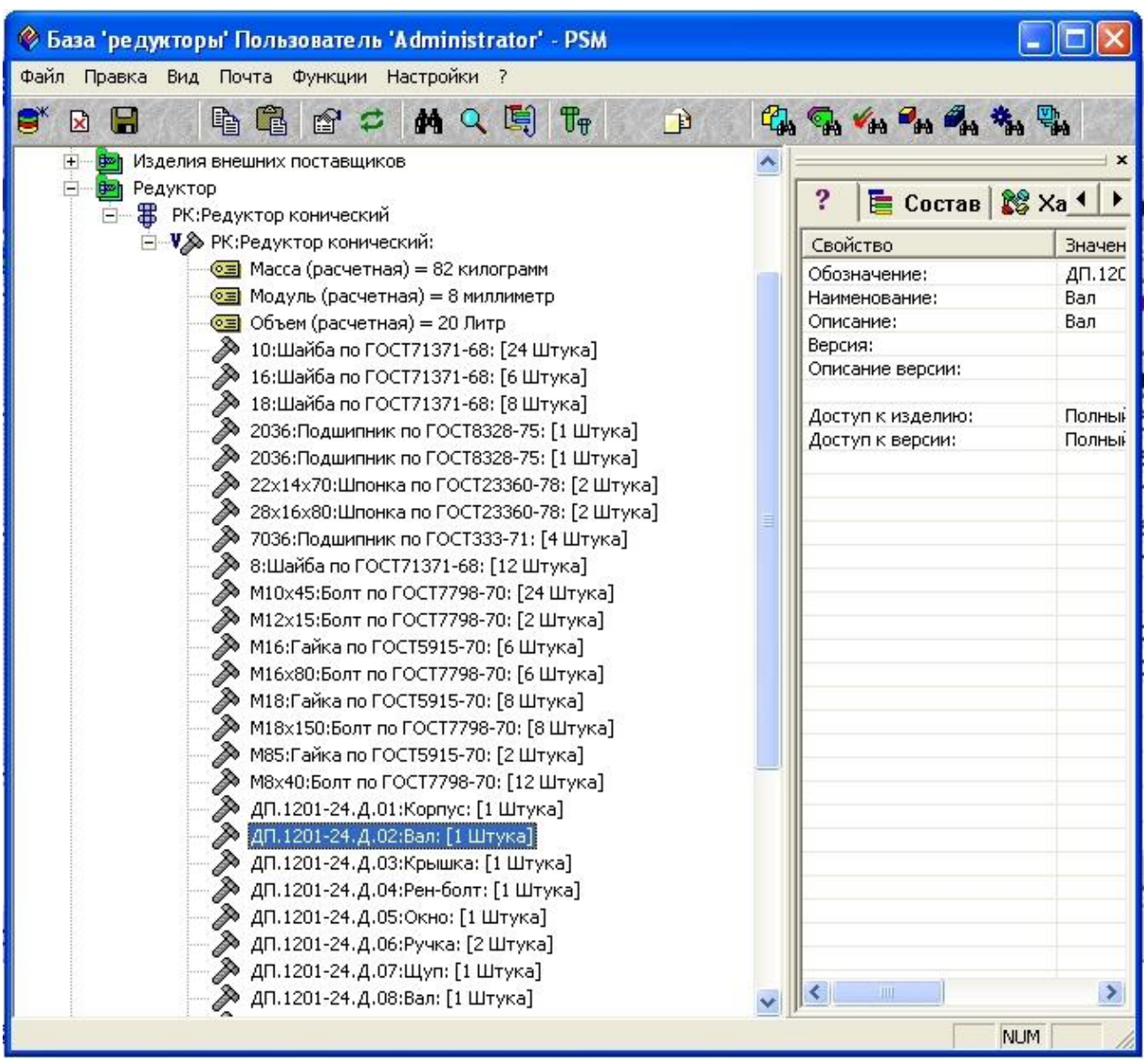

Рис. 30

4. Таким же образом занести оставшуюся техническую документацию к остальным компонентам.

5. Сохранить изменения.

## **Поиск информации**

Данная операция проводится при помощи модуля «Менеджер структуры изделия».

1. Для проведения поиска в ХЭТД необходимо щелкнуть по кнопке «Поиск в БД». В появившемся окне ввести требуемую информацию (рис. 33).

2. Щелкнуть левой кнопкой мыши на кнопке «Найти». В результате окно примет примерно следующий вид (рис. 34).

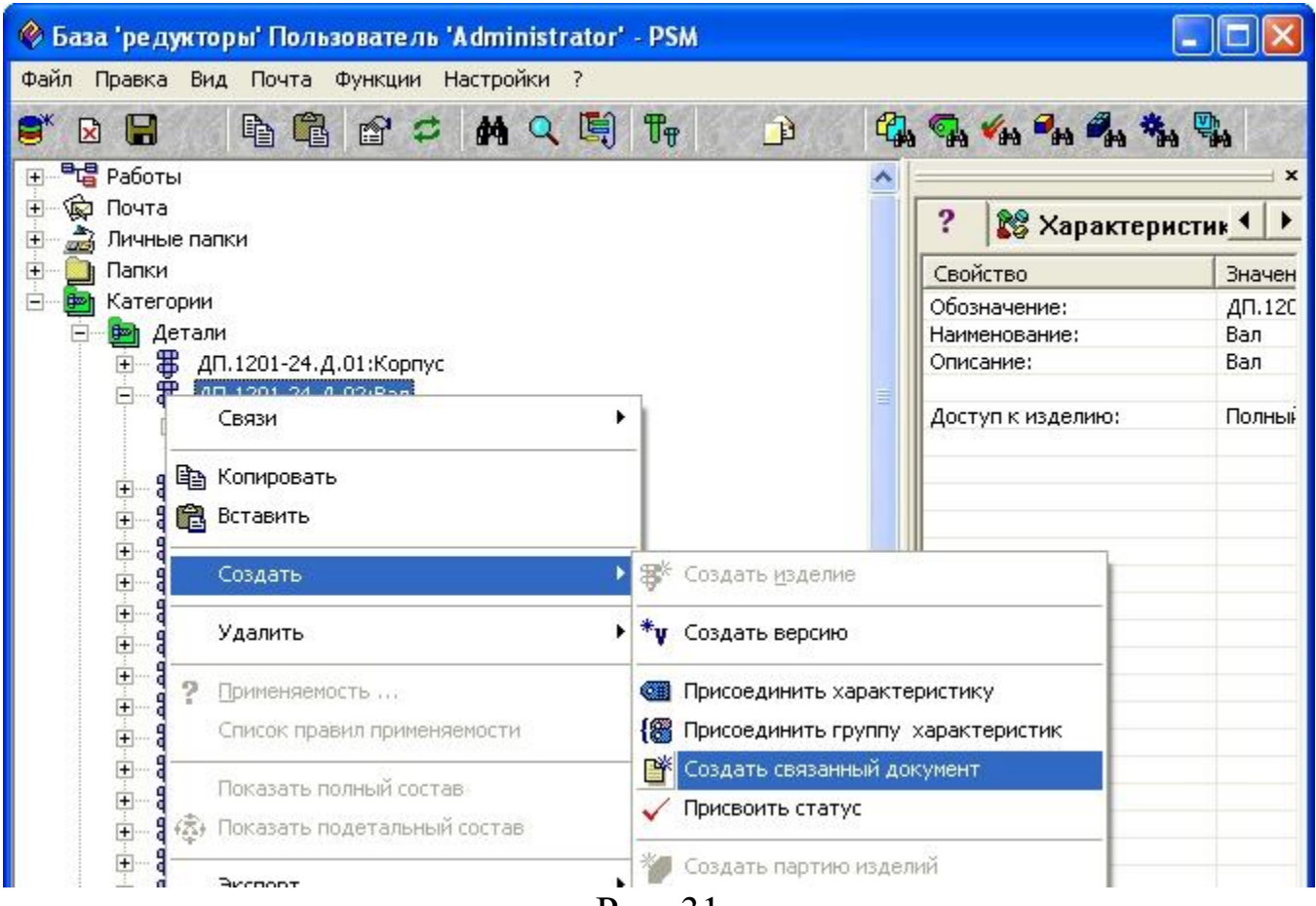

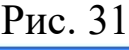

- 2 ÷

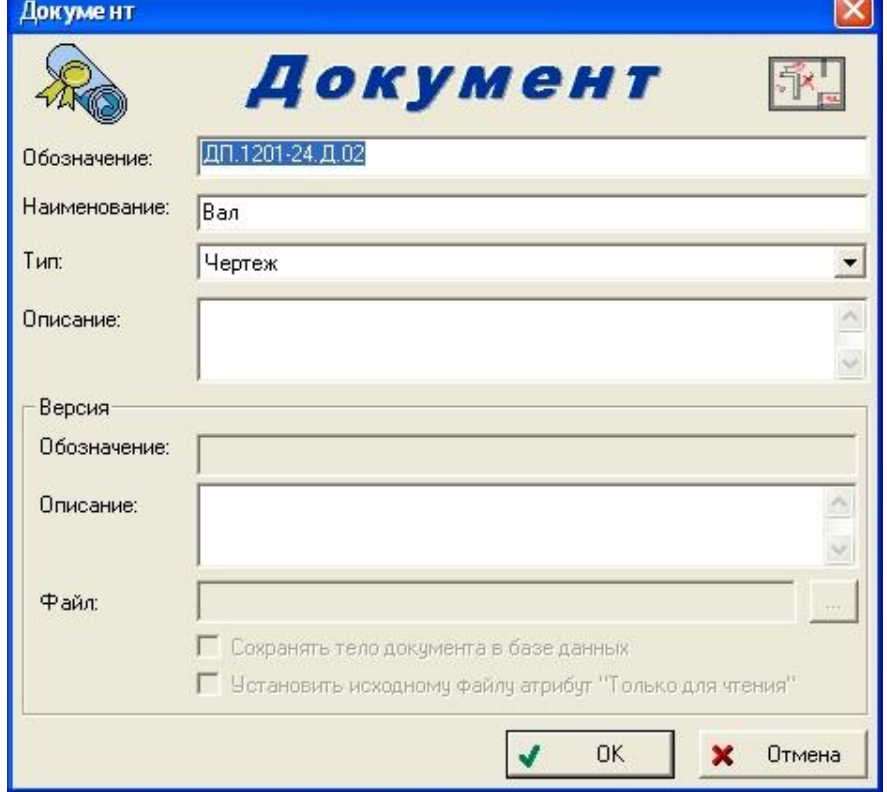

Рис. 32

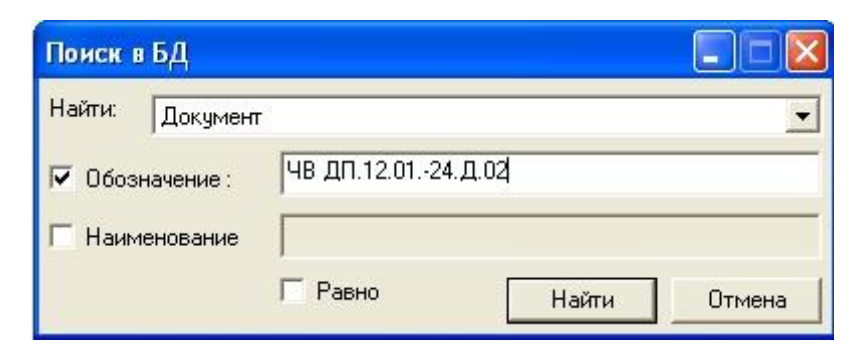

Рис. 33

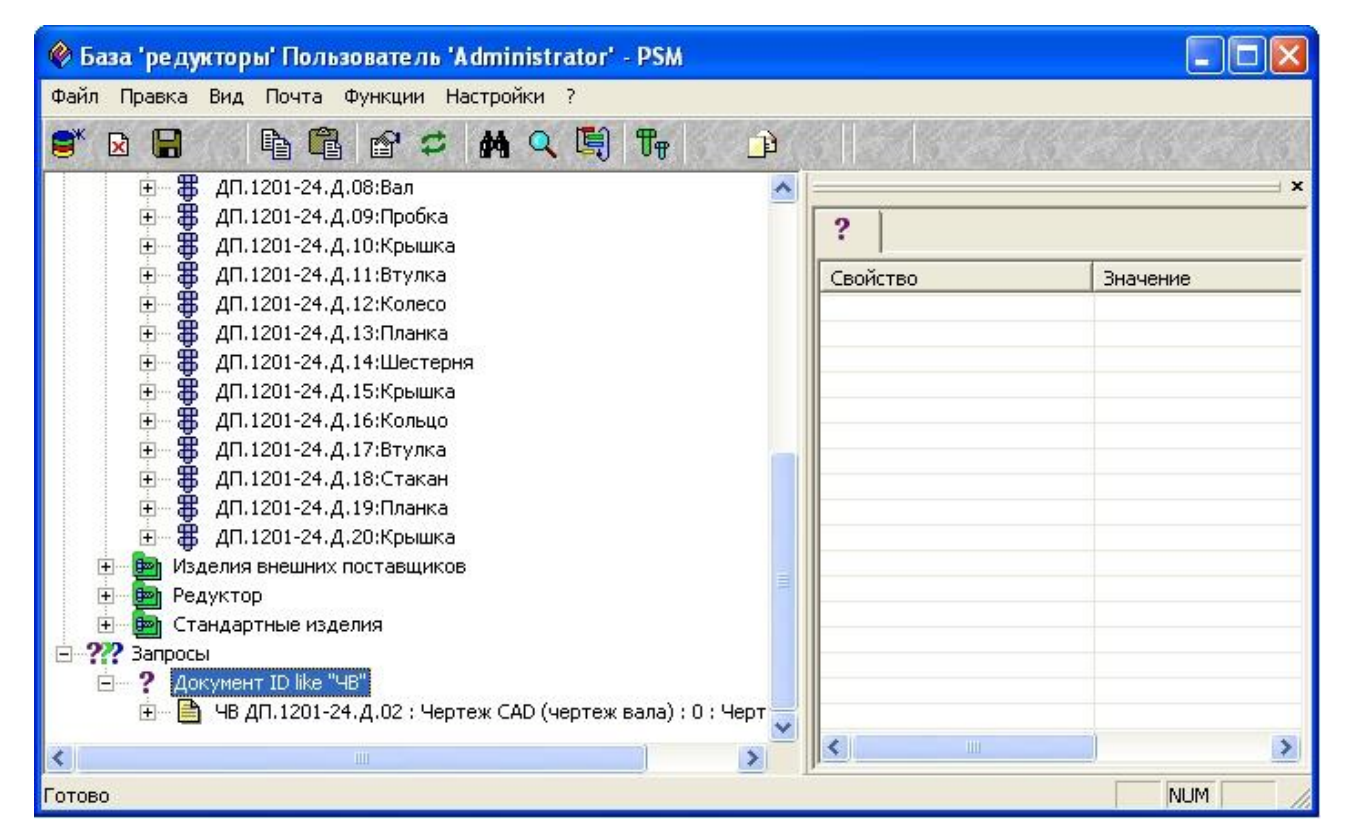

Рис. 34

## **Просмотр информации**

Данная операция проводится при помощи модуля «Менеджер статических данных».

1. Просмотреть содержимое документа можно, щелкнув по нему правой кнопкой мыши и выбрав во всплывающем меню пункт «Взять для просмотра».

2. После выполнения этой операции на экране появится содержимое этого документа (рис. 35).

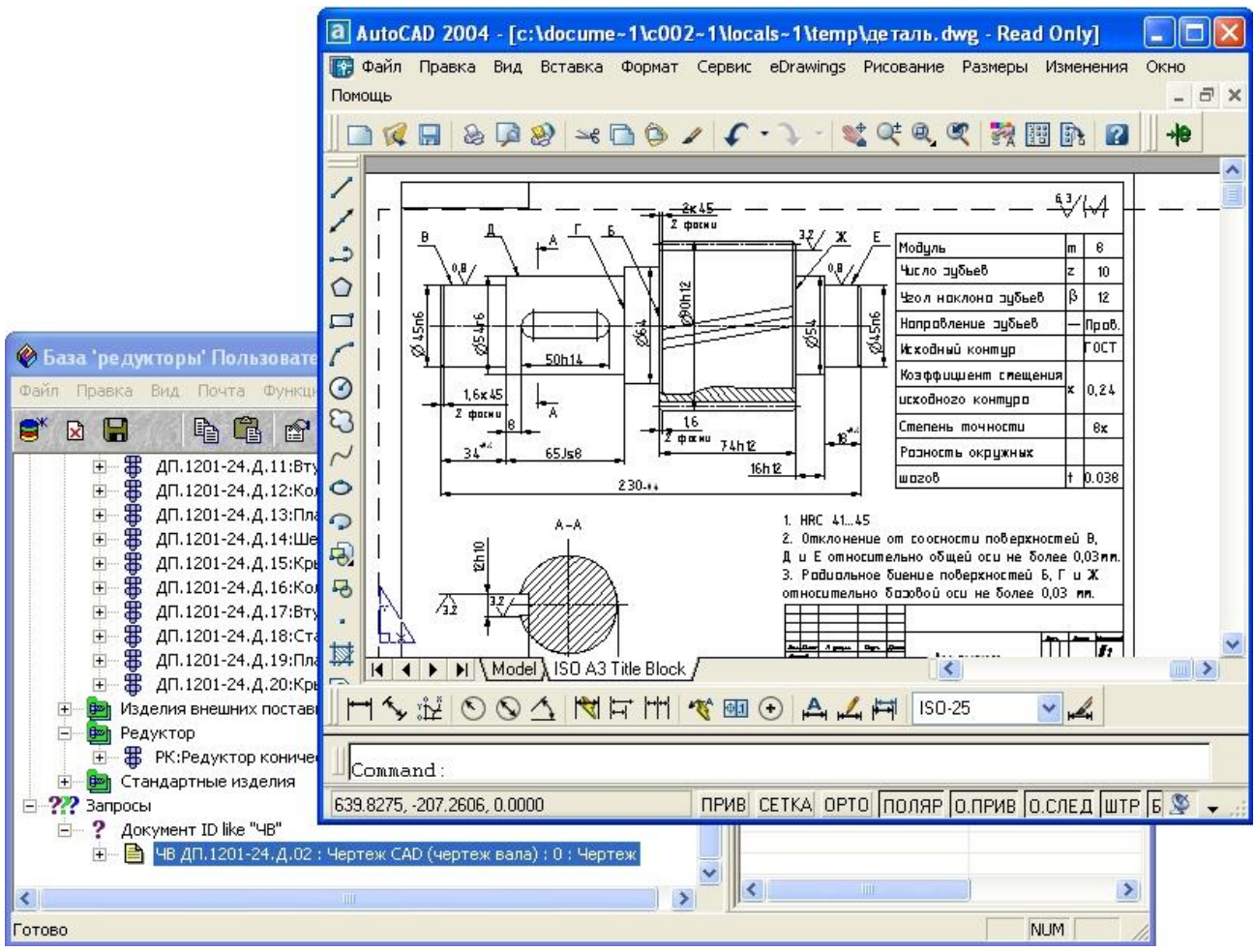

Рис. 35

#### **Сравнение созданных элементов базы данных**

1. Для сравнение созданных элементов необходимо нажать кнопку на панели инструментов «Сравнить изделия».

2. В появившееся окно добавить необходимые для сравнения элементы (рис. 36).

3. Нажать кнопку «Сравнить изделия».

#### **Экспорт данных**

1. Необходимо выбрать созданный элемент.

2. Щелкнуть по нему правой кнопкой мыши и выбрать во всплывающем меню пункт «Экспорт» (рис. 37).

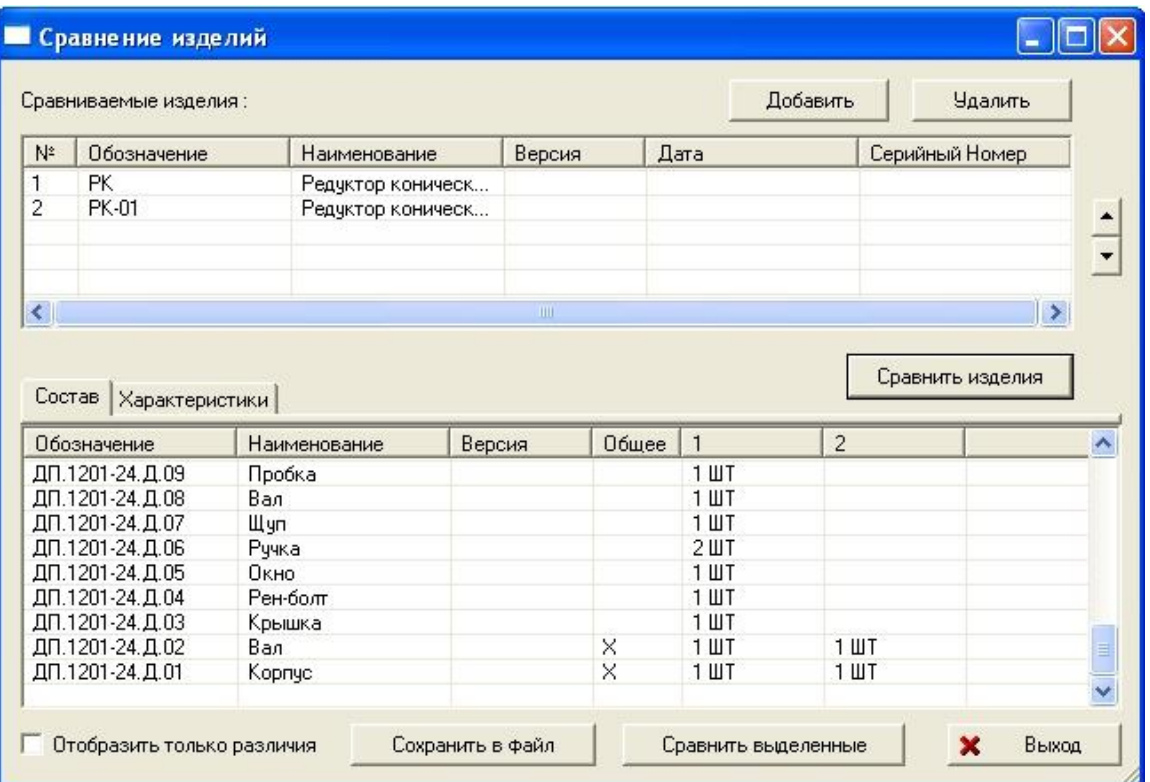

24

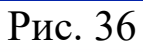

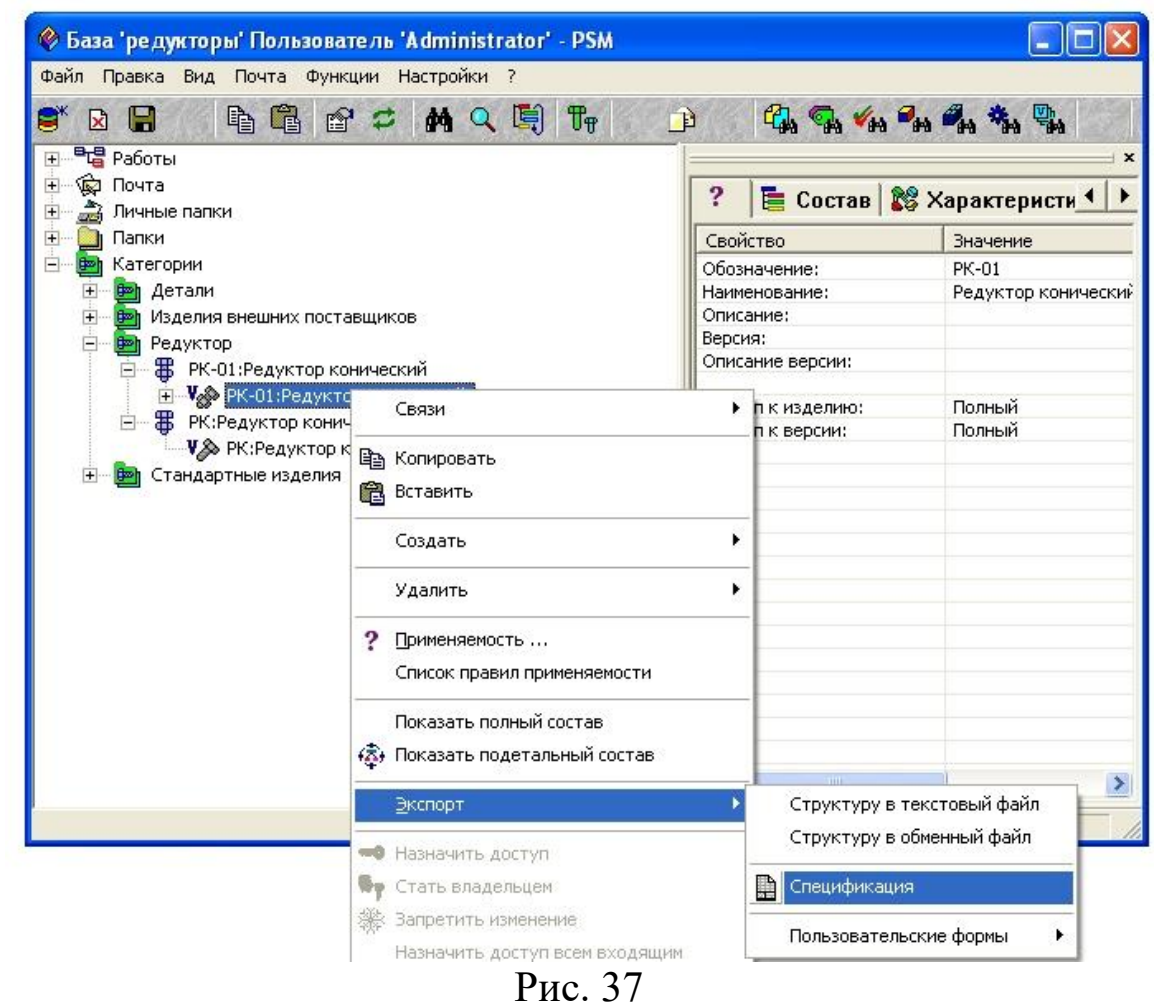

# **2. Библиографический список**

1. Ипатова, Э. Р. Методологии и технологии системного проектирования информационных систем : учебник / Э. Р. Ипатова, Ю. В. Ипатов. – 3-е изд., стер. – Москва : ФЛИНТА, 2021. – 256 с. : табл., схем. – (Информационные технологии). – Режим доступа: по подписке.

URL: <https://biblioclub.ru/index.php?page=book&id=79551> (дата обращения: 12.04.2023). – Библиогр.: с. 95-96. – ISBN 978-5-89349- 978-0. – Текст : электронный.

2. Схиртладзе, А. Г. Проектирование единого информационного пространства виртуальных предприятий : учебник :  $[16+]$  / А. Г. Схиртладзе, А. В. Скворцов, Д. А. Чмырь. – Изд. 2-е, стер. – Москва ; Берлин : Директ-Медиа, 2017. – 617 с. : ил., схем., табл. – Режим доступа: по подписке. – URL: <https://biblioclub.ru/index.php?page=book&id=469047> (дата обращения: 12.04.2023). – Библиогр.: с. 606. – ISBN 978-5-4475-8634- 8. – DOI 10.23681/469047. – Текст : электронный.

3. Эйхман, Т. П. Интегрированная информационная поддержка жизненного цикла наукоемких изделий в самолето- и вертолетостроении : учебное пособие : [16+] / Т. П. Эйхман, Н. В. Курлаев ; Новосибирский государственный технический университет. – Новосибирск : Новосибирский государственный технический университет, 2013. – 148 с. – Режим доступа: по подписке. –

URL: <https://biblioclub.ru/index.php?page=book&id=228916> (дата обращения: 12.04.2023). – ISBN 978-5-7782-2221-2. – Текст : электронный.

4. Совершенствование процесса изготовления сложных изделий с использованием PDM-систем : учебное пособие / В. Кузнецова, А. И. Сергеев, А. И. Сердюк, А. В. Попов Оренбургский государственный университет. - Оренбург Оренбургский государственный университет, 2013. – 144 с. – Режим доступа: по подписке. URL: <https://biblioclub.ru/index.php?page=book&id=259356> (дата обращения: 12.04.2023). – Библиогр. в кн. – Текст : электронный.